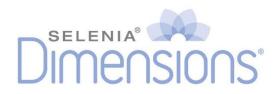

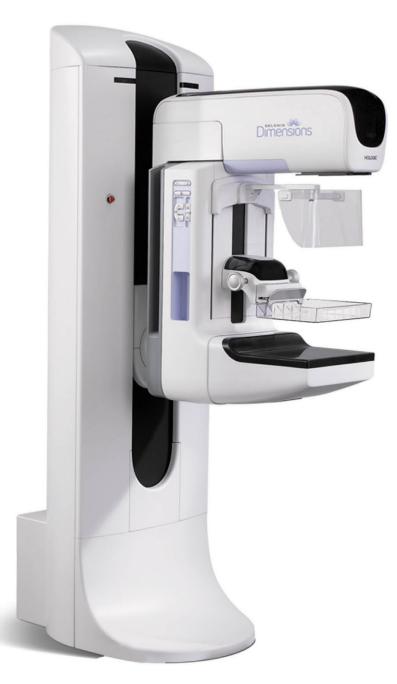

### User Guide MAN-11029 Revision 001

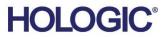

# Selenia<sup>®</sup> Dimensions<sup>®</sup>

Digital Mammography System

User Guide For Software Version 1.7 with C-View

Part Number MAN-11029 Revision 001 February 2024

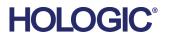

#### **Product Support**

| USA:       | +1.877.371.4372                  |
|------------|----------------------------------|
| Europe:    | +32 2 711 4690                   |
| Asia:      | +852 37487700                    |
| Australia: | +1 800 264 073                   |
| All Other: | +1 781 999 7750                  |
| Email:     | BreastHealth.Support@hologic.com |

© 2024 Hologic, Inc. Printed in the USA. This manual was originally written in English.

Hologic, Affirm, C-View, FAST Paddle, Selenia, Dimensions and associated logos are trademarks and/or registered trademarks of Hologic, Inc., and/or its subsidiaries in the United States and/or other countries. All other trademarks, registered trademarks, and product names are the property of their respective owners.

This product may be protected by one or more U.S. or foreign patents as identified at www.Hologic.com/patent-information.

## **Table of Contents**

| List  | of Figures                                                 | xi   |
|-------|------------------------------------------------------------|------|
| List  | of Tables                                                  | xiii |
| 1: In | itroduction                                                | 1    |
| 1.1   | Intended Use                                               | 1    |
| 1.2   | Potential Adverse Effects of Mammography Systems on Health |      |
| 1.3   | Contraindications                                          |      |
| 1.4   | Intended Use for the User Guide                            |      |
| 1.5   | System Capabilities                                        |      |
| 1.6   | More Information About Tomosynthesis                       |      |
| 1.7   | About C-View                                               |      |
|       | 1.7.1 C-View Software                                      |      |
|       | 1.7.2 Warnings                                             |      |
|       | 1.7.3 C-View Theory of Operation                           |      |
|       | 1.7.4 Atypical C-View 2D Images                            |      |
| 1.8   | Product Complaints                                         |      |
| 1.9   | Technical Support                                          |      |
| 1.10  | Hologic Cybersecurity Statement                            |      |
| 1.11  | Quality Control Requirements                               |      |
| 1.12  | Where to Find the Installation Instructions                |      |
| 1.13  | User Profiles                                              |      |
|       | 1.13.1 Mammography Technologist                            |      |
|       | 1.13.2 Radiologist                                         |      |
|       | 1.13.3 Medical Physicist                                   |      |
| 1.14  | Training Requirements                                      |      |
| 1.15  | Terms and Definitions                                      |      |
| 1.16  | Symbols                                                    |      |
| 1.17  | Descriptions of Warnings, Cautions, and Notes              |      |
| 1.18  | Document Conventions                                       |      |
|       |                                                            |      |
| 2: G  | eneral Information                                         | 11   |
| 2.1   | System Description                                         |      |
|       | 2.1.1 Tubestand                                            | 11   |
|       | 2.1.2 Acquisition Workstation                              |      |
| 2.2   | Safety Information                                         |      |
| 2.3   | Warnings and Precautions                                   |      |
| 2.4   | Emergency Off Switches                                     |      |
| 2.5   | Interlocks                                                 |      |
| 2.6   | Compliance                                                 |      |
|       | 2.6.1 Compliance Requirements                              |      |
|       | 2.6.2 Compliance Statements                                |      |
| 2.7   | Label Locations                                            |      |
|       |                                                            |      |

| 3: S | System Controls and Indicators                               | 23 |
|------|--------------------------------------------------------------|----|
| 3.1  | System Power Controls                                        |    |
| 3.2  | Acquisition Workstation Controls and Indicators              |    |
|      | 3.2.1 Premium Acquisition Workstation Controls and Displays  |    |
|      | 3.2.2 Standard Acquisition Workstation Controls and Displays |    |
|      | 3.2.3 Keyboard                                               |    |
|      | 3.2.4 Bar Code Scanner                                       |    |
|      | 3.2.5 Premium Acquisition Workstation Touchscreen Display    |    |
|      | 3.2.6 Standard Acquisition Workstation Display               |    |
|      | 3.2.7 Preview Display                                        |    |
| 3.3  | Tubestand Controls and Indicators                            |    |
|      | 3.3.1 C-Arm Controls                                         |    |
|      | 3.3.2 Compression Device Controls and Displays               |    |
|      | 3.3.3 Tubehead Display                                       |    |
|      | 3.3.4 Dual Function Footswitches                             |    |
| 3.4  | How to Turn On the Selenia Dimensions System                 |    |
|      | 3.4.1 Preparation                                            |    |
|      | 3.4.2 Startup                                                |    |
|      | 3.4.3 Log In                                                 |    |
| 3.5  | How to Change the Language                                   |    |
| 3.6  | Perform the Functional Tests                                 |    |
|      | 3.6.1 Compression Functional Tests                           |    |
|      | 3.6.2 C-Arm Movement Functional Tests                        |    |
| 3.7  | Emergency Off Switches Functionality                         |    |
| 3.8  | How to Turn Off the System                                   |    |
| 3.9  | How to Remove All Power from the Acquisition Workstation     |    |
| 4: T | The User Interface                                           | 43 |
| 4.1  | Select the Function to Perform                               |    |
| 4.2  | About the Taskbar                                            |    |
| 4.3  | How to Perform the Quality Control Tasks                     |    |
| 4.4  | The Select Patient Screen                                    |    |
|      | 4.4.1 About the Notices Tab                                  |    |
|      | 4.4.2 How to Open a Patient                                  |    |
|      |                                                              |    |

|     | 4.4.2  | How to Open a Patient               | 48 |
|-----|--------|-------------------------------------|----|
|     | 4.4.3  | How to Add a New Patient            | 49 |
|     | 4.4.4  | How to Edit the Patient Information | 49 |
|     | 4.4.5  | How to Delete a Patient Manually    | 49 |
|     | 4.4.6  | The Patient Filter Screen           | 50 |
|     | 4.4.7  | How to Refresh the Worklist         | 51 |
|     | 4.4.8  | How to Query the Worklist           | 51 |
|     |        | About the Admin Button              |    |
|     | 4.4.10 | How to Log Out                      | 52 |
| 4.5 |        | nced Workflow Manager               |    |
| 4.6 |        | rocedure Screen                     |    |
|     | 4.6.1  | How to Set the Exposure Parameters  | 53 |
|     |        | -                                   |    |

|      | 4.6.2 How to Use the Implant Present Button                           | 54 |
|------|-----------------------------------------------------------------------|----|
|      | 4.6.3 How to Use the Paddle Shift Feature                             | 54 |
|      | 4.6.4 How to Acquire an Image                                         |    |
|      | 4.6.5 How to Add or Remove a View                                     |    |
|      | 4.6.6 How to Add a Procedure                                          |    |
|      | 4.6.7 How to Edit a View                                              |    |
|      | 4.6.8 How to Close a Procedure                                        | 60 |
| 4.7  | How to Access Image Review Features                                   |    |
| 4.8  | How to Use the Output Groups                                          |    |
|      | 4.8.1 How to Select an Output Group                                   |    |
|      | 4.8.2 How to Add or Edit an Output Group                              |    |
|      | 4.8.3 How to Use the Custom Output                                    |    |
| 4.9  | How to Use the On-Demand Outputs                                      |    |
|      | 4.9.1 How to Archive                                                  |    |
|      | 4.9.2 How to Export                                                   |    |
|      | 4.9.3 How to Print                                                    |    |
|      |                                                                       |    |
| 5: T | The Images                                                            | 67 |
| 5.1  | Introduction                                                          | 67 |
|      | 5.1.1 Conventional Imaging Sequence of Events                         |    |
|      | 5.1.2 Tomosynthesis Imaging Sequence of Events (Tomosynthesis Option) |    |
|      | 5.1.3 About Auto-Hanging and Auto-Pairing                             | 69 |
| 5.2  | How to Review the Images                                              |    |
|      | 5.2.1 The Image Review Tools Tab                                      |    |
|      | 5.2.2 The Notices Tab                                                 |    |
|      | 5.2.3 Other Image Review Tools                                        | 73 |
|      | 5.2.4 Slice Indicator                                                 | 74 |
|      | 5.2.5 How to Correct and Reprocess Implant Images                     | 74 |
| 5.3  | Send the Images to the Output Devices                                 |    |
|      |                                                                       |    |
| 6: H | How to Use the Accessories                                            | 77 |
| 6.1  | Introduction                                                          | 77 |
| 6.2  | How to Install Accessories on the C-Arm                               | 77 |
| 6.3  | The Patient Face Shields                                              | 78 |
|      | 6.3.1 How to Install or Remove the Retractable Face Shield            | 78 |
|      | 6.3.2 How to Use the Retractable Face Shield                          | 79 |
|      | 6.3.3 How to Install or Remove the Conventional Face Shield           |    |
| 6.4  | Compression Paddles                                                   | 81 |
|      | 6.4.1 Routine Screening Paddles                                       |    |
|      | 6.4.2 Contact and Spot Compression Paddles                            |    |
|      | 6.4.3 Magnification Paddles                                           |    |
|      | 6.4.4 Localization Paddles                                            |    |
|      | 6.4.5 Large Ultrasound Paddle                                         |    |
|      | 6.4.6 How to Install or Remove a Compression Paddle                   |    |
|      | 6.4.7 Maintenance and Cleaning                                        |    |

|      | 6.4.8 Paddle Shift                         |                            | 85  |
|------|--------------------------------------------|----------------------------|-----|
|      |                                            |                            |     |
| 6.5  | -                                          |                            |     |
|      |                                            | ification Stand            |     |
| 6.6  |                                            |                            |     |
|      | 6.6.1 How to Install and Remove the Local  | zation Crosshair Device    |     |
|      | 6.6.2 How to Use the Localization Crossha  | r Device                   |     |
|      | 6.6.3 How to Install and Remove the Magr   | ification Crosshair Device |     |
|      | 6.6.4 How to Align the Crosshair Device    |                            | 90  |
| 7: C | Clinical Procedures                        |                            | 91  |
| 7.1  |                                            |                            |     |
|      | 7.1.1 Preparation                          |                            | 91  |
|      | 7.1.2 At the Gantry                        |                            | 91  |
|      | 7.1.3 At the Acquisition Workstation       |                            | 91  |
| 7.2  | Screening Procedure Example                |                            | 92  |
|      | 7.2.1 How to Position the Patient          |                            | 92  |
|      | 7.2.2 Set the Exposure Techniques          |                            | 93  |
|      | 7.2.3 How to Acquire the Exposure          |                            | 93  |
|      |                                            | e                          |     |
|      | 1 , 0                                      |                            |     |
|      |                                            | age                        |     |
| 7.3  | Procedure for Needle Localization with Tom | osynthesis                 | 96  |
| 8: N | Maintenance and Cleaning                   |                            | 99  |
| 8.1  | Cleaning                                   |                            | 99  |
|      |                                            |                            |     |
|      |                                            |                            |     |
|      |                                            | ent Damage                 |     |
|      | 1                                          |                            |     |
| 8.2  |                                            |                            |     |
|      |                                            |                            |     |
|      | 8.2.2 About Reclamation                    |                            |     |
| 9: S | System Administration Interface            |                            | 103 |
| 9.1  | How to Use the Admin Screen                |                            |     |
| 9.2  | The About Screen                           |                            |     |
| 9.3  | How to Use the System Tools                |                            |     |
|      | 9.3.1 The System Tools for the Radiologic  | Technologist Manager       |     |
|      |                                            |                            |     |
| 9.4  | How to Use the Archive Tool                |                            | 111 |
| Арр  | pendix A Specifications                    |                            | 115 |
| A.1  |                                            |                            |     |
|      | A.1.1 Tubestand (Gantry with C-Arm)        |                            | 115 |

|                  | A.1.2 Acquisition Workstations                         |     |
|------------------|--------------------------------------------------------|-----|
| A.2              | Operation and Storage Environment                      |     |
|                  | A.2.1 General Conditions for Operation                 |     |
|                  | A.2.2 Storage Environment                              |     |
| A.3              | Radiation Shield                                       |     |
| A.4              | Electrical Input                                       |     |
|                  | A.4.1 Tubestand                                        |     |
|                  | A.4.2 Acquisition Workstation                          |     |
| A.5              | Tubestand Technical Information                        |     |
|                  | A.5.1 C-Arm                                            |     |
|                  | A.5.2 Compression                                      |     |
|                  | A.5.3 X-ray Tube                                       |     |
|                  | A.5.4 X-ray Beam Filtration and Output                 |     |
|                  | A.5.5 X-ray Collimation                                |     |
|                  | A.5.6 Light Field Indication                           |     |
|                  | A.5.7 X-ray Generator                                  |     |
| A.6              | Imaging System Technical Information                   |     |
|                  | A.6.1 Image Receptor                                   |     |
| Δnr              | pendix B The System Messages and Alert Messages        | 173 |
| <b>РР</b><br>В.1 | Error Recovery and Troubleshooting                     |     |
| B.2              | Types of Messages                                      |     |
| D.2              | B.2.1 Fault Levels                                     |     |
|                  | B.2.2 System Messages                                  |     |
| B.3              | UPS Operation                                          |     |
|                  |                                                        |     |
|                  | pendix C Dimensions Mobile                             |     |
| C.1              | General Information                                    |     |
| C.2              | Conditions for Safety and Other Precautions            |     |
| C.3              | Mobile Specifications                                  |     |
|                  | C.3.1 Shock and Vibration Limits                       |     |
| $C \downarrow$   | C.3.2 Coach Environment                                |     |
| C.4              | Electrical Input                                       |     |
|                  | C.4.1 Gantry<br>C.4.2 Acquisition Workstation          |     |
| C.5              | Prepare the System for Travel                          |     |
| C.6              | Prepare the System for Use                             |     |
| C.0<br>C.7       | Test the System after Travel                           |     |
| C.7              | C.7.1 Selenia Dimensions Controls and Functional Tests |     |
| C.8              | Quality Control Tests                                  |     |
| 2.0              | ,                                                      | 100 |
|                  | pendix D Dose Information                              |     |
| D.1              | EUREF Dose Tables                                      |     |
| Ind              | ex                                                     | 133 |
|                  | ····                                                   | 100 |

## List of Figures

| Figure 1: Selenia <sup>®</sup> Dimensions <sup>®</sup> System Tubestand | 11 |
|-------------------------------------------------------------------------|----|
| Figure 2: Acquisition Workstations                                      | 12 |
| Figure 3: Label Locations                                               |    |
| Figure 4: System Power Controls                                         | 23 |
| Figure 5: Premium Acquisition Workstation Controls and Displays         |    |
| Figure 6: Standard Acquisition Workstation Controls and Displays        | 25 |
| Figure 7: Tubestand Controls and Indicators                             | 27 |
| Figure 8: C-arm Controls                                                | 28 |
| Figure 9: Compression Device                                            | 28 |
| Figure 10: Compression Display                                          | 28 |
| Figure 11: Tubehead Display                                             | 29 |
| Figure 12: Dual Function Footswitches                                   |    |
| Figure 13: Reset the Emergency Off Switches                             | 30 |
| Figure 14: Premium Acquisition Workstation Power Buttons                | 30 |
| Figure 15: Standard Acquisition Workstation Power Buttons               | 30 |
| Figure 16: The Startup Screen                                           |    |
| Figure 17: Log In Screen                                                | 32 |
| Figure 18: C-arm Controls (left side shown)                             | 33 |
| Figure 19: Emergency Off Switch Functionality                           | 41 |
| Figure 20: Premium Acquisition Workstation Power Buttons                | 42 |
| Figure 21: Standard Acquisition Workstation Power Buttons               | 42 |
| Figure 22: An Example Select Function to Perform Screen                 |    |
| Figure 23: The Taskbar                                                  | 44 |
| Figure 24: An Example Quality Control Screen                            | 46 |
| Figure 25: The Select Patient Screen                                    | 47 |
| Figure 26: The Enterprise Tab                                           | 47 |
| Figure 27: How to Add a New Patient                                     |    |
| Figure 28: The Filter Tab in the Patient Filter Screen                  |    |
| Figure 29: The Generator Tab in an Example Procedure Screen             | 52 |
| Figure 30: Paddle Shift Buttons                                         | 54 |
| Figure 31: Exposure In Progress                                         | 55 |
| Figure 32: Exposure Complete                                            | 56 |
| Figure 33: The Add View Screen                                          |    |
| Figure 34: The Add Procedure Dialog Box                                 | 58 |
| Figure 35: The Edit View Screen                                         | 59 |
| Figure 36: Output Groups Field                                          |    |
| Figure 37: An Example Custom Output Group                               | 62 |
| Figure 38: Select the Images for Export                                 | 63 |
| Figure 39: The Export Screen                                            | 63 |
| Figure 40: The Print Screen                                             | 65 |
| Figure 41: The Preview Screen                                           | 67 |
| Figure 42: Enable Auto-Hanging and Auto-Pairing                         | 69 |

| Figure 43: The Tools Tab (Tomosynthesis option shown)                             | 70  |
|-----------------------------------------------------------------------------------|-----|
| Figure 44: Marked Images in a Procedure (Tomosynthesis option shown)              | 70  |
| Figure 45: Image Review Tools                                                     | 71  |
| Figure 46: The Notices Tools Tab                                                  | 72  |
| Figure 47: Exposure Index                                                         | 73  |
| Figure 48: Display Modes                                                          | 73  |
| Figure 49: Slice Indicator                                                        | 74  |
| Figure 50: C-arm Accessories                                                      |     |
| Figure 51: How to Align the Retractable Face Shield on the C-arm                  | 78  |
| Figure 52: Face Shield Installation                                               |     |
| Figure 53: Face Shield Operation                                                  | 79  |
| Figure 54: How to Install the Conventional Face Shield                            | 80  |
| Figure 55: How to Install a Compression Paddle                                    | 84  |
| Figure 56: How to Remove the Compression Paddle                                   |     |
| Figure 57: The FAST Compression Mode Slide                                        | 85  |
| Figure 58: Installation of the Magnification Stand                                | 86  |
| Figure 59: How to Attach the Localization Crosshair Device                        | 87  |
| Figure 60: How to Install and Remove the Magnification Crosshair Device           |     |
| Figure 61: Screening Example                                                      | 92  |
| Figure 62: Exposure In Progress                                                   | 94  |
| Figure 63: Exposure Complete                                                      | 94  |
| Figure 64: Calculating needle depth                                               | 97  |
| Figure 65: The Admin Screen                                                       | 103 |
| Figure 66: About (the Acquisition Workstation) Screen with the System Tab Showing | 105 |
| Figure 67: The System Tools Screen                                                | 106 |
| Figure 68: Remote Logon Screen for Service Tools                                  | 108 |
| Figure 69: Service Tools Welcome Screen                                           | 109 |
| Figure 70: Create Image Report Parameters                                         | 109 |
| Figure 71: Create Image Report                                                    | 110 |
| Figure 72: Archive Button                                                         | 111 |
| Figure 73: The Multi Patient On Demand Archive Screen                             | 112 |
| Figure 74: The Export Screen                                                      | 113 |
| Figure 75: Tubestand (Gantry with C-arm) Dimensions                               | 115 |
| Figure 76: Premium Acquisition Workstation Dimensions system                      | 116 |
| Figure 77: Standard Acquisition Workstation Dimensions system                     | 117 |
| Figure 78: UPS LCD Display                                                        | 126 |
| Figure 79: Keyboard Tray Lock Knob                                                | 129 |
| Figure 80: Unlocking the Keyboard Tray                                            | 129 |

## List of Tables

| Table 1: Compression Tests                                       | 34  |
|------------------------------------------------------------------|-----|
| Table 2: C-arm Up and Down Movement                              | 35  |
| Table 3: C-arm Counterclockwise Rotation                         | 37  |
| Table 4: C-arm Clockwise Rotation                                | 37  |
| Table 5: C-arm Rotation Switch                                   | 38  |
| Table 6: Automatic C-arm Counterclockwise Rotation               | 39  |
| Table 7: Automatic C-arm Clockwise Rotation                      | 40  |
| Table 8: Automatic C-arm Movement to Zero Position               | 40  |
| Table 9: C-arm Collimation                                       | 40  |
| Table 10: Shifting Paddle                                        | 41  |
| Table 11: Taskbar Menus                                          | 44  |
| Table 12: The Select Patient Screen                              | 47  |
| Table 13: The Filter Tab Options (Require Access Privileges)     | 51  |
| Table 14: Procedure Groups                                       | 58  |
| Table 15: Available Accessories                                  | 81  |
| Table 16: User Preventive Maintenance                            | 102 |
| Table 17: Admin Screen Functions                                 | 104 |
| Table 18: Radiologic Technologist Manager-System Tools Functions |     |
| Table 19: Maximum mA Setting as a Function of kV                 | 120 |
| Table 20: System Messages                                        |     |
| Table 21: 2D EUREF Dose Method with PMMA Phantom                 |     |
| Table 22: BT EUREF Dose Method with PMMA Phantom                 | 131 |

### **Chapter 1 Introduction**

 $R_X$  Only United States federal law restricts this device to use by, or on the order of, a physician.

#### 1.1 Intended Use

The Hologic<sup>®</sup> Selenia<sup>®</sup> Dimensions<sup>®</sup> system generates digital mammographic images that can be used for screening and diagnosis of breast cancer. The Selenia Dimensions (2D or 3D) system is intended for use in the same clinical applications as a 2D mammography system for screening mammograms. Specifically, the Selenia Dimensions system can be used to generate 2D digital mammograms and 3D mammograms. Each screening examination may consist of:

- a 2D FFDM image set, or
- a 2D and 3D image set, where the 2D image can be either a FFDM or a 2D image generated from the 3D image set

The Selenia Dimensions system may also be used for additional diagnostic workup of the breast.

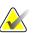

#### Note

In Canada and Singapore, Tomosynthesis is not approved for screening, and must be used in conjunction with a 2D image (either a FFDM image or 2D image generated from the 3D image set).

#### 1.2 Potential Adverse Effects of Mammography Systems on Health

Below is a list of the potential adverse effects (such as complications) associated with the use of the device (these risks are the same as for other screen-film or digital mammography systems):

- Excessive breast compression
- Excessive x-ray exposure
- Electric shock
- Infection
- Skin irritation, abrasions, or puncture wounds

#### 1.3 Contraindications

There are no known contraindications.

#### 1.4 Intended Use for the User Guide

Always refer to the User Guide for instructions on using the system.

#### 1.5 System Capabilities

The system provides the user interfaces for the performance of screening and diagnostic mammograms:

- Conventional mammography with a digital image receptor equivalent in size to large mammography film.
- Tomosynthesis scan with a digital image receptor equivalent in size to large mammography film (Tomosynthesis option).
- Conventional digital mammogram and tomosynthesis scan during one compression (Tomosynthesis option).

#### **1.6 More Information About Tomosynthesis**

The Hologic Selenia Dimensions system received FDA approval for the Hologic Tomosynthesis option on 11 Feb 2011 (refer to PMA number P080003). This FDA approval applies to screening and diagnostic imaging. More information is available from the FDA website at

<u>http://www.fda.gov/MedicalDevices/ProductsandMedicalProcedures/DeviceApprovalsandClearan</u> <u>ces/Recently-ApprovedDevices/ucm246400.htm</u>.

The Generated 2D option (C-View) in conjunction with Tomosynthesis received FDA approval on 16 May 2013 (refer to PMA number P080003 S001). More information is available from the FDA website at

<u>http://www.fda.gov/medicaldevices/productsandmedicalprocedures/deviceapprovalsandclearances/</u> recently-approveddevices/ucm353734.htm.

A list of scientific publications about Breast Tomosynthesis is available from the Hologic website. The majority of the studies were done with the commercially released Hologic Selenia Dimensions Tomosynthesis system. See the publication at <a href="http://www.hologic.com/sites/default/files/Tomo-Bibliography-Rev-13.pdf">http://www.hologic.com/sites/default/files/Tomo-Bibliography-Rev-13.pdf</a>.

The Hologic website has several white papers and summary cards about breast imaging publications. See the documents at <u>http://www.hologic.com/en/learning-center/white-papers/breastimaging/</u>.

Independent publications have examined Hologic Selenia Dimensions Tomosynthesis systems in population-based screening sequences in Europe. Results consistently show a significant increase in invasive cancer detection rate at the same time as a reduction in false positives. The following publications are recommended.

#### Integration of 3D digital mammography with tomosynthesis for population breastcancer screening (STORM): a prospective comparison study.

Ciatto S, Houssami N, Bernardi D, Caumo F, Pellegrini M, Brunelli S, Tuttobene P, Bricolo P, Fantò C, Valentini M, Montemezzi S, Macaskill P. Lancet Oncol. 2013 Jun;14(7):583-9. doi: 10.1016/51470-2045(13)70134-7. Epub 2013 Apr 25. <u>http://www.ncbi.nlm.nih.gov/pubmed/23623721</u> Prospective trial comparing full-field digital mammography (FFDM) versus combined FFDM and tomosynthesis in a population-based screening programme using independent double reading with arbitration.

Skaane P, Bandos AI, Gullien R, Eben EB, Ekseth U, Haakenaasen U, Izadi M, Jebsen IN, Jahr G, Krager M, Hofvind S. Eur Radiol. 2013 Aug;23(8):2061-71. doi: 10.1007/s00330-013-2820-3. Epub 2013 Apr 4. http://www.ncbi.nlm.nih.gov/pubmed/23553585

## Comparison of digital mammography alone and digital mammography plus tomosynthesis in a population-based screening program.

Skaane P, Bandos AI, Gullien R, Eben EB, Ekseth U, Haakenaasen U, Izadi M, Jebsen IN, Jahr G, Krager M, Niklason LT, Hofvind S, Gur D. Radiology. 2013 Apr;267(1):47-56. doi: 10.1148/radiol.12121373. Epub 2013 Jan 7.

http://www.ncbi.nlm.nih.gov/pubmed/23297332

## Two-view digital breast tomosynthesis screening with synthetically reconstructed projection images: comparison with digital breast tomosynthesis with full-field digital mammographic images.

Skaane P, Bandos AI, Eben EB, Jebsen IN, Krager M, Haakenaasen U, Ekseth U, Izadi M, Hofvind S, Gullien R.

Radiology. 2014 Jun;271(3):655-63. doi: 10.1148/radiol.13131391. Epub 2014 Jan 24 http://www.ncbi.nlm.nih.gov/pubmed/24484063

## Breast Cancer Screening Using Tomosynthesis in Combination With Digital Mammography

Sarah M. Friedewald, MD1; Elizabeth A. Rafferty, MD2; Stephen L. Rose, MD3,4; Melissa A. Durand, MD5; Donna M. Plecha, MD6; Julianne S. Greenberg, MD7; Mary K. Hayes, MD8; Debra S. Copit, MD9; Kara L. Carlson, MD10; Thomas M. Cink, MD11; Lora D. Barke, DO12; Linda N. Greer, MD13; Dave P. Miller, MS14; Emily F. Conant, MD15

JAMA. 2014;311(24):2499-2507. doi:10.1001/jama.2014.6095 http://jama.jamanetwork.com/article.aspx?articleid=1883018

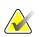

#### **IMPORTANT:**

Hologic strongly recommends that users make themselves familiar with local or regional regulations. These regulations could impose restrictions on the different types of clinical use. Because the regulations could evolve and change over time, periodic review is recommended.

#### 1.7 About C-View

#### 1.7.1 C-View Software

The C-View<sup>™</sup> software uses image data available from a breast tomosynthesis acquisition to generate one digital mammogram (2D) per breast tomosynthesis acquisition. The C-View 2D image is created without the need for an additional digital mammography exposure. The C-View 2D image is designed to appear similar to, and serve the same purpose as, a digital mammogram (2D) when used as part of a screening study employing tomosynthesis. The C-View 2D image is interpreted in combination with a breast tomosynthesis image set and is not intended to be used without the accompanying breast tomosynthesis images to make a clinical decision or diagnosis.

#### 1.7.2 Warnings

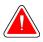

#### Warning:

Do not make a clinical decision or diagnosis from the C-View 2D images without reviewing the accompanying tomosynthesis image set.

Use the C-View 2D images in the same way you would use conventional digital mammography (2D) when performing a screening study employing tomosynthesis.

- While reviewing the C-View 2D images for items or areas of interest, compare to a prior digital mammogram (2D) if priors exist and then review the related tomosynthesis images carefully.
- Carefully examine the entire tomosynthesis image set before making a clinical decision.

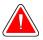

#### Warning:

The appearance of a C-View 2D image may differ from that of a conventional digital mammography (2D) image, just as 2D film and digital mammography (2D) images from different vendors may look different.

Users should ensure they are adequately trained and are familiar with the appearance of C-View 2D images before using them in conjunction with tomosynthesis image sets.

#### 1.7.3 C-View Theory of Operation

#### Overview

The C-View software is an image processing application for post-processing the pixel data from tomosynthesis data, captured on a Selenia Dimensions tomosynthesis imaging system, into a digital mammography 2D image. The C-View 2D image can be used in place of a digital mammogram (2D) as part of a screening study employing tomosynthesis.

The C-View software processes tomosynthesis data to generate 2D images which are designed to appear similar to and serve the same purpose as a digital mammogram (2D) when used as part of a screening study employing tomosynthesis.

#### Configuration

The C-View software has no user-configurable settings that influence the appearance of the resulting C-View 2D images. C-View 2D images are produced in either DICOM Breast Tomosynthesis Image object format, as a single thick slice, or DICOM Digital Mammography Image object format. The site PACS administrator, in consultation with Hologic connectivity engineers, can select the output format most appropriate for the site's IT infrastructure and workstations. Each C-View 2D image DICOM header contains the information needed to differentiate it from any accompanying conventional 2D image(s) or tomosynthesis image sets in the same view. An annotation ("C-View") will also be burned to the C-View 2D image pixel data.

#### Workflow

As with any imaging study, the technologist selects the patient and identifies the type of imaging procedure that will be done. For an exam with C-View 2D images, the process of imaging the subject and completing the study is all that is necessary. The C-View software itself operates with no direct human intervention.

#### 1.7.4 Atypical C-View 2D Images

The following table details a situation that may result in atypical C-View 2D images.

| Observation                      | Explanations, Recommendations, and Notes             |
|----------------------------------|------------------------------------------------------|
| Diagnostic paddles: Images       | Explanation: Use of C-View software with             |
| containing prominent evidence of | diagnostic paddles may create visual artifacts at    |
| diagnostic paddles.              | the periphery of the clinical image data.            |
|                                  | <b>Recommendation:</b> When using C-View software    |
|                                  | with diagnostic paddles, ignore any visual artifacts |
|                                  | at the periphery of the clinical image data or       |
|                                  | collimate down to mask that part of the image.       |

#### 1.8 Product Complaints

Report any complaints or problems in the quality, reliability, safety, or performance of this product to Hologic. If the device has caused or added to patient injury, immediately report the incident to Hologic. (See the title page for contact information.)

#### 1.9 Technical Support

Refer to the title page of this manual for contact information for product support.

#### **1.10** Hologic Cybersecurity Statement

Hologic continuously tests the current state of computer and network security to examine possible security problems. When necessary, Hologic provides the updates to the product.

For Cybersecurity Best Practices documents for Hologic products, refer to the Hologic Internet site.

#### 1.11 Quality Control Requirements

The facilities in the United States must use the Quality Control Manual to create a Quality Assurance and Quality Control program. The facility must create the program to meet the requirements of the Mammography Quality Standards Act or to be accredited by ACR or another accreditation body.

The facilities outside the United States can use the Quality Control Manual as a guide to create a program to meet the local standards and regulations.

#### **1.12** Where to Find the Installation Instructions

Installation instructions are available in the Service Manual.

#### 1.13 User Profiles

#### 1.13.1 Mammography Technologist

- Meets all requirements that apply to the location in which the Mammography Technologist operates.
- Completed training on the mammography system.
- Has training in mammography positions.
- Knows how to operate a computer and its peripherals.

#### 1.13.2 Radiologist

- Meets all requirements that apply to the location in which the Radiologist operates.
- Knows how to operate a computer and its peripherals.

#### 1.13.3 Medical Physicist

- Meets all requirements that apply to the location in which the Medical Physicist operates.
- Knows about mammography.
- Has experience with digital imaging.
- Knows how to operate a computer and its peripherals.

#### 1.14 Training Requirements

In the United States, users must be Registered Radiologic Technologists meeting criteria to perform mammography. The mammography users must meet all applicable MQSA personnel requirements under FDA guidelines for conventional and digital mammography.

The user has options available for training, which include but are not limited to:

- Onsite applications training by a Hologic Clinical Services Specialist
- Onsite on the job training also known as peer training

Additionally, the user manual is a guide for directions on how to use the system.

All users must make sure that they receive training on correct operation of the system before use on patients.

Hologic does not accept the responsibility for injury or damage from wrong system operation.

| ACR                       | American College of Radiology                                                                                                    |
|---------------------------|----------------------------------------------------------------------------------------------------|
| AEC                       | Automatic Exposure Control                                                                                                    |
| Annotations               | Graphic or text marks on an image to indicate an area of interest                                                                                                 |
| BT                        | (Breast Tomosynthesis) An imaging procedure that provides information about the breast in three dimensions                                                        |
| C-View <sup>TM</sup>      | A licensed Hologic feature where a digital mammogram (DM)<br>image is generated from data acquired during a breast<br>tomosynthesis scan                          |
| Collimator                | Device at the x-ray tube to control the area of the receptor that is exposed                                                                                      |
| Combo Mode                | Hologic acquisition mode consisting of a traditional digital<br>mammogram (DM) with a breast tomosynthesis (BT) scan under<br>the same compression                |
| Conventional Mammography  | Single projection x-ray images of views for screening and diagnostic purposes                                                                                     |
| Diagnostic Workstation    | Softcopy workstation for diagnoses from digital images                                                                                                    |
| DICOM                     | Digital Imaging and Communications in Medicine                                                                                                    |
| DM                        | Digital Mammography (2D)                                                                                                    |
| EMC                       | Electromagnetic Compatibility                                                                                                    |
| EUREF                     | The European Reference Organization for Quality Assured Breast<br>Screening and Diagnostic Services                                                               |
| FAST Paddle <sup>TM</sup> | (Fully Automatic Self-Adjusting Tilt) Paddle                                                                                                    |
| Gantry                    | A part of the Selenia Dimensions that has the Detector, Generator<br>and X-ray Source, Positioning/Compression, Power Distribution,<br>and Accessories Subsystems |

#### 1.15 Terms and Definitions

| Grid              | Element within the Digital Image Receptor that reduces scatter   |
|-------------------|------------------------------------------------------------------|
|                   | radiation during the exposure                                    |
| HIS               | Hospital Information System                                      |
| Image Receptor    | Assembly of x-ray detector, x-ray scatter reduction grid, and    |
|                   | carbon fiber cover                                               |
| MPPS              | Modality Performed Procedure Step                                |
| MQSA              | Mammography Quality Standards Act                                |
| Notice            | Annotations and comments per image communicated between          |
|                   | Diagnostic Review Workstations, Technologist Workstations, and   |
|                   | Acquisition Workstations                                         |
| PACS              | (Picture Archiving and Communications System) A computer         |
|                   | and network system for the transfer and archive of digital       |
|                   | medical images                                                   |
| Pend              | A mark on the image to indicate the Technologist is not positive |
|                   | about the image quality (pended images must be Accepted or       |
|                   | Rejected before the procedure is closed)                         |
| Projection Images | The group of x-ray images for tomosynthesis taken at different   |
|                   | projection angles through the breast (Tomosynthesis option)      |
| Reclamation       | The automatic removal of patient images and related information  |
|                   | to allow new patient image acquisitions                          |
| RF                | Radio Frequency                                                  |
| RIS               | Radiology Information System                                     |
| ROI               | Region of Interest                                               |
| SID               | Source to Image Distance                                         |
| Tomosynthesis     | An imaging technique that recombines a number of breast          |
|                   | images taken at different angles through the breast to achieve   |
|                   | various effects (tomosynthesis images can be reconstructed to    |
|                   | show planes or slices within the breast)                         |
| UPS               | Uninterruptible Power Supply                                     |
|                   |                                                                  |

#### 1.16 Symbols

This section describes the Symbols on this system.

| Symbol | Description                     |
|--------|---------------------------------|
| ¥      | Type B Applied Part             |
| Ą      | Potential Equalization terminal |
|        | Protective Earth terminal       |

| Symbol          | Description                                                                                                    |
|-----------------|----------------------------------------------------------------------------------------------------|
| 0               | "OFF" (power)                                                                                                    |
|                 | "ON" (power)                                                                                                    |
| Ó               | "OFF" for part of the equipment                                                                                                    |
|                 | "ON" for part of the equipment                                                                                                    |
| X               | Discard electrical and electronic equipment separately from standard waste. Send decommissioned material to Hologic or contact your service representative. |
| 4               | Dangerous Voltage                                                                                                    |
|                 | Manufacturer                                                                                                    |
| 2               | Date of Manufacture                                                                                                    |
| $(((\bullet)))$ | This system transmits radio frequency (RF) energy (non-ionizing radiation)                                                                                  |
|                 | Caution—Radiation                                                                                                    |
| Ĩ               | Follow operating instructions                                                                                                    |
|                 | Follow the User Guide                                                                                                    |
|                 | Caution                                                                                                    |

#### **1.17** Descriptions of Warnings, Cautions, and Notes

Descriptions of Warnings, Cautions, and Notes used in this manual:

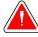

#### WARNING!

The procedures that you must follow accurately to prevent possible dangerous or fatal injury.

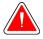

#### Warning:

The procedures that you must follow accurately to prevent injury.

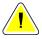

#### Caution:

The procedures that you must follow accurately to prevent damage to equipment, loss of data, or damage to files in software applications.

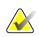

#### Note

Notes show additional information.

#### 1.18 Document Conventions

When prompted to add text, enter the text written in **monospaced font** exactly as shown.

## **Chapter 2 General Information**

- 2.1 System Description
- 2.1.1 Tubestand

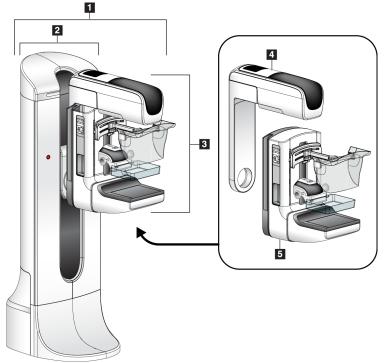

Figure 1: Selenia® Dimensions® System Tubestand

#### **Figure Legend**

- 1. Tubestand (Gantry and C-arm)
- 2. Gantry
- 3. C-arm (Tube Arm and Compression Arm)
- 4. Tube Arm
- 5. Compression Arm

## 

#### 2.1.2 Acquisition Workstation

Figure Legend

- 1. Standard Acquisition Workstation
- 2. Premium Acquisition Workstation
- 3. Mobile Acquisition Workstation

#### 2.2 Safety Information

Read and understand this manual before you use the system. Keep the manual available during the patient procedures.

*Always* follow all the instructions in this manual. Hologic does not accept the responsibility for injury or damage from incorrect system operation. Hologic can schedule training at your facility.

The system has protective devices, but the Technologist must understand how to safely use the system. The Technologist must remember the health hazards of x rays.

#### 2.3 Warnings and Precautions

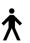

This system is classified as CLASS I, TYPE B APPLIED PART, IPX0, permanently connected equipment, continuous operation with short term loading per IEC 60601-1. There are no special provisions to protect the system from flammable anesthetics or ingress of liquids.

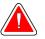

#### WARNING!

Risk of electric shock. Only connect this equipment to supply mains with Protective Earth.

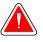

#### WARNING!

For North American electrical safety requirements, use a Hospital Grade receptacle to supply a correct Ground.

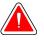

#### WARNING!

Electrical equipment used near flammable anesthetics can cause an explosion.

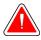

#### WARNING!

To correctly isolate the system, attach only approved accessories or options to the system. Only approved personnel can change the connections.

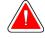

#### WARNING!

Keep a 1.5 meter safe distance between the patient and any non-patient devices.

Do not install non-patient system components (like the Workflow Manager, a diagnostic review workstation, or a hard copy printer) in the Patient Area.

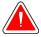

#### WARNING!

Only trained Service Engineers authorized through Hologic can open any of the panels. This system contains lethal voltages.

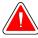

#### WARNING!

The user must correct problems before the system is used. Contact an approved service representative for preventive maintenance.

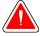

#### WARNING!

After power failure, remove the patient from the system before you apply power.

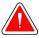

#### Warning:

This device contains dangerous material. Send decommissioned material to Hologic or contact your service representative.

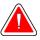

#### Warning:

C-arm movement is motorized.

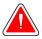

#### Warning:

You increase the patient dose to high levels when you increase the AEC exposure adjustment. You increase the image noise or decrease image quality when you decrease the AEC exposure adjustment.

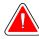

#### Warning:

Control the access to the equipment according to local regulations for radiation protection.

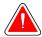

#### Warning:

The disk drives installed in this system are a Class I Laser Product. Prevent direct exposure to the beam. Hidden laser radiation exists if the case to a disk drive is open.

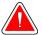

#### Warning:

The bar code scanner installed in this system is a Class II Laser Product. Prevent direct exposure to the beam. Hidden laser radiation exists if the cover is opened.

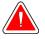

#### Warning:

Keep your full body behind the radiation shield during the exposure.

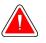

#### Warning:

Do not move the C-arm while the system retrieves the image.

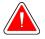

#### Warning:

If a paddle touches possible infectious materials, contact your Infection Control Representative to remove contamination from the paddle.

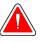

#### Warning:

Do not leave the patient unattended during the procedure.

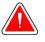

#### Warning:

Keep the hands of the patient away from all buttons and switches at all times.

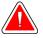

#### Warning:

Place each footswitch in a position where, when used, they remain in reach of the Emergency Off Switches.

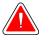

#### Warning:

Position the footswitches to prevent accidental operation by a patient or wheelchair.

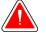

#### Warning:

To prevent a higher radiation dose to the patient, only put approved materials in the x-ray beam path.

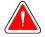

#### Warning:

This system can be dangerous to the patient and the user. Always follow the safety precautions for x-ray exposures.

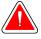

#### Warning:

For exposures except magnification case studies, always use the Face Shield.

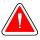

#### Warning:

The Face Shield does not protect the patient from radiation.

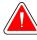

#### Warning:

Risk of entrapment. Make sure that the C-arm has 50 cm (20 inches) of clearance to any object during C-arm rotation. Do not use Auto Rotation when C-arm clearance is less than 50 cm (20 inches).

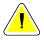

#### Caution:

The system is a medical device and not a normal computer. Only make approved changes to the hardware or software. Install this device behind a firewall for network security. The computer virus protection or network security for this medical device is not supplied (for example, a computer firewall). The network security and anti-virus provisions are the responsibility of the user.

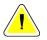

#### Caution:

Do not turn off the Acquisition Workstation circuit breaker except in emergency. The circuit breaker can turn off the Uninterruptible Power Supply (UPS) and risk data loss.

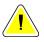

#### Caution:

Risk of data loss. Do not put any magnetic media near or on devices that create any magnetic fields.

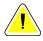

#### Caution:

Do not use any heat source (like a heating pad) on the image receptor.

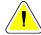

#### Caution:

To prevent possible damage from thermal shock to the Digital Image Receptor, follow the recommended procedure to turn off the equipment.

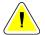

#### Caution:

The display is calibrated for compliance to DICOM standards. Do not make any brightness or contrast adjustments to the display.

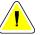

#### Caution:

Use the least possible amount of cleaning fluids. The fluids must not flow or run.

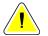

#### Caution:

To prevent damage to the electronic components, do not use disinfectant sprays on the system.

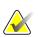

#### Note:

Hologic does not supply the Gantry power cable for some countries. If the power cable is not supplied, the installed cable must meet the following requirements and all local codes that apply: 3 conductor, 8 AWG (10 mm<sup>2</sup>) copper not more than 25 feet (7.62 meters) in length.

#### 2.4 Emergency Off Switches

The Emergency Off switches remove the power from the Gantry and the Standard Acquisition Workstation Lift Mechanism. Do not normally use the Emergency Off switches to turn off the system. See <u>Emergency Off Switches Functionality</u> on page 41 for complete information on the Emergency Off switches.

#### 2.5 Interlocks

The Selenia Dimensions system has safety interlocks:

- C-arm vertical movement and rotation are disabled when compression force is applied. A Service Engineer can configure the lockout force from 22 Newtons (5 pounds) to 45 Newtons (10 pounds).
- If the x-ray button is released before the end of the exposure, the exposure stops and an alarm message shows.
- When in Tomo mode, the system does not allow an exposure if the Grid is in the x-ray field (Tomosynthesis option).
- Mirror and Filter position flags also prevent x rays when the Light Field Mirror or the Filter Assembly is not correctly positioned.

#### 2.6 Compliance

This section describes the mammography system compliance requirements and the responsibilities of the manufacturer.

#### 2.6.1 Compliance Requirements

The manufacturer has the responsibility for the safety, reliability, and performance of this equipment with the following provisions:

- The electrical installation of the room meets all requirements.
- The equipment is used according to the *User Guide*.
- The assembly operations, extensions, adjustments, changes, or repairs are performed only by authorized persons.
- The network and communication equipment is installed to meet IEC Standards. The complete system (network and communications equipment and Selenia Dimensions Mammography System) must be in compliance with IEC 60601-1 and IEC 60601-1-1.

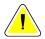

#### Caution:

Medical Electrical Equipment needs special precautions about EMC and must be installed, put into service and used according to the EMC information provided.

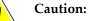

Portable and mobile RF communications can affect medical electrical equipment.

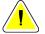

#### Caution:

The use of unauthorized accessories and cables can result in increased emissions or decreased immunity. To keep the isolation quality for the system, attach only approved Hologic accessories or options to the system.

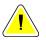

#### Caution:

The Medical Electrical (ME) Equipment or ME System should not be used adjacent to or stacked with other equipment. If adjacent or stacked use is necessary, make sure that the ME Equipment or ME System operates correctly in this configuration.

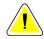

#### Caution:

This system is intended for use by healthcare professionals only. This system may cause radio interference or may disrupt the operation of nearby equipment. It may be necessary to take mitigation measures, such as re-orienting or relocating the equipment or shielding the location.

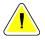

Caution:

Changes or modifications not expressly approved by Hologic could void your authority to operate the equipment.

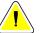

Caution:

This equipment has been tested and found to comply with the limits for a Class A digital device, pursuant to part 15 of the FCC Rules. These limits are designed to provide reasonable protection against harmful interference when the equipment is operated in a commercial environment. This equipment generates, uses, and can radiate radio frequency energy and, if not installed and used in accordance with the instruction manual, may cause harmful interference to radio communications. Operation of this equipment in a residential area is likely to cause harmful interference at his own expense.

#### 2.6.2 Compliance Statements

The manufacturer states this device is made to meet the following requirements:

- CAN/CSA ISO 13485-03 Medical Devices Quality Management Systems Requirements for Regulatory Purposes (Adopted ISO 13485:2003 second edition, 2003-07-15)
- CAN/CSA C22.2 NO. 60601-1-08 Medical Electrical Equipment Part 1: General Requirements for Basic Safety and Essential Performance (Adopted IEC 60601-1:2005, third edition, 2005-12), includes Corrigendum 1:2011; also CAN/CSA C22.2 NO. 601.1-M90 (R2005) Medical Electrical Equipment Part 1: General Requirements for Safety
- EN 60601-1:2006 Medical Electrical Equipment. General Requirements for Basic Safety and Essential Performance; also EN 60601-1:1990 +A1+A11+A12+A2+A13 Medical Electrical Equipment—General Requirements for Safety
- ETSI EN 300 330-1: V1.3.1, and ETSI EN 300 330-2: V1.5.1: 2006—Electromagnetic compatibility and Radio spectrum Matters (ERM); Short Range Devices (SRD); Radio equipment in the frequency range 9 kHz to 25 MHz and inductive loop systems in the frequency range 9 kHz to 30 MHz
- ETSI EN 301 489-1: V1.6.1, and ETSI EN 301 489-3: V1.8.1: 2008—Electromagnetic compatibility and Radio spectrum Matters (ERM); ElectroMagnetic Compatibility (EMC) standard for radio equipment and services
- FCC, 47 CFR Part 15, Subpart C, Section 15.225: 2009
- FDA, 21 CFR [Parts 820, 900 and 1020]
- IEC 60601-1 Ed. 3.0:2005 Medical Electrical Equipment Part 1: General Requirements for Basic Safety and Essential Performance; also IEC 60601-1 Ed. 2.0:1988 +A1+A2:1995 Medical Electrical Equipment – General Requirements for Safety

- IEC 60601-1-1Ed. 2.0:2000 Medical Electrical Equipment Part 1-1: General Requirements for Safety - Collateral Standard: Safety Requirements for Medical Electrical Systems
- IEC 60601-1-2 Ed. 3.0:2007 Medical Electrical Equipment Part 1-2: General Requirements for Basic Safety and Essential Performance - Collateral Standard: Electromagnetic Compatibility – Requirements and Tests
- IEC 60601-1-3 Ed. 2.0:2008 Medical Electrical Equipment Part 1-3: General Requirements for Basic Safety and Essential Performance –Collateral Standard: Radiation Protection in Diagnostic X-Ray Equipment; also IEC 60601-1-3 Ed. 1.0:1994 Medical Electrical Equipment – Part 1: General Requirement for Safety -3. Collateral Standard: Requirements for Radiation Protection in Diagnostic X-ray Equipment
- IEC 60601-1-4 Ed. 1.1:2000 Medical Electrical Equipment Part 1-4: General Requirements for Safety - Collateral Standard: Programmable Electrical Medical Systems
- IEC 60601-2-28 Ed. 2.0:2010 Medical Electrical Equipment Part 2-28: Particular Requirements for the Basic Safety and Essential Performance of X-ray Tube Assemblies for Medical Devices; also IEC 60601-2-28 Ed. 1.0:1993 Medical Electrical Equipment – Part 2: Particular Requirements for the Safety of X-Ray Source Assemblies and X-ray Tube Assemblies for Medical Diagnosis
- IEC 60601-2-32 Ed. 1.0:1994 Medical Electrical Equipment Part 2: Particular Requirements for the Safety of Associated Equipment of X-ray Equipment
- IEC 60601-2-45 Ed. 3.0:2011 Medical Electrical Equipment Part 2-45: Particular Requirements for Basic Safety and Essential Performance of Mammographic X-Ray Equipment and Mammographic Stereotactic Devices; also IEC 60601-2-45 Ed. 2.0:2001 Medical Electrical Equipment Part 2-45: Particular Requirements for the Safety of Mammographic X-ray Equipment and Mammographic Stereotactic Devices
- RSS-210: Issue 7, 2007 Radio Standards Specification Low-power License-exempt Radiocommunication Devices: Category I Equipment
- ANSI/AAMI ES60601-1:2005 (IEC 60601-1:2005, MOD) Medical Electrical Equipment, Part 1: General Requirements for Basic Safety and Essential Performance, includes amendment (2010); also UL 60601-1 1st Edition: Medical Electrical Equipment, Part 1—General Requirements for Safety

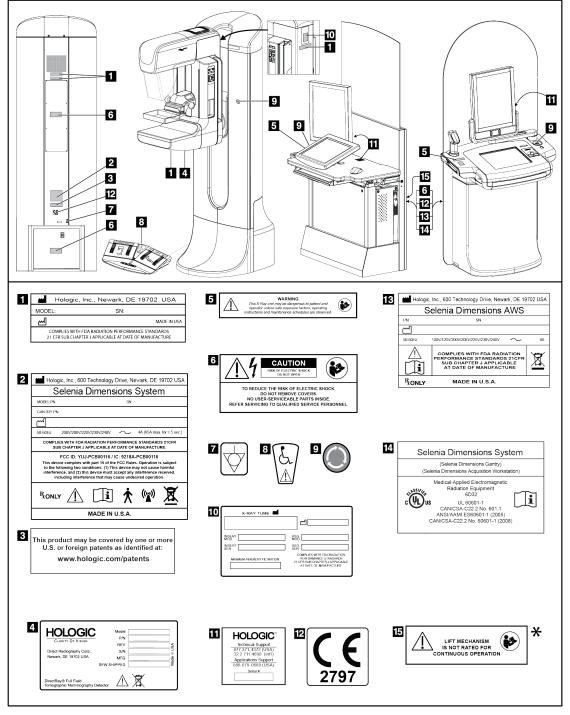

#### 2.7 Label Locations

Figure 3: Label Locations

\*This label and the associated lift mechanism are not available on some Acquisition Workstation models.

# **Chapter 3 System Controls and Indicators**

## 3.1 System Power Controls

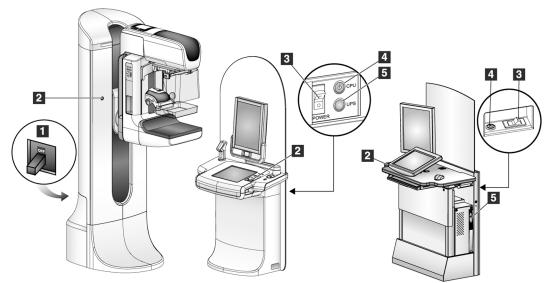

Figure 4: System Power Controls

## **Figure Legend**

- 1. Gantry Power Circuit Breaker
- 2. Emergency Off Switch (two on the Gantry, one on the Acquisition Workstation)
- 3. Acquisition Workstation Power Circuit Breaker
- 4. Computer Power Button
- 5. UPS Power Button, if equipped

## 3.2 Acquisition Workstation Controls and Indicators

## 3.2.1 Premium Acquisition Workstation Controls and Displays

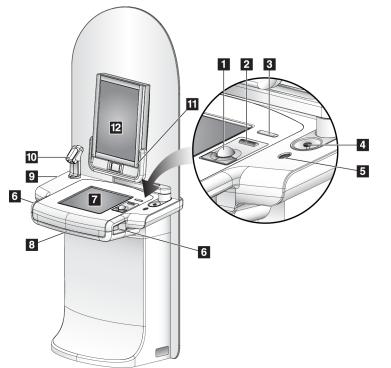

### **Figure Legend**

- 1. Trackball
- 2. Scroll Wheel
- 3. Compression Release
- 4. Emergency Off Switch
- 5. Fingerprint Scanner
- 6. X-ray Button (one on each side)
- 7. Touchscreen Display
- 8. Keyboard (in drawer)
- 9. CD/DVD Drive
- 10. Bar Code Scanner
- 11. LED for Preview Display Power (Light Turns Off After Initial Start)
- 12. Preview Display

*Figure 5: Premium Acquisition Workstation Controls and Displays* 

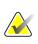

## Note

The controls for the Acquisition Workstation installed in a mobile environment are the same as the controls for the Premium Acquisition Workstation.

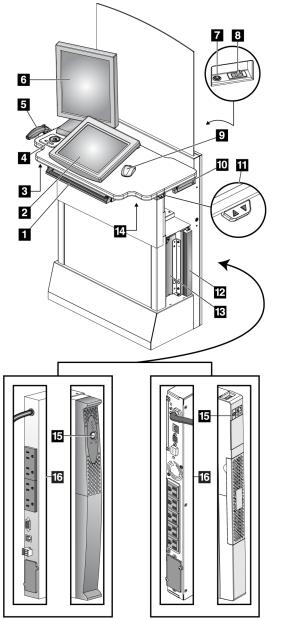

## 3.2.2 Standard Acquisition Workstation Controls and Displays

Figure Legend

- 1. Keyboard
- 2. Control Display
- 3. Left X-Ray Switch
- 4. Emergency Off Switch
- 5. Bar Code Scanner (optional)
- 6. Preview Display
- 7. CPU Power On/Reset Button
- 8. Circuit Breaker Power On Switch
- 9. Mouse
- 10. DVD Drive
- 11. Height Adjustment Switch (optional)
- 12. UPS (optional)
- 13. Computer
- 14. Right X-ray Switch
- 15. UPS Power Button
- 16. Rear of UPS

Figure 6: Standard Acquisition Workstation Controls and Displays

## 3.2.3 Keyboard

Use the keyboard in the front drawer of the Acquisition Workstation for data entry.

## 3.2.4 Bar Code Scanner

Use this device for data entry from bar codes for patient or procedure records.

## 3.2.5 **Premium Acquisition Workstation Touchscreen Display**

Use the Touchscreen or trackball to select items.

## 3.2.6 Standard Acquisition Workstation Display

Use the mouse to select items.

## 3.2.7 **Preview Display**

See the images on the Preview Display.

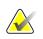

## Note

Your Preview Display may appear different from the Preview Displays shown in this manual, but the function is identical.

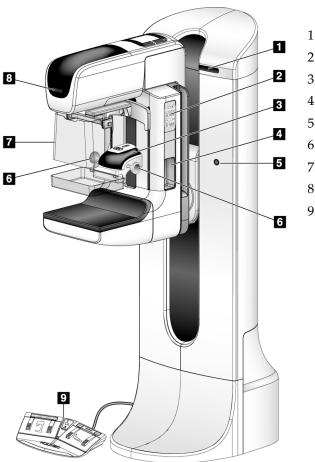

## **3.3 Tubestand Controls and Indicators**

Figure 7: Tubestand Controls and Indicators

## Figure Legend

- 1. Rotation Angle Displays (each side)
- 2. C-arm Controls (each side)
- 3. Compression Device
- 4. Patient Handles (each side)
- 5. Emergency Off Switches (each side)
- 6. Compression Handwheels
- 7. Patient Face Shield
- 8. Tubehead Display
- 9. Footswitches

## 3.3.1 C-Arm Controls

The C-arm Controls provide the Collimator and C-arm functions. See <u>Perform the</u> <u>Functional Tests</u> on page 33.

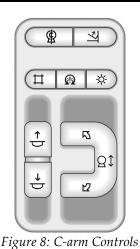

## 3.3.2 Compression Device Controls and Displays

#### **Figure Legend**

- 1. Manual Compression Handwheels
- 2. Paddle Shift Buttons
- 3. AEC Sensor Buttons
- 4. Compression Device Display
- 5. The FAST Compression Mode Slide
- 6. Paddle Clamp

The Display on the compression device shows:

- AEC Sensor Position
- Compression Force (displays 0.0 when force is less than 4 pounds)
- Compression Thickness
- Angle of C-arm after rotation (for 5 seconds)

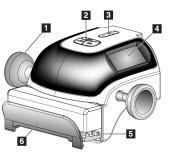

Figure 9: Compression Device

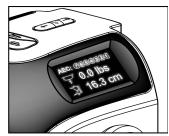

Figure 10: Compression Display

## 3.3.3 Tubehead Display

- The Tubehead Display shows:
- SID
- Filter Type
- Collimator Setting
- Paddle Position

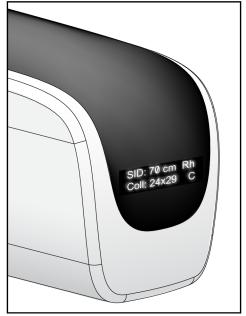

Figure 11: Tubehead Display

## 3.3.4 Dual Function Footswitches

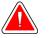

#### Warning:

Place each footswitch in a position where, when used, they remain in reach of the Emergency Off Switches.

## Warning:

Position the footswitches to prevent accidental operation by a patient or wheelchair.

To use the footswitches:

- 1. Press the footswitch to actuate.
- 2. Release the switch to stop the movement.

#### **Figure Legend**

- 1. C-arm Down
- 2. C-arm Up
- 3. Compression Down
- 4. Compression Up

Figure 12: Dual Function Footswitches

#### 3.4 How to Turn On the Selenia Dimensions System

#### Note

If the system remains on overnight, restart the system daily to guarantee best performance.

#### 3.4.1 Preparation

1. Reset all three Emergency Off switches by turning each switch about one-quarter turn clockwise until it springs back up.

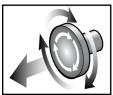

Figure 13: Reset the Emergency Off Switches

- 2. Make sure that both system circuit breakers are in the On position.
- Remove blockages to the C-arm movement and to the view of the Operator. 3.

#### 3.4.2 Startup

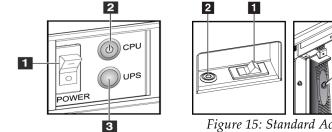

Figure 14: Premium Acquisition Workstation Power Buttons

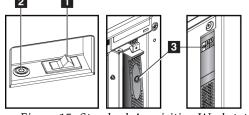

Figure 15: Standard Acquisition Workstation **Power Buttons** 

## **Figure Legend**

- 1. Acquisition Workstation Power Switch
- 2. Computer Power On/Reset Button
- 3. UPS (optional) Power Button
- 1. Make sure the Acquisition Workstation power switch is set to ON. (See item 1 in the previous figure.)
- 2. If the workstation includes a UPS and the UPS was shut down, press the UPS power button. (See item 3 in the previous figure.)
- 3. Wait for the green light of the computer power on/reset button to turn on, then press the computer power button. (See item 2 in the previous figure.)

4. Select the **Log In** button on the control display monitor. (See the following figure.)

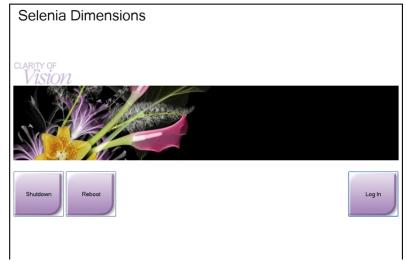

Figure 16: The Startup Screen

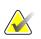

## Note

The Startup screen includes a **Shutdown** button that turns off the system, and a **Reboot** button that restarts the system.

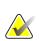

## Note

The system may require between five minutes and fifteen minutes to prepare for image acquisition. The wait time depends on the detector power configuration. A timer in the Taskbar displays the wait time before the system is ready. Do not acquire clinical or QC images unless the System Status Icon indicates the system is Ready.

## 3.4.3 Log In

| Manager, Tech Tech, Radiological Show All Password **** | Select an Operator or Authe | enticate Fingerprint |          |
|---------------------------------------------------------|-----------------------------|----------------------|----------|
| Password                                                | Manager, Tech               |                      | Log In   |
| Password                                                | Tech. Radiological          |                      |          |
| Password                                                |                             |                      |          |
| ****                                                    |                             |                      | Show All |
| ****                                                    |                             |                      |          |
| ****                                                    |                             |                      |          |
| ****                                                    |                             |                      |          |
| ****                                                    |                             |                      |          |
| ****                                                    |                             |                      |          |
| ****                                                    |                             |                      |          |
|                                                         | Password                    |                      |          |
|                                                         | ****                        |                      | Exit     |

Figure 17: Log In Screen

When the user Log In screen displays, all Managers and Technologists show in the list of Operators.

- 1. To display the Service, Applications, and Physicists user names, select the **Show All** button.
- 2. Select your user name, type your password, and select the **Log In** button. Or

Validate your fingerprint by pressing your finger in the fingerprint reader. Most of the unique, repeatable fingerprint information is from the pad of the finger, not the fingertip. Flat finger placement as shown on the left image results in fast and accurate fingerprint identification.

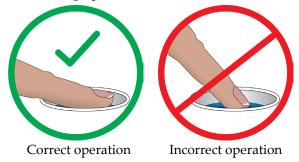

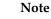

If Quality Control tasks are due, the Select Function to Perform screen appears. You can perform quality tasks or you can select **Skip**.

**Figure Legend** 

1. Compression Release

3. Light Field Lamp

5. Collimator Override

7. C-arm Up and Down

6. Clockwise C-arm Rotation

8. Counterclockwise C-arm

2. C-arm Zero

4. Motor Enable

Rotation

Compression Up
 Compression Down

## 3.5 How to Change the Language

- 1. Select the **Admin** button.
- 2. Select the My Settings option.
- 3. From the **Locale** field, select a language from the drop-down menu.
- 4. Select the Save button, then select the OK button to the Update Successful message. The selected language displays.

## 3.6 Perform the Functional Tests

Perform the Functional Tests as part of your monthly visual checklists to make sure that the control operates correctly.

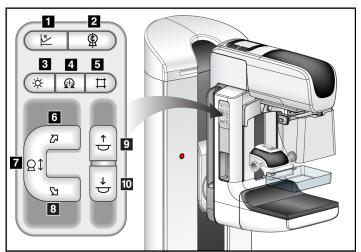

Figure 18: C-arm Controls (left side shown)

There is a C-arm control panel on both the left and right sides of the Gantry.

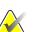

## Note

C-arm vertical movement and rotation are disabled when compression force is applied. A Service Engineer can configure the lockout force from 22 Newtons (5 pounds) to 45 Newtons (10 pounds).

| Table 1: Compression Tests |                                                                                                    |  |  |
|----------------------------|----------------------------------------------------------------------------------------------------|--|--|
| Function                   | Functional Test                                                                                                    |  |  |
| Compression Down           | Press a Compression Down button:                                                                                                    |  |  |
| 1                          | • The compression brake engages.                                                                                                    |  |  |
| $\checkmark$               | • The light field lamp illuminates.                                                                                                    |  |  |
| $\square$                  | • The compression device lowers.                                                                                                    |  |  |
|                            | Note When you press the Compression Down button, the compression brake remains engaged until the Compression Release button is pressed. Compression down movement stops:                                                                                                    |  |  |
|                            | • When you release the button.                                                                                                    |  |  |
|                            | • When you reach the Down Force limit.                                                                                                    |  |  |
|                            | • When you reach the lower travel limit.                                                                                                    |  |  |
| Compression Up             | <ul> <li>Press a Compression Up button:</li> <li>The Compression Device moves toward the top.</li> <li>The Compression Up button <i>does not</i> release the Compression Brake.</li> <li>Compression Up movement automatically stops:</li> <li>When you release the button.</li> <li>When you reach the upper travel limit.</li> </ul> |  |  |
| Compression Release        | <ul> <li>Press the Compression Release button:</li> <li>The Compression Motor Brake releases.</li> <li>The Compression Device lifts.</li> </ul>                                                                                                    |  |  |

## 3.6.1 Compression Functional Tests

## 3.6.2 C-Arm Movement Functional Tests

## C-Arm Up and Down Movement

| Table 2: C-arm l | <i>Ip and Down Movement</i> |
|------------------|-----------------------------|
|------------------|-----------------------------|

| Function | Functional Test                                                                                                    |
|----------|----------------------------------------------------------------------------------------------------|
| C-arm Up | <ul> <li>Functional Test</li> <li>Press the C-arm Up button:</li> <li>The C-arm movement automatically stops when the button is released.</li> <li>The C-arm movement automatically stops when the C-arm reaches the upper travel limit.</li> </ul> |
|          | <ul> <li>C-arm vertical movement and rotation are disabled<br/>when compression force is applied. A Service<br/>Engineer can configure the lockout force from 22<br/>Newtons (5 pounds) to 45 Newtons (10 pounds).</li> </ul>                       |

| Table 2: C-arm Up and Down Movement |                                                                                                    |  |
|-------------------------------------|----------------------------------------------------------------------------------------------------|--|
| Function                            | Functional Test                                                                                                    |  |
| C-arm Down                          | Press the C-arm Down button:                                                                                                    |  |
| $\stackrel{\checkmark}{\leftarrow}$ | <ul> <li>The C-arm movement automatically stops when the button is released.</li> <li>The C-arm movement automatically stops when the C-arm reaches the lower travel limit.</li> </ul>                                        |  |
| $\mathbf{\nabla}$                   |                                                                                                    |  |
|                                     | <ul> <li>C-arm vertical movement and rotation are disabled<br/>when compression force is applied. A Service<br/>Engineer can configure the lockout force from 22<br/>Newtons (5 pounds) to 45 Newtons (10 pounds).</li> </ul> |  |

Table 2: C-arm Up and Down Movement

| Table 3: C-arm Counterclockwise Rotation |                                                                                                   |           |  |
|------------------------------------------|---------------------------------------------------------------------------------------------------|-----------|--|
| Function                                 | Functi                                                                                            | onal Test |  |
| Counterclockwise C-arm<br>Rotation       | Press the <b>Counterclockwise C-arm Rotation</b> button to start counterclockwise C-arm rotation. |           |  |
| Left Panel                               |                                                                                                   | nt Panel  |  |
|                                          |                                                                                                   |           |  |

## **C-Arm Rotation**

Table 4: C-arm Clockwise Rotation

| Function                 | Functional Test                                    |  |
|--------------------------|----------------------------------------------------|--|
| Clockwise C-arm Rotation | Press the Clockwise C-arm Rotation button to start |  |
|                          | clockwise C-arm rotation.                          |  |
| Left Panel               | Right Panel                                        |  |
|                          | -                                                  |  |

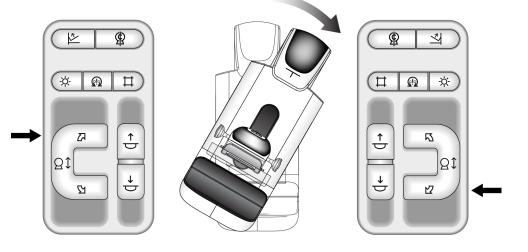

| Table 5: C-arm Rotation Switch |                                                                                                    |  |
|--------------------------------|----------------------------------------------------------------------------------------------------|--|
| Function                       | Functional Test                                                                                                    |  |
| C-arm Rotation Switch          | <ul><li>Push the C-arm Rotation switch away from you to move the C-arm toward you.</li><li>Pull the C-arm Rotation switch toward you to move the C-arm away.</li><li>The C-arm movement stops when the switch is released.</li></ul> |  |
|                                |                                                                                                    |  |
|                                |                                                                                                    |  |

## C-Arm Automatic Rotation (Auto-Rotate)

# Warning:

Risk of entrapment. Make sure that the C-arm has 50 cm (20 inches) of clearance to any object during C-arm rotation. Do not use Auto Rotation when C-arm clearance is less than 50 cm (20 inches).

## Note

To stop the C-arm automatic rotation movement, press any button or the Emergency Stop switch.

| Motor Enable | Press and hold the <b>Motor Enable</b> button and the <b>Rotation</b> button to enable auto-rotation movement clockwise or counterclockwise.        |
|--------------|----------------------------------------------------------------------------------------------------|
| C-arm Zero   | Press and hold the <b>C-arm Zero</b> button and the <b>Motor</b><br><b>Enable</b> button to return the C-arm to the zero position<br>automatically. |

| Function               | Functional Test                                       |  |
|------------------------|-------------------------------------------------------|--|
| Automatic              | Press and hold the Motor Enable button (2) and the    |  |
| Counterclockwise C-arm | Counterclockwise C-arm Rotation button (3 or 4, based |  |
| Rotation               | on Panel). The machine beeps and then the C-arm moves |  |
|                        | automatically counterclockwise.                       |  |
| Left Panel             | Right Panel                                           |  |

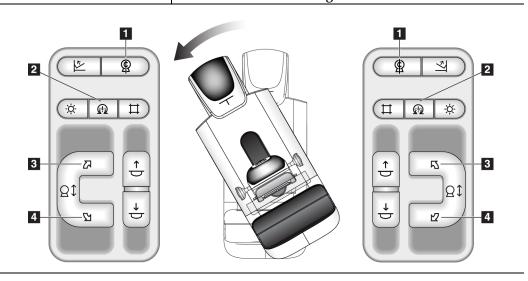

| Function               | Functional Test                                           |  |
|------------------------|-----------------------------------------------------------|--|
| Automatic Clockwise C- | Press and hold the <b>Motor Enable</b> button (2) and the |  |
| arm Rotation           | Clockwise C-arm Rotation button (3 or 4, based on         |  |
|                        | Panel). The machine beeps and then the C-arm moves        |  |
|                        | automatically clockwise.                                  |  |
| Left Panel             | Right Panel                                               |  |

Table 7: Automatic C-arm Clockwise Rotation

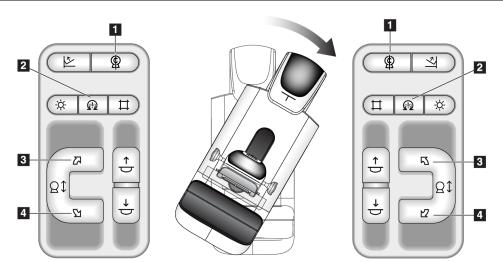

| Table 8: Automatic C-arm | Movement to        | Zero Position         |
|--------------------------|--------------------|-----------------------|
|                          | 111000011101111 10 | <b>Dere 1</b> content |

| Function                  | Functional Test                                              |
|---------------------------|--------------------------------------------------------------|
| Automatic C-arm           | Press and hold the <b>Motor Enable</b> button (2) and the C- |
| Movement to Zero Position | arm Zero button (1). The machine beeps and then the C-       |
|                           | arm automatically returns to the zero position.              |

## Collimation

Table 9: C-arm Collimation

| Function            | Functional Test                                                                                                    |
|---------------------|----------------------------------------------------------------------------------------------------|
| Collimator Override | The <b>Collimator Override</b> button changes the collimation<br>through the different x-ray fields.<br>Press the <b>Light Field Lamp</b> button to show the x-ray field,<br>then press the Collimator Override button to select an x-<br>ray field. |
| Light Field Lamp    | Press the <b>Light Field Lamp</b> button to see the x-ray field<br>for approximately 30 seconds.<br>The light field lamp automatically illuminates with the<br>start of the Compression Down movement.                                               |

|                        | Table 10: Shifting Paddle                                                                                                    |
|------------------------|----------------------------------------------------------------------------------------------------|
| Function               | Functional Test                                                                                                    |
| Shifting Paddle System | The 18 x 24 cm Screening Paddle moves approximately 2.5 cm into the left, center, or right position. While compression is applied, you cannot move the paddle. The collimator is programmed to follow the position of the paddle. To test this function: |
|                        | <ol> <li>Install the 18 x 24 cm paddle in the Compression<br/>Device.</li> </ol>                                                                                                    |
|                        | 2. Select a view. Use the Paddle Shift buttons on the procedure screen to override the position.                                                                                                    |
|                        | Verify that the paddle automatically moves to the new position.                                                                                                    |
|                        | 3. Turn on the light field lamp. Confirm that the collimator position matches the paddle position.                                                                                                    |
|                        | 4. Repeat this procedure for the other paddle positions.                                                                                                    |
|                        | A FAST Compression Mode Slide on the Compression<br>Device lets you set the system for FAST Compression<br>Mode or for Normal Compression Mode.<br>To select the mode, move the Slide to the "F" position<br>from either side of the Compression Device. |

## Shifting Paddle

## 3.7 Emergency Off Switches Functionality

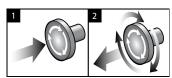

Figure 19: Emergency Off Switch Functionality

There are three Emergency Off switches, one on each side of the Gantry and one on the Acquisition Workstation.

- 1. Press any of the Emergency Off switches to turn Off the Gantry and disable the Standard Acquisition Workstation Lift Mechanism.
- 2. Turn the Emergency Off switch by one-quarter turn to reset the switch.

## 3.8 How to Turn Off the System

- 1. Close any open patient procedures. See <u>*How to Close a Procedure*</u> on page 60.
- 2. From the Select Patient screen, select the Log Out button.
- 3. From the Startup screen, select the **Shutdown** button.
- 4. Select the **Yes** button in the confirmation screen.

# 3.9 How to Remove All Power from the Acquisition Workstation

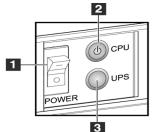

Figure 20: Premium Acquisition Workstation Power Buttons

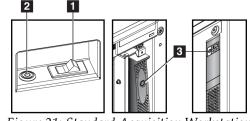

Figure 21: Standard Acquisition Workstation Power Buttons

#### **Figure Legend**

- Acquisition Workstation Power Switch
- 2. Computer Power On/Reset Button
- 3. UPS (optional) Power Button
- 1. Shut down the computer including all software applications.
- 2. After the system completes the shutdown, press the UPS button if the system includes the UPS. (See item 3 in the previous figure.)
- 3. Turn OFF the Acquisition Workstation power switch. (See item 1 in the previous figure.)
- 4. Disconnect the Acquisition Workstation power cable from the AC outlet.

To restart the system:

- 1. Connect the Acquisition Workstation power cable to the AC outlet.
- 2. Turn ON the Acquisition Workstation power switch. (See item 1 in the previous figure.)
- 3. Press the UPS button if the system includes the UPS. (See item 3 in the previous figure.)
- 4. Wait for the green light of the computer power on/reset button to turn on, then press the computer power button.

# **Chapter 4 The User Interface**

## 4.1 Select the Function to Perform

After you log in, the Select Function to Perform screen displays.

#### Note

The Select Patient screen appears if you are not scheduled to perform any Quality Control tasks.

| DICOM Printer Quality Control                 | Last Performed | Due Date  | 1              |
|-----------------------------------------------|----------------|-----------|----------------|
|                                               |                | 1/26/2010 | Skip           |
| Viewboxes and Viewing Conditions              |                | 1/26/2010 |                |
| Diagnostic Review Workstation Quality Control |                | 1/26/2010 |                |
|                                               |                | 1/26/2010 | Start          |
| Artifact Evaluation                           |                | 1/26/2010 |                |
| Phantom Image Quality                         |                | 1/26/2010 | Mark Completed |
| SNR/CNR                                       |                | 1/26/2010 |                |
| Geometry calibration                          |                | 1/26/2010 |                |
| Compression Thickness Indicator               |                | 1/26/2010 |                |
| Visual Checklist                              |                | 1/26/2010 |                |
| Compression Test                              |                | 1/26/2010 |                |
| Reject Analysis                               |                | 1/26/2010 |                |
| Repeat Analysis                               |                | 1/26/2010 |                |

Figure 22: An Example Select Function to Perform Screen

- 1. Select an item in the list.
- 2. Select the **Start** button or the **Mark Completed** button. The **Start** button is not available for all types of tests.
- 3. Follow the messages to complete the procedure.

If all Quality Control tasks will not be performed at this time, you can select the **Skip** button.

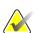

### Note

If you select the Skip button, the Select Patient screen appears.

If you select the Admin button, the Admin screen appears. See <u>*How to Use the Admin*</u> <u>*Screen*</u> on page 103 for information about this screen.

#### 4.2 About the Taskbar

The taskbar at the bottom of the screen displays additional icons, which you can select to access information or perform system tasks.

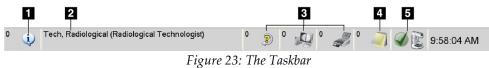

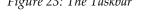

|     | Description                                                            | Menu            |
|-----|------------------------------------------------------------------------|-----------------|
| 1   | Information Icon                                                       | No Alarms       |
|     | Select the <b>Information</b> icon to display a menu.                  | Acknowledge All |
| (j) | This section of the taskbar flashes a yellow color when an             | Manage Alarms   |
| 7   | alarm exists.                                                          |                 |
|     | Select Acknowledge All to stop the flashing indication.                |                 |
|     | Select the Manage Alarms option to display and close any               |                 |
|     | open alarms.                                                           |                 |
| 2   | Current User Name                                                      | Users Menu      |
|     | Select the user name to display a menu.                                | Log Out         |
|     | Log Out returns you to the Sign-in screen.                             | My Settings     |
|     | My Settings lets you select user settings and workflow                 | Print           |
|     | preferences.                                                           |                 |
|     | <b>Print</b> prints the displayed patient list to a connected printer. |                 |
| 3   | Output Device Icons                                                    |                 |
| 0   | Select any output device icon to display the Manage Queues             |                 |
|     | screen. This screen displays the status of jobs in the queue, job      |                 |
|     | information for the selected output, and allows you to filter          |                 |
| 4   | the queue display.                                                     |                 |
| 4   | Notices Icon                                                           |                 |
|     | Select the Notice icon to display the Patients with Unviewed           |                 |
|     | Notices screen. The number on the icon shows the number of             |                 |
|     | patients with Unviewed Notices.                                        |                 |

| Table 11: | Taskbar | Menus |
|-----------|---------|-------|
|-----------|---------|-------|

|   | Description                                                                                                    | Menu                                                                                                    |
|---|----------------------------------------------------------------------------------------------------|----------------------------------------------------------------------------------------------------|
| 5 | System Status Icons                                                                                                    | No Alarms                                                                                                    |
| 5 | System Status Icons<br>Select the tubehead icon to display a menu. When the detector<br>and generator are ready for use, a green checkmark appears<br>next to the tubehead icon.<br>Clear All Faults deletes all fault messages.<br>X-ray Tube, 0 Degrees puts the tubehead at zero degrees of<br>rotation for the next exposure.<br>X-ray Tube, -15 Degrees puts the tubehead at -15 degrees of<br>rotation for a biopsy exposure.<br>X-ray Tube, +15 Degrees puts the tubehead at +15 degrees of<br>rotation for a biopsy exposure.<br>System Diagnostics accesses Subsystem settings.<br>System Defaults opens the Gantry Defaults screen to set the<br>Compression and Generator default values.<br>About displays information about the Acquisition | No AlarmsClear All FaultsX-Ray Tube, 0 DegreesX-Ray Tube, -15 DegreesX-Ray Tube, +15 DegreesSystem DiagnosticsSystem DefaultsAbout |
|   | Workstation.                                                                                                    |                                                                                                    |

Table 11: Taskbar Menus

## 4.3 How to Perform the Quality Control Tasks

- 1. Select a Quality Control task from the Select Function to Perform screen.
- 2. Select the **Start** button.
- 3. Follow the on-screen prompts to complete the procedure.

| * <b>n</b> *   |                  |                   |        |      |                           |                                                          | Update Item  |
|----------------|------------------|-------------------|--------|------|---------------------------|----------------------------------------------------------|--------------|
|                | -System Messages | READ              | Y      |      | ID: Phar                  | ntom Image Quality, <sup>-</sup><br>ntom Image Quality T | Add Procedu  |
|                |                  |                   | · •    |      | Date of Birth: 1/16/      | 2012                                                     | Add View     |
| _              | Conv Tomo        |                   |        |      | Compression               |                                                          |              |
|                | Acq Mode         | AEC Mode          | Focal  | Spot | Comp Release<br>Comp Mode | Manual<br>Dual                                           | Edit View    |
| CR Phantom     |                  | 1 Martine Martine |        |      | Force                     | 0.0 lbs                                                  | Į            |
| Combo          | [STANDARD]       | Manual            |        | LFS  | Thickness                 | ACR                                                      | Output Group |
|                |                  |                   | . –    | +    | Stereo Mode               | Manual                                                   | None         |
| 0              |                  |                   |        |      | Collimation               |                                                          | Output       |
|                | kVp              | mAs               | Filter |      | Collimation               | 24x29                                                    | Output       |
| ge Status      | 25               | 74                |        | Ag   | Image Size                | 24x29                                                    | Archive/Exp  |
| Accept         | - +              | - 4               |        | +    | Paddle                    |                                                          |              |
|                | AEC Sensor       | AEC Comp.         | Grid   |      | Paddle                    | None                                                     | Print        |
| Reject         | AEC Serisor      | AEC Comp.         | Gilu   |      | Mode                      | Normal                                                   |              |
|                | [0]              | [0]               |        | In   | Position                  | Center                                                   |              |
| Pend           |                  |                   | -      | +    | Mag                       | _                                                        |              |
|                |                  |                   |        |      | Mag                       | None                                                     |              |
| ntom Image Qua | lity Evaluation  |                   |        |      |                           |                                                          | <b>→□</b> +  |
|                | ity Evaluation   |                   |        |      |                           |                                                          |              |
| 402            |                  |                   |        |      |                           |                                                          |              |
|                |                  |                   |        |      |                           | mm                                                       |              |

Figure 24: An Example Quality Control Screen

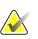

#### Note

When the **Start** button is not enabled for a Quality Control task, select the **Mark Completed** button.

### Note

You can perform required Quality Control tasks at any time. Select the **Admin** button (on The Select Patient Screen). Select the **Quality Control** button on the Admin screen to display the list.

| atient |             | ~ |              |              | -      |   |    |           | <u> </u>    | Open        |
|--------|-------------|---|--------------|--------------|--------|---|----|-----------|-------------|-------------|
|        | In Progress |   | Current User |              |        |   | QC |           |             |             |
| ame    |             |   | Patient ID   | Date of Birt | h Exam | 1 |    | Date/Time |             | New         |
|        |             |   |              |              |        |   |    |           |             | Edit        |
|        |             |   |              |              |        |   |    |           |             | Delete      |
|        |             |   |              |              |        |   |    |           |             | Filter      |
|        |             |   |              |              |        |   |    |           |             | Refresh Wor |
|        |             |   |              |              |        |   |    |           |             | Query Work  |
|        |             |   |              |              |        |   |    |           |             | Admin       |
| -      |             |   |              |              |        |   |    | Number o  | fresults: 0 | Log Out     |

## 4.4 The Select Patient Screen

Figure 25: The Select Patient Screen

Table 12: The Select Patient Screen

| Item            | Description                                                                                                    |  |  |  |  |  |  |
|-----------------|----------------------------------------------------------------------------------------------------|--|--|--|--|--|--|
| 1. Quick Search | Search the local database for the Patient Name, Patient ID, or Accession #.                                                                                                    |  |  |  |  |  |  |
| 2. Tab          | The tabs at the top of the screen are configurable. A user with the right permissions can delete tabs and create new tabs.                                                                                                    |  |  |  |  |  |  |
|                 | • The <b>Scheduled</b> tab displays the scheduled procedures.                                                                                                    |  |  |  |  |  |  |
|                 | • The <b>In Progress</b> tab displays the procedures not complete.                                                                                                    |  |  |  |  |  |  |
|                 | • The <b>Completed</b> tab displays the completed procedures.                                                                                                    |  |  |  |  |  |  |
|                 | • The <b>Current User</b> tab displays the procedures for the current Operator.                                                                                                    |  |  |  |  |  |  |
|                 | • The <b>Reject</b> tab displays the procedures with rejected views.                                                                                                    |  |  |  |  |  |  |
|                 | • The <b>Pend</b> tab displays the procedures with pending views.                                                                                                    |  |  |  |  |  |  |
|                 | • The <b>All</b> tab displays all procedures for all users.                                                                                                    |  |  |  |  |  |  |
|                 | <ul> <li>The Notices tab displays the Patients with unviewed notices by default.</li> <li>See <u>About the Notices Tab</u> on page 48 for complete information.</li> </ul>                                                            |  |  |  |  |  |  |
|                 | • The <b>QC</b> tab displays the Quality Control procedures.                                                                                                    |  |  |  |  |  |  |
|                 | • The <b>Enterprise</b> tab shows if you have the <u>Advanced Workflow Manager</u> on page 52. This tab displays the procedures acquired on all networked Selenia Dimensions systems.                                                 |  |  |  |  |  |  |
|                 | Scheduled In Progress Completed Current User Reject Pend Notices All QC Enterprise                                                                                                    |  |  |  |  |  |  |
|                 | Name         Date of Birth         Exam         Patient ID         Station Name         Date/Time           Modality*Test*Patient1         1/1/2001         Standard Scre         1001         DIMENSIONS         6/22/2011         1 |  |  |  |  |  |  |
|                 | Figure 26: The Enterprise Tab                                                                                                    |  |  |  |  |  |  |
|                 | rigure 20. The Enterprise Tub                                                                                                    |  |  |  |  |  |  |

| Item      | Description                                                                                                    |
|-----------|----------------------------------------------------------------------------------------------------|
| 3. Other  | Many functions are accessed from this screen by selecting a particular button:                                              |
| Functions | • Add a new Patient (New)—see <u><i>How to Add a New Patient</i></u> on page 49.                                            |
|           | • Edit the patient information (Edit)—see <u><i>How to Edit the Patient Information</i></u> on page 49.                     |
|           | Delete a patient from the worklist (Delete)—see <u><i>How to Delete a Patient</i></u><br><u><i>Manually</i></u> on page 49. |
|           | • Use a Patient Filter (Filter)—See <u><i>The Patient Filter Screen</i></u> on page 50.                                     |
|           | • Search for a patient in the Modality Worklist (Query)—see <u>How to Query</u><br><u>the Worklist</u> on page 51.          |
|           | • Use the Admin Screen (Admin)—see <u><i>How to Use the Admin Screen</i></u> on page 103.                                   |
|           | • Exit (Log Out)—see <u><i>How to Log Out</i></u> on page 52.                                                               |
|           | • Find your patients in the database (tabs at the top of screen).                                                           |

#### Table 12: The Select Patient Screen

## 4.4.1 About the Notices Tab

- After selecting the Notices tab from the Select Patient screen, a list of the Patients with Notices displays.
- The default value for the displayed list is patients with Unviewed Notices.
- The value can be changed to show patients with Viewed Notices or patients with Unviewed and Viewed Notices.
- Select the **Open** button to display the procedure screen for the selected patient.

## 4.4.2 How to Open a Patient

- 1. Select a tab to display the desired list of patients.
- 2. Select a patient from the list. The **Open** button becomes active.
- 3. Select the **Open** button to display the *Procedure* screen for that patient.

## 4.4.3 How to Add a New Patient

- 1. In the Select Patient screen, select the **New** button.
- 2. Enter new patient information and select a procedure.
- 3. Select the **Open** button. A screen for the new patient appears.

| Add Patient      |                                   |          |
|------------------|-----------------------------------|----------|
| Patient          |                                   | 1        |
| ast              |                                   | Open     |
| irst             |                                   |          |
| Aiddle           |                                   |          |
| Patient ID*      |                                   |          |
| Date of Birth*   |                                   |          |
| Gender*          | Female                            | <b>~</b> |
| Accession Number |                                   |          |
| Procedure*       | Conventional                      | •        |
|                  | Standard Screening - Conventional | v        |
|                  | 5                                 |          |
|                  |                                   |          |
|                  |                                   |          |
|                  |                                   |          |
|                  |                                   |          |
|                  |                                   |          |
|                  |                                   |          |
|                  |                                   |          |
|                  |                                   |          |
|                  |                                   |          |
|                  |                                   |          |
|                  |                                   |          |
|                  |                                   |          |
|                  |                                   | Back     |

Figure 27: How to Add a New Patient

## 4.4.4 How to Edit the Patient Information

- 1. In the *Select Patient* screen, select the patient name then select the **Edit** button.
- 2. In the *Edit Patient* screen, make changes then select the **Save** button.
- 3. When the *Update Successful* dialog box appears, select the **OK** button.

## 4.4.5 How to Delete a Patient Manually

#### Note

V

Reclamation normally removes the requirement to delete patients manually. See <u>About</u> <u>Reclamation</u> on page 102.

- 1. In the Select Patient screen, select one or more patients.
- 2. Select the **Delete** button.
- 3. When the confirmation prompt appears, select **Yes**.

#### Note

The Technologists do not have permissions to delete patients.

## 4.4.6 The Patient Filter Screen

When you select the **Filter** button in the Select Patient screen, the Patient Filter screen for the selected tab appears.

|                                |                                                                                              |                                                                                               |                                                                                                    |                                                                                                    |                                                                                                    | ^                                                                                                    | Open                                                                                                 |
|--------------------------------|----------------------------------------------------------------------------------------------|-----------------------------------------------------------------------------------------------|----------------------------------------------------------------------------------------------------|----------------------------------------------------------------------------------------------------|----------------------------------------------------------------------------------------------------|----------------------------------------------------------------------------------------------------|----------------------------------------------------------------------------------------------------|
|                                |                                                                                              |                                                                                               |                                                                                                    |                                                                                                    |                                                                                                    |                                                                                                    |                                                                                                    |
| Today                          |                                                                                              | *                                                                                             |                                                                                                    |                                                                                                    |                                                                                                    |                                                                                                    |                                                                                                    |
| ☑ Accepted ☑ Pended ☑ Rejected |                                                                                              |                                                                                               |                                                                                                    |                                                                                                    |                                                                                                    |                                                                                                    | Refresh Work                                                                                         |
| Me                             |                                                                                              |                                                                                               |                                                                                                    |                                                                                                    |                                                                                                    |                                                                                                    | Query Workli                                                                                         |
| Worklist                       |                                                                                              |                                                                                               |                                                                                                    |                                                                                                    |                                                                                                    |                                                                                                    |                                                                                                    |
| Yes                            |                                                                                              |                                                                                               |                                                                                                    |                                                                                                    |                                                                                                    |                                                                                                    |                                                                                                    |
| Completed                      |                                                                                              | ^                                                                                             |                                                                                                    |                                                                                                    |                                                                                                    | ~                                                                                                    | Save                                                                                                 |
|                                |                                                                                              |                                                                                               |                                                                                                    |                                                                                                    |                                                                                                    |                                                                                                    | Save As                                                                                              |
|                                | Date Of Birth                                                                                | Exam                                                                                          | Date/Time                                                                                                   | Prior                                                                                                    | Status                                                                                                    | Pat                                                                                                    |                                                                                                    |
|                                | 12/12/1940                                                                                   | Multiple                                                                                      | 10/30/2008 11:                                                                                              | No                                                                                                    | Multiple                                                                                                    | 234                                                                                                    | Delete Tab                                                                                           |
|                                |                                                                                              |                                                                                               |                                                                                                    |                                                                                                    |                                                                                                    |                                                                                                    |                                                                                                    |
|                                |                                                                                              |                                                                                               |                                                                                                    |                                                                                                    |                                                                                                    |                                                                                                    |                                                                                                    |
|                                |                                                                                              |                                                                                               |                                                                                                    |                                                                                                    |                                                                                                    |                                                                                                    |                                                                                                    |
|                                |                                                                                              |                                                                                               |                                                                                                    |                                                                                                    |                                                                                                    |                                                                                                    |                                                                                                    |
|                                | Accepted     Pended     Rejected      Me     Worklist     Yes     Completed     Discontinued | Accepted Capted Accepted Accepted Rended Re Worklist Ves Completed Discontinued Date Of Birth | Accepted     Pended     Pended     Vorklist     Vors     Occmpleted     Discontinued     Date Of Birth Exam | Accepted     Pended     Pended     Rejected      Me     Vorklist     Vorklist     Depoleted     Discontinued      Date Of Birth     Exam     Date Time | Accepted     Pended     Pended     Rejected      Me     Vorklist     Vorklist     Decompleted     Discontinued      Date Of Birth Exam Date/Time / Prior | Accepted     Pended     Pended     Rejected      Me     Vorklist     Orompleted     Discontinued      Date Of Birth     Exam     Date/Time     Pior     Status | Today       D Accepted       D Rejected       Me       Worklist       O completed       Discontinued |

Figure 28: The Filter Tab in the Patient Filter Screen

## The Filter and Column Tabs in the Patient Filter Screen

Use the **Filter** tab to change the filter options for the patient list. When you select or cancel an option, the change shows in the Results area of the screen.

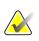

### Note

You must have Manager level access to save these new filters to the selected tab in the *Select Patient* screen. (See <u>Other Functions of the Filter Tab</u> on page 51.)

Use the **Columns** tab to add more search options (for example, Age, Gender, Notices) to the filtered list. The options show as columns in the results area. To add more columns to a filtered list, select the **Columns** tab then select the options.

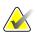

#### Note

When you select a line in the results list then select the **Open** button, the *Procedure* screen for the selected patient appears.

## Other Functions of the Filter Tab

The **Filter** tab allows users with access privileges to add, change, or delete tabs in the *Select Patient* screen. Refer to the following table.

| Change the current patient filter parameters.          | 1. | Select a tab on the Select Patient screen.                     |  |  |
|--------------------------------------------------------|----|----------------------------------------------------------------|--|--|
|                                                        | 2. | Select the <b>Filter</b> button.                               |  |  |
|                                                        | 3. | Select the filter options.                                     |  |  |
|                                                        | 4. | Select the <b>Save</b> button.                                 |  |  |
|                                                        | 5. | Make sure the name of the tab you selected is in the name box. |  |  |
|                                                        | 6. | Select OK.                                                     |  |  |
| Create a new tab for the <i>Select Patient</i> screen. | 1. | Select a tab on the <i>Select Patient</i> screen.              |  |  |
|                                                        | 2. | Select the <b>Filter</b> button.                               |  |  |
|                                                        | 3. | Select the filter options for the tab.                         |  |  |
|                                                        | 4. | Select the <b>Save As</b> button.                              |  |  |
|                                                        | 5. | Enter a new name for the tab.                                  |  |  |
|                                                        | 6. | Select OK.                                                     |  |  |
| Delete a tab from the <i>Select Patient</i> screen.    | 1. | Select a tab on the <i>Select Patient</i> screen.              |  |  |
|                                                        | 2. | Select the <b>Filter</b> button.                               |  |  |
|                                                        | 3. | Select the <b>Delete</b> button.                               |  |  |
|                                                        | 4. | Select <b>Yes</b> in the confirmation dialog box.              |  |  |

Table 13: The Filter Tab Options (Require Access Privileges)

## 4.4.7 How to Refresh the Worklist

Select the **Refresh Worklist** button to update the Scheduled patient lists.

## 4.4.8 How to Query the Worklist

Select the Query Worklist button to search for a patient or a list of patients.

There are two methods to enter the query information:

- **Bar Code Scanner**—The field in which the bar code scanner scans is configurable. Scan the configured field bar code. The scheduled procedure shows, and the patient is added to the local database. By default, the user can scan the Patient ID, Accession Number, or Requested Procedure ID.
- **Keyboard**—Use one or more fields to query the Modality Worklist Provider. All fields to query are configurable. The default fields are as follows: Patient name, Patient ID, Accession Number, Requested Procedure ID, Scheduled Procedure Date. The scheduled procedure shows, and the patient is added to the local database.

## 4.4.9 About the Admin Button

See System Administration Interface on page 103.

## 4.4.10 How to Log Out

Select the Log Out button to return to the Startup screen.

## 4.5 Advanced Workflow Manager

The Advanced Workflow Manager is a workflow engine that allows many Selenia Dimensions systems to communicate and exchange images with each other. This system keeps track of all patients, procedures, and images acquired on all Selenia Dimensions systems that are linked to it. In addition, the Advanced Workflow Manager synchronizes notices and provides prior images to all Selenia Dimensions systems that are linked to it.

Selenia Dimensions systems linked to the Advanced Workflow Manager show the Enterprise tab on The Select Patient Screen. This tab lists the procedures acquired on all linked Selenia Dimensions systems.

## 4.6 The Procedure Screen

Select the Generator tab (at the top of the screen on the left side) to adjust the exposure techniques for the procedure. Select the options in the Tools tab (at the top of the screen on the left side) for image review (see <u>*The Image Review Tools Tab*</u> on page 71).

## Note

Depending on the license settings for your system, you may see different tabs. For information specifically about the Biopsy tab, refer to the Affirm System *User Guide*.

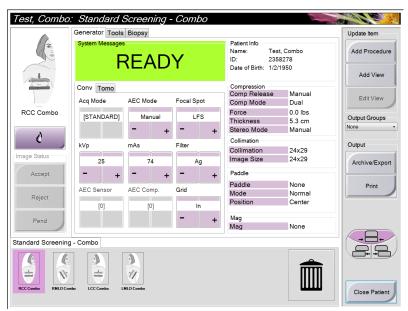

Figure 29: The Generator Tab in an Example Procedure Screen

## 4.6.1 How to Set the Exposure Parameters

## Select the Image Acquisition Mode (Tomosynthesis Option)

- Standard For routine Tomosynthesis screening procedures
- Enhanced For diagnostic Tomosynthesis views.

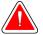

## Warning:

Enhanced acquisition mode with combo mode imaging (DM + BT) can produce radiation dose that is higher than the MQSA screening limit of 3.0 mGy and therefore should only be used in diagnostic evaluation.

## Select the Exposure Mode

Use the Automatic Exposure Control modes (AEC) to let the system control the exposure techniques. AEC modes are available from 20-49 kV.

- Manual The user selects the kV, mAs, Focal Spot, and Filter.
- AEC: Auto-Time The user selects the kV, Focal Spot, and Filter. The system selects the mAs.
- AEC: Auto-kV The user selects the Focal Spot. The system selects the kV, mAs, and Filter (Rhodium).
- AEC: Auto-Filter The user selects the Focal Spot. The system selects the kV, mAs, and Filter.

## How to Use the AEC Sensor

The AEC Sensor has seven manual positions and an automatic position. The manual positions start at the chest wall edge (position 1) and reach toward the nipple edge (position 7). The automatic position selects two regions within an area that extends from the chest wall to the nipple.

Use the plus (+) and minus (-) keys on the Compression Device or in the AEC Sensor area of the screen to change the sensor position. You can select Auto AEC to allow the system to calculate the best exposure for the breast.

## 4.6.2 How to Use the Implant Present Button

The **Implant Present** button is above the **Accept** button on the *Procedure* screen. This button applies special implant processing to the implant and implant displaced views, and changes the "Implant Present" DICOM tag in the image header. When this button is selected, a check mark appears on the button.

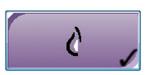

Select the **Implant Present** button for both implant and implant displaced views before you acquire the image.

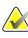

## Note

The **Implant Present** button is automatically selected if any procedure tabs contain an ID view.

## 4.6.3 How to Use the Paddle Shift Feature

- 1. In the Procedure screen, select an unexposed thumbnail image view. The paddle moves to the default position for that view.
- 2. From the paddle shift section of the screen, you can bypass the default paddle position for the selected view. The paddle moves to the new position.

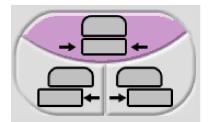

Figure 30: Paddle Shift Buttons

## 4.6.4 How to Acquire an Image

See <u>Clinical Procedures</u> on page 91, for information about clinical procedures.

- 1. Select a view from the thumbnail images at the bottom of the screen.
- 2. Press and hold the **x-ray** button for the full exposure.

During the exposure:

- A System Message with a yellow background displays (see the following figure)
- An audible tone continues to sound during the exposure

The audible tone is a continuous sequence of tones. The tone sounds during the entire combo acquisition from the initiation of the exposure to the end of the conventional view. There is no interruption of the audible tone between breast tomosynthesis and conventional digital mammography exposures. Do not release the exposure switch during the audible tone.

• The x-ray indicator on the control panel lights to show x ray emission

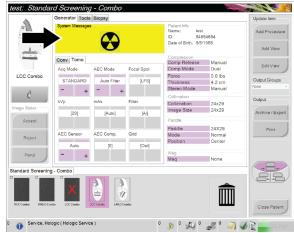

Figure 31: Exposure In Progress

3. When the tone stops and the System Message shows **Standby** (see the following figure), you can release the x-ray button.

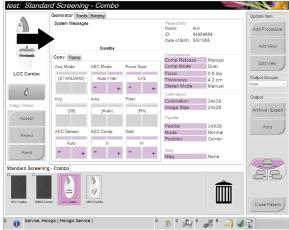

Figure 32: Exposure Complete

4. The image appears when the x-ray is finished.

Select one of the following options to complete the acquisition:

- Accept the image. The image transmits to output devices with all attributes and marks.
- **Reject** the image. When the dialog box appears, select the cause for the reject. The Preview closes. You can repeat the rejected view, or select another view.
- **Pend** the image. The image saves for future review.
- 5. Repeat steps 1 to 3 for each view.

## Note

A manager user can configure the system to Auto-Accept or Auto-Pend new images.

## 4.6.5 How to Add or Remove a View

1. To add a view, select the Add View button to access the Add View screen.

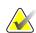

Note

Depending on the license settings for your system, you may see different tabs.

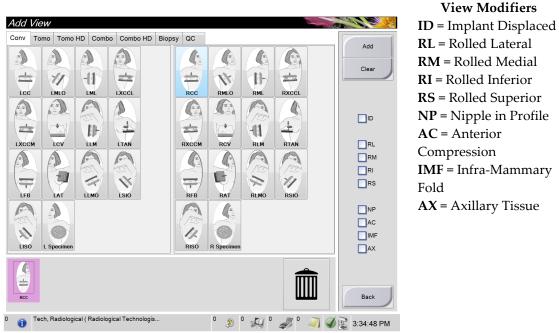

Figure 33: The Add View Screen

- 2. Select the tab, then select the view. You can select a maximum of three View Modifiers from the right panel of the screen.
- 3. Select the **Add** button. A thumbnail image for each view that you select appears in the bottom of the window.
- 4. To remove a view from the added list, select the view then select the trash icon.
- 5. To remove all views from the added list, select the **Clear** button.

## 4.6.6 How to Add a Procedure

1. To add another procedure, select the **Add Procedure** button on the Procedure screen to display the Add Procedure dialog box.

| Add Procedure            |           |
|--------------------------|-----------|
| Procedure                |           |
| Conventional             | *         |
| Standard Screening - Con | ventional |
| Accession Number         |           |
| Inherit Accession Number | OK        |
|                          | Cancel    |
|                          |           |

Figure 34: The Add Procedure Dialog Box

- 2. Use the drop-down menus to select the type of procedure to add.
- 3. Enter an Accession Number or select the "Inherit Accession Number" checkbox to use the current number.
- 4. Select the **OK** button. A new tab displays with the thumbnail images for the procedure which was added.

## **Available Procedures**

The table that follows shows the major groups of procedures that are available on the system.

| Procedure          | Description                                                                            |  |
|--------------------|----------------------------------------------------------------------------------------|--|
| Conventional       | Digital mammography (2D) imaging only                                                  |  |
| Combo              | Digital mammography (2D) and breast tomosynthesis imaging                              |  |
| Tomo               | Breast tomosynthesis imaging only                                                      |  |
| TomoHD             | Breast tomosynthesis imaging and a generated C-View image                              |  |
| ComboHD            | Digital mammography (2D) and breast tomosynthesis imaging and a generated C-View image |  |
| Biopsy             | Biopsy that uses stereotactic targeting                                                |  |
| Tomo Guided Biopsy | Biopsy that uses tomosynthesis targeting                                               |  |
| Specimen           | Specialized specimen imaging                                                           |  |

Table 14: Procedure Groups

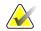

Note

#### Some procedures in the list show only when the system is licensed for that procedure.

### 4.6.7 How to Edit a View

Use the Edit View screen to assign a different view to an image.

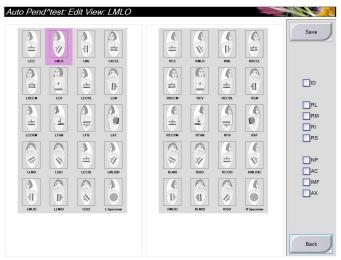

Figure 35: The Edit View Screen

To edit a view:

- 1. Select an exposed thumbnail image view in the Procedure screen.
- 2. Select the Edit View button.
- Select the view from the screen. You can select a maximum of three View Modifiers. See the figure <u>The Add View Screen</u> on page 57 for a description of the View Modifiers.
- 4. Select the **Save** button.
- 5. When the Update Successful screen displays, select the **OK** button.

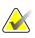

#### Note

The Edit View Screen for biopsy procedures shows different View Modifiers. Refer to the Affirm System *User Guide*.

#### 4.6.8 How to Close a Procedure

Select the **Close Patient** button. If images were acquired, a Close Procedure dialog box displays. Select one of the following options:

| Close Procedure Complete    | Closes the procedure and puts the      |  |  |  |
|-----------------------------|----------------------------------------|--|--|--|
|                             | procedure in the Complete tab.         |  |  |  |
| Close Procedure In Progress | Closes the procedure and puts the      |  |  |  |
|                             | procedure in the In Progress tab.      |  |  |  |
| Close Procedure Discontinue | Closes the procedure and puts the      |  |  |  |
|                             | procedure in the Discontinued tab. A   |  |  |  |
|                             | dialog box appears and you must select |  |  |  |
|                             | the reason the procedure was           |  |  |  |
|                             | discontinued from a list or add a new  |  |  |  |
|                             | reason.                                |  |  |  |
| Return To Procedure         | Returns to procedure.                  |  |  |  |

If there are images marked as Pend, a dialog box displays with the following options:

- Accept All and Close Complete
- Close Procedure In Progress
- Return to Procedure

If MPPS is activated, messages are sent to the output devices when you select Complete and Discontinue. You can also click and hold the tab above the thumbnail images to resend a message about the procedure status during the procedure. A Procedure Action dialog box appears with buttons to resend a status or to return to the procedure.

### 4.7 How to Access Image Review Features

Select the Tools tab on the Procedure screen to access the image review feature <u>*The Image</u></u> <u><i>Review Tools Tab*</u> on page 71 for information.</u>

### 4.8 How to Use the Output Groups

The accepted images are sent automatically to the output devices in the selected Output Group. The system configuration controls if the images are sent after a patient is closed or after the image is accepted.

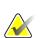

Note

Tomosynthesis images are not sent to a print device in the selected Output Group. You can print tomosynthesis images from the *Print* screen.

### 4.8.1 How to Select an Output Group

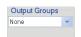

Figure 36: Output Groups Field

Select an output device group like PACS, Diagnostic Workstations, CAD devices and printers from the Output Groups drop-down menu in the Procedure screen.

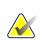

#### Note

Images are not sent if an Output Group is not selected.

### 4.8.2 How to Add or Edit an Output Group

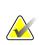

#### Note

The configuration of Output Groups occurs during installation, but you can edit existing groups or add new groups.

#### To Add a New Output Group:

- 1. Access the *Admin* screen.
- 2. Select the Manage Output Groups button.
- 3. Select the **New** button, enter the information, then select the output device(s).
- 4. Select the **Add** button. When the *Update Successful* message appears, select **OK**.
- 5. You can select any group to set as the default.

#### To Edit an Output Group:

- 1. Access the *Admin* screen.
- 2. Select the Manage Output Groups button.
- 3. Select the **Edit** button, then make the changes.
- 4. Select the **Save** button. When the *Update Successful* message appears, select **OK**.

#### 4.8.3 How to Use the Custom Output

The Custom Output option lets you make an output group from the procedure screen. The custom group that you make stays as the Custom option until another custom group is made.

To make a custom group from the Procedure screen:

- 1. Select Custom from the Output Groups drop-down menu in the Procedure screen.
- 2. In the Output Group screen, select from the list of available devices, then select OK.

| Out    | put Group 💦 🦷                                                                            |         |
|--------|------------------------------------------------------------------------------------------|---------|
|        | Please choose the<br>custom outp                                                         | 1. d 2. |
| C Arch | istation[SecurView<br>we[IMPAX Conv Markers<br>ef DryView DV8900 ]<br>istation[SecurView |         |
|        |                                                                                          | ок      |
|        |                                                                                          | Cancel  |

Figure 37: An Example Custom Output Group

### 4.9 How to Use the On-Demand Outputs

The On-Demand Outputs are: **Archive/Export** or **Print**. You can manually Archive, Export, or Print the currently opened patient until the procedure is closed.

When you select an **On-Demand Output** button, you have the option to send images from the patient that is open to any of the configured output devices.

#### 4.9.1 How to Archive

- 1. Select the Archive/Export button.
- 2. Select the procedure or views in the On Demand Archive screen:
  - Select All button selects all items that show in this screen.
  - Clear button deselects items that are selected in this screen.
  - Priors button shows previous procedures and views for this patient.
  - Rejected button shows rejected views for this patient.
- 3. Select a storage device:
  - Select the **Device List** button and make your selection from the options in the *Storage Device* drop-down menu.

#### OR

- Select an output group from the Output Group drop-down menu.
- 4. Select the Archive button to copy the selected images to the selected archive.

#### Note

Use the Manage Queue utility in the taskbar to review the archive status.

### 4.9.2 How to Export

- 1. Select the Archive/Export button (on the right side of the Procedure screen).
- 2. Select the images to export, then select the **Export** button.

| eader                                       | Patient ID | Study Date | Study Time | Accession Num | <b>^</b> |               |
|---------------------------------------------|------------|------------|------------|---------------|----------|---------------|
| 🔽 teri                                      | 6754       |            |            |               |          | Device List   |
| ⊨ 🗹 Biopsy, RCC                             | 6754       | 20120918   | 153033     |               | Ì        | Group Details |
| - 🔽 R CC Prefire Pair [+] Conventional (Unp | 6754       | 20120918   | 153033     |               |          | Group Detail: |
| R CC Prefire Pair [-] Conventional (Unp     | 6754       | 20120918   | 153033     |               | -        |               |
| R CC Prefire Pair [+] Conventional (Pro     | 6754       | 20120918   | 153033     |               |          | Output Grou   |
| R CC Prefire Pair [-] Conventional (Proc    | 6754       | 20120918   | 153033     |               |          | Archive       |
| R CC Postfire Pair [-] Conventional (Un     | 6754       | 20120918   | 153033     |               | Ĩ        |               |
| R CC Postfire Pair [+] Conventional (Un     | 6754       | 20120918   | 153033     |               |          | Select All    |
| R CC Postfire Pair [-] Conventional (Pro    | 6754       | 20120918   | 153033     |               |          |               |
| R CC Postfire Pair [+] Conventional (Pr     | 6754       | 20120918   | 153033     |               |          | Clear         |
| R CC Stereo Scout Conventional (Unpr        | 6754       | 20120918   | 153033     |               | ì        | Display       |
| R CC Stereo Scout Conventional (Proce       | 6754       | 20120918   | 153033     |               |          | Priors        |
| R CC Stereo Pair [-] Conventional (Unpr     | 6754       | 20120918   | 153033     |               |          | Rejected      |
| R CC Stereo Pair [+] Conventional (Unp      | 6754       | 20120918   | 153033     |               | -        |               |
|                                             |            |            |            | ÷.            |          | Export        |
| iopsy, RCC                                  |            |            |            |               |          |               |
|                                             |            |            |            |               |          | Archive       |
| RCCCombo LCCCombo                           |            |            |            |               |          | Back          |

Figure 38: Select the Images for Export

3. In the Export screen, select the target from the drop-down menu of media devices.

| Export    |                     |
|-----------|---------------------|
| Target    | Removable Disk (F:) |
| Progress  |                     |
|           | Start               |
| Anonymize | Close               |

Figure 39: The Export Screen

- To anonymize patient data, select **Anonymize**
- To select a folder on your local systems for storage of your selections and to select the Export types, select **Advanced**.
- 4. Select the **Start** button to copy the selected images to the selected device.

#### 4.9.3 How to Print

- 1. From the Procedure screen, select the **Print** button to show the Print screen. See the figure <u>*The Print Screen*</u> on page 65 to prepare your print data.
- 2. Select the film format from the film format area of the screen.
- 3. Select a thumbnail image.
- 4. Select the image mode (Conventional, Projection, or Reconstruction). The C-View button shows if the system is licensed for C-View.
- 5. Select the image display area (item 16) in the Print screen. The image that shows in this area is the image that prints on the film.
- 6. To put other images on the same multiformat film, repeat steps 3 through 5.
- 7. To print a different film format of the same images, select the **New Film** button (item 12), then complete steps 2 through 6.
- 8. Use the buttons in the top left area of the Print screen (item 1 through item 6) to hide or show patient data, markings and annotations, and to change the orientation of the image.
- 9. Select the **Print** button to print your films.

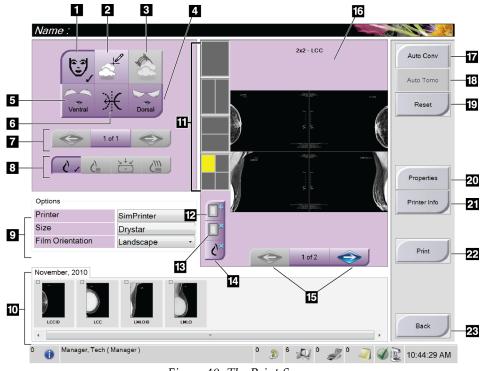

Figure 40: The Print Screen

- 1. Show or hide patient data.
- 2. Show or hide markings and annotations.
- 3. Show or hide targets in images from a biopsy.
- 4. Print the image from a dorsal perspective.
- 5. Print the image from a ventral perspective.
- 6. Reverse (mirror) the image.
- 7. Go to previous or next tomosynthesis slice or projection (Tomosynthesis option).
- Select Conventional, Projection, or Reconstruction views (Tomosynthesis option). The C-View button displays if the system is licensed for C-View.
- 9. Select the printer options.
- 10. View Thumbnail images.
- 11. Select the film format (number of tiles).
- 12. Create a new film.

- 13. Delete a film.
- 14. Delete an image from a film.
- 15. Steps through the film pages.
- 16. Image display area.
- 17. Print Conventional (and C-View images, if system is licensed) with the default setup.
- Print tomosynthesis images (slices or projections) Tagged for Print (Tomosynthesis option).
- 19. Return the Print screen to default settings.
- 20. Open the Properties screen.
- 21. Show the printer IP address, AE Title, Port and capability for True Size print.
- 22. Start the print process.
- 23. Return to the Procedure screen.

# **Chapter 5 The Images**

## 5.1 Introduction

After you make an exposure, the acquired image displays on the Preview screen.

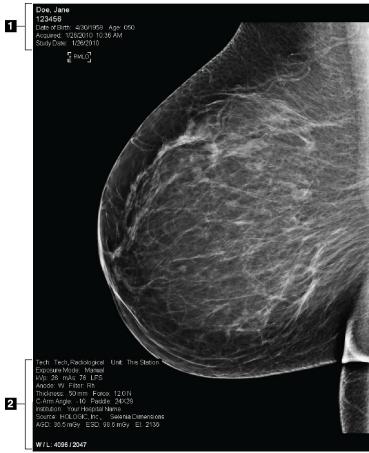

Figure 41: The Preview Screen

- 1. Patient information and exam date
- 2. Exposure information, including:
  - Exposure techniques
  - Patient dose
  - C-arm angle
  - Compression thickness and force
  - Facility and technologist information

#### 5.1.1 Conventional Imaging Sequence of Events

- Review the image after the exposure and add a comment, if necessary.
- Accept, Reject, or Pend the image. A thumbnail image appears in the Case Study area of the screen.

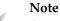

A manager user can configure the system to Auto-Accept or Auto-Pend new images.

- If you select the **Reject** button, an "X" appears on the thumbnail image.
- If you select the **Pend** button, a question mark "?" appears on the thumbnail image.

#### 5.1.2 Tomosynthesis Imaging Sequence of Events (Tomosynthesis Option)

- Wait for the image reconstruction to complete.
- Review projection images for motion.
- Accept, Reject, or Pend the images.

#### Note

A manager user can configure the system to Auto-Accept or Auto-Pend new images.

#### 5.1.3 About Auto-Hanging and Auto-Pairing

To set the system for Auto-Hanging and Auto-Pairing:

- 1. Select the current user name area of the taskbar at the bottom of the screen.
- 2. Select the My Settings option to display the Edit Operator screen.
- 3. Select the Workflow tab.
  - Select the Auto-Hanging checkbox to show a prior study in 4-up mode automatically.
  - Select the Auto-Pairing checkbox to show a prior view in multi-up mode next to a newly captured image.
- 4. Select Save.

| Edit Operator: Tech, Radiologi                 | ical                     |                |
|------------------------------------------------|--------------------------|----------------|
| User Workflow                                  |                          |                |
| Auto Hanging                                   |                          | Save           |
| Enable Auto Hanging                            |                          |                |
| CC image placement                             | Тор •                    |                |
| Left laterality image placement                | Right ·                  |                |
| Auto Hanging repeated views                    | Hang none -              |                |
| Auto Pairing                                   |                          |                |
| Enable Auto Pairing                            |                          |                |
| Auto Pairing protocol                          | On thumbnail selection - |                |
| Auto Pairing repeated views                    | Pair none ·              |                |
| Match Chest Walls                              |                          |                |
|                                                |                          |                |
|                                                |                          |                |
|                                                |                          |                |
|                                                |                          |                |
|                                                |                          |                |
|                                                |                          |                |
|                                                |                          |                |
|                                                |                          | Back           |
| 0 (i) Tech, Radiological ( Radiological Techno | logis 0 🦻 0 💭 0 🦪 🥥      | 🟈 😰 3:40:01 PM |

Figure 42: Enable Auto-Hanging and Auto-Pairing

### 5.2 How to Review the Images

Review of images involves use of the thumbnails, image review tools, and display modes.

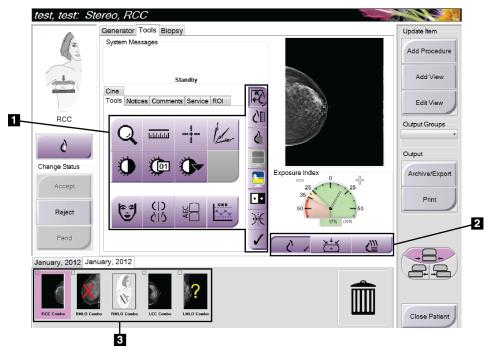

Figure 43: The Tools Tab (Tomosynthesis option shown)

#### **Figure Legend**

- 1. Image Review Tools refer to <u>*The Image Review Tools Tab*</u> on page 71.
- 2. Image Display Modes refer to *Display Modes (Tomosynthesis Option)* on page 73.
- 3. Thumbnail Images

Select any thumbnail image to display that image in the Preview screen. The thumbnail image is marked accordingly if the image is not accepted.

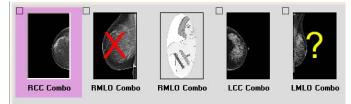

Figure 44: Marked Images in a Procedure (Tomosynthesis option shown)

### 5.2.1 The Image Review Tools Tab

The Tools tab in the Procedure screen provides the image review tools. A check mark appears on an active tool.

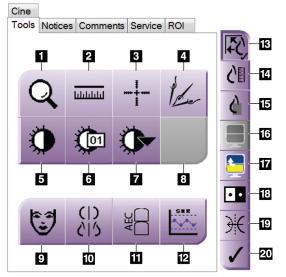

Figure 45: Image Review Tools

- 1. The **Zoom** tool magnifies a section of the image.
- 2. The **Ruler** tool measures the distance between two points.
- 3. The **Crosshair** tool displays a crosshair on the Preview Screen.
- 4. The **Demetalizer** tool for processing tomosynthesis images that contain metal objects.
- 5. The Window/Level tool changes the brightness and contrast.
- 6. The **Window/Level Fine Adjustment** tool allows the entry of specific window and level values.
- 7. The **LUT Selection** tool scrolls through available Window/Level settings for a displayed image with LUTs attached.
- 8. For future revision.
- 9. The **Patient Information** button activates the patient information display.
- 10. The **Auto-Hanging** button automatically hangs the currently selected study in a 4-up configuration.
- 11. The **AEC** button displays the AEC Sensor areas used for the exposure calculation. The sensor areas display on the Preview Screen.
- 12. The **SNR/CNR** button calculates the signal-to-noise ratio and contrast-to-noise ratio on the ACR Phantom.
- 13. The **Fit-to-Viewport** button fits the image within the image tile.
- 14. The **True Size** button displays the image in the actual size of the breast.
- 15. The **View Actual Pixels** button displays the image in full resolution.
- 16. The **Multi-Up Display** button selects the number of tiles to display.
- 17. The Image Tile Advance button sets the active Multi-Up tile.
- 18. The **Invert Image** tool changes blacks to whites and whites to black.
- 19. The Mirror button reverses (mirrors) the image.
- 20. The **Tag for Print** button tags the projection or reconstruction images of a tomosynthesis image to print later (Tomosynthesis option).

### 5.2.2 The Notices Tab

The tools on the Notices tab allow you to mark and annotate images and send notices about the displayed image or procedure. The Notice Output Groups drop-down menu at the bottom of the tab allows you to select the destination for the Notices.

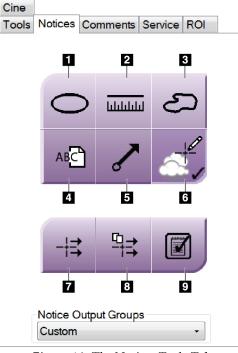

Figure 46: The Notices Tools Tab

- 1. The Marking tool draws an oval marking on the image.
- 2. The Ruler tool measures the distance between two points.
- 3. The Freehand tool draws a freehand marking on the image.
- 4. The Text tool adds a text note to the image without a marking.
- 5. The Arrow tool draws an arrow marking on the image.
- 6. The Markings tool shows or hides markings and annotations on an image.
- 7. The Send Notice tool sends a notice for the current image to the selected destination.
- 8. The Send All Notices tool sends all notices for all images in the opened procedure to the selected destination.
- 9. The Viewed tool changes the Patient's Notices status to viewed.

#### 5.2.3 Other Image Review Tools

#### The Other Tabs

- Comments: Add comments.
- Service: Mark an image for service use.
- **ROI**: Draw a Region of Interest on the image display monitor.
- Cine: Show a series of images as a movie (Tomosynthesis option).

#### The Exposure Index

The Exposure Index is an image quality guide. When the Exposure Index indicates the red or yellow area, review the selected image for noise and make a decision about a retake.

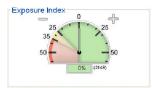

Figure 47: Exposure Index

#### **Display Modes (Tomosynthesis Option)**

Use the buttons in the Display Modes area of the screen to select the type of view to show in the Preview Screen. You can change between conventional, C-View, projections, and reconstruction to show the combination images.

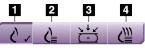

Figure 48: Display Modes

- 1. Conventional button shows conventional images
- C-View button shows a conventional 2D image generated from the acquired tomographic image.
- 3. Projections button shows the 15° images.
- 4. Reconstruction button shows reconstructed slices

#### 5.2.4 Slice Indicator

The Slice Indicator shows only on tomographic reconstructions.

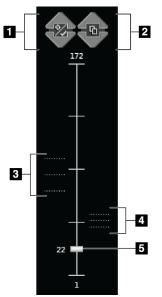

#### *Figure 49: Slice Indicator*

#### **Figure Legend**

- 1. Up and Down arrows let you change between slices that contain a lesion target and slices that are tagged for printing.
- 2. Up and Down arrows let you change between slices that contain notices.
- 3. Slices that contain targets or are tagged for printing.
- 4. Slices that contain notices.
- 5. Scroll bar moves through the slices of the reconstruction.

#### 5.2.5 How to Correct and Reprocess Implant Images

You must correct the image if you acquire an implant or an implant displaced view without the **Implant Present** button activated.

#### If the Image Is Not Accepted

Select the Implant Present button on the Procedure screen to indicate an implant exists. A checkmark appears on the button and the image reprocesses.

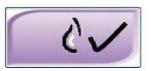

#### If the Image Is Accepted

- 1. Select the image.
- 2. Select the **Implant Present** button on the *Procedure* screen to correct the image. A check mark appears on the button and the image reprocesses.
- 3. Select the **Accept** button to accept the changes.

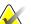

#### Note

The corrected image is sent automatically to the selected output devices if the system is set to send images when the **Accept** button is selected.

## 5.3 Send the Images to the Output Devices

You can send the images to output devices or use the Archive/Export function to copy images to temporary storage media. See <u>How to Use the Output Groups</u> on page 61 and <u>How to Use the On-Demand Outputs</u> on page 62 for instructions.

# **Chapter 6 How to Use the Accessories**

### 6.1 Introduction

The Selenia Dimensions system can perform screening or diagnostic applications with specified accessories. This chapter describes how to use all possible system accessories. Your accessories depend on your system configuration.

## 6.2 How to Install Accessories on the C-Arm

The Retractable Face Shield, Magnification Stand, and Localization Crosshairs are installed in slots on the C-arm. The slots have labels with icons to indicate the accessory that attaches in the slot. Each accessory has two lines. Align the accessory with the related line on the C-arm. When the hook on the accessory is at the correct depth, the second, thinner line aligns with the line on the C-arm. The next sections contain installation instructions for each accessory.

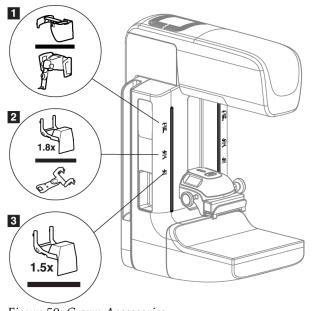

Figure 50: C-arm Accessories

- 1. Slot for Retractable Face Shield (Tomosynthesis option) or the Affirm<sup>™</sup> Breast Biopsy Guidance system (biopsy option)
- 2. Slot for 1.8x Mag Stand and Localization Crosshairs
- 3. Slot for 1.5x Mag Stand

### 6.3 The Patient Face Shields

The Face Shield keeps the head and face of the patient away from the x-ray field during the examination. Inspect the shield each day before use.

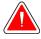

#### Warning:

The Face Shield must be attached for all exposures except magnification case studies.

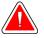

#### Warning:

The Face Shield does not protect the patient from radiation.

#### 6.3.1 How to Install or Remove the Retractable Face Shield

To install the Retractable Face Shield:

- 1. Completely extend the Face Shield to the outer position.
- 2. Align the hooks of the Face Shield with the mounting slots on the C-arm, indicated by a face shield icon.
- 3. Put the hooks on both sides of the Face Shield into the mounting slots on the C-arm. The Unlock Lever (see item 1 in the following figure) is in the Up position.
- 4. Push the Face Shield to the down and locked position. The Unlock Lever is in the Down position when the Face Shield locks.

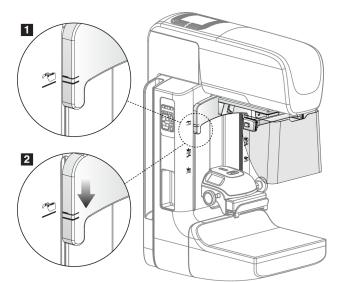

Figure 51: How to Align the Retractable Face Shield on the C-arm

To remove the Retractable Face Shield:

- 1. Press and hold the Unlock Lever (see item 1 in the previous figure) in the Up position.
- 2. Lift the Face Shield from the slots and remove from the C-arm.

### 6.3.2 How to Use the Retractable Face Shield

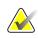

#### Note

Before you make an exposure, make sure the Face Shield is completely extended or completely retracted.

To extend the Face Shield, pull the Face Shield away from the C-arm until the device latches in the outer position.

To retract the Face Shield:

- 1. Press a Latch Release (see item 2 in the figure *Face Shield Operation* on page 79—one on each side).
- 2. Push the Face Shield toward the C-arm until the device stops.

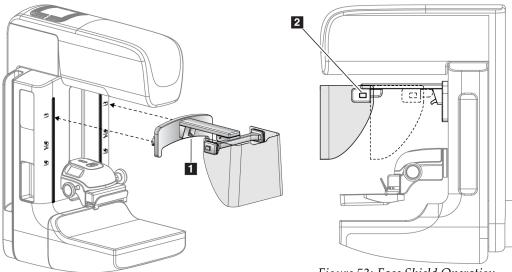

Figure 52: Face Shield Installation

Figure 53: Face Shield Operation

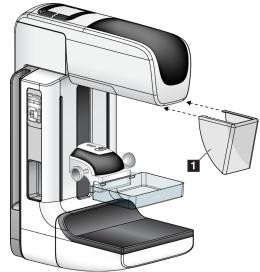

### 6.3.3 How to Install or Remove the Conventional Face Shield

Figure 54: How to Install the Conventional Face Shield

To install the Conventional Face Shield:

- 1. Carefully put the tab ends of the Face Shield (item 1 in the previous figure) into the slots at the front of the tubehead mount.
- 2. Slide the Face Shield on the tubehead mount until the Face Shield locks.

To remove the Conventional Face Shield:

- 1. Pull the sides of the Face Shield in a horizontal direction (away from the tubehead).
- 2. Remove the Face Shield.

### 6.4 Compression Paddles

#### Note

Some paddles are optional and may not be included with your system.

The system can identify each paddle and automatically adjust the collimator.

Available accessories depend on your system configuration. The Selenia Dimensions system performs screening and diagnostic applications. The Selenia Dimensions 2D screening system performs only screening applications.

| Acce                         | 2D/BT                    | 2D Screening |          |
|------------------------------|--------------------------|--------------|----------|
| Routine Screening Paddles    | 18 x 24 cm               | *            | *        |
|                              | 24 x 29 cm               | *            | *        |
|                              | Small Breast             | *            | *        |
| Contact and Spot             | 10 cm Contact            | *            |          |
| Compression Paddles          | 15 cm Contact            | *            |          |
|                              | 7.5 cm Spot Contact      | *            | See Note |
|                              | Frameless Spot Contact   | *            |          |
| Magnification Paddles        | 7.5 cm Spot Mag          | *            |          |
|                              | 10 cm Mag                | *            |          |
|                              | 15 cm Mag                | *            |          |
| Localization Paddles         | 10 cm Rectangular Open   | *            |          |
|                              | 15 cm Rectangular Open   | *            |          |
|                              | 10 cm Perforated         | *            |          |
|                              | 15 cm Perforated         | *            |          |
|                              | 10 cm Mag Perforated Loc | *            |          |
|                              | 10 cm Mag Localization   | *            |          |
| Ultrasound Paddle            | 15 cm Large Ultrasound   | *            |          |
| Patient Face Shield          | *                        | *            |          |
| Magnification Stand          | *                        |              |          |
| Localization Crosshair Devic | *                        |              |          |
| Magnification Crosshair Dev  | *                        |              |          |

Table 15: Available Accessories

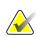

Note

On the Selenia Dimensions 2D Screening system, only use the 7.5 cm Spot Contact Paddle for compression thickness calibration.

### 6.4.1 Routine Screening Paddles

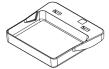

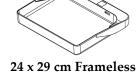

18 x 24 cm Frameless Screening Paddle

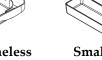

Small Breast Frameless Paddle

### 6.4.2 Contact and Spot Compression Paddles

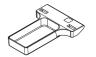

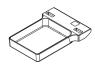

Screening Paddle

10 cm Contact Frameless Paddle

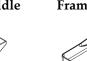

15 cm Contact Frameless Paddle

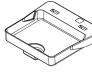

7.5 cm Spot Contact Frameless Paddle

Spot Contact Frameless Paddle

### 6.4.3 Magnification Paddles

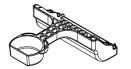

7.5 cm Spot Magnification Paddle

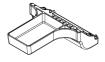

10 cm Magnification Paddle

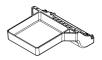

15 cm Magnification Paddle

#### **Localization Paddles** 6.4.4

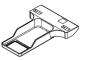

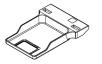

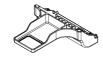

**Localization Paddle** 

10 cm Rectangular Opening 15 cm Rectangular Opening **Localization Paddle** 

10 cm Magnification Localization Paddle

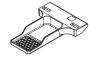

10 cm Perforated

Localization Paddle

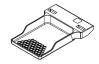

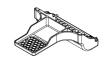

15 cm Perforated Localization Paddle

10 cm Magnification Localization Perforated Paddle

#### Large Ultrasound Paddle 6.4.5

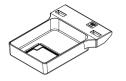

15 cm Large Ultrasound Paddle

#### 6.4.6 How to Install or Remove a Compression Paddle

See the figure <u>*How to Install a Compression Paddle</u>* on page 84 to install a Compression Paddle:</u>

- 1. Hold the front of the paddle with one hand in front of the Compression Device.
- 2. Tilt the paddle (between 30 and 45 degrees), then put the rear of the paddle on the groove in the rear of the Compression Device (item 1).
- 3. Slide the paddle along the groove until the slots on the top of the paddle are under the locks on the Paddle Clamp (item 2).
- 4. Compress the Paddle Clamp (item 3) with your free hand.
- 5. Rotate the paddle up (item 4), then release the Paddle Clamp to lock the paddle.

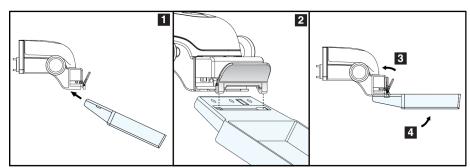

Figure 55: How to Install a Compression Paddle

See the figure <u>*How to Remove the Compression Paddle</u>* on page 84 to remove the Compression Paddle:</u>

- 1. Hold the paddle with one hand while you use the free hand to compress the Paddle Clamp to release the lock (item 1).
- 2. Lower the paddle (item 2) and remove the paddle from the Compression Device (item 3), then release the Paddle Clamp.

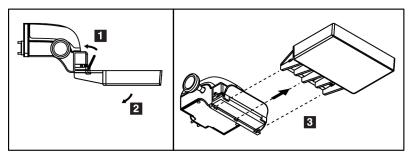

Figure 56: How to Remove the Compression Paddle

#### 6.4.7 Maintenance and Cleaning

Clean the paddles after each use. See <u>Maintenance and Cleaning</u> on page 99 for cleaning instructions.

### 6.4.8 Paddle Shift

The system allows most paddles to move to the left or right of the center position. The feature helps small-breast examinations with lateral views. When a lateral view is selected, the system automatically moves the collimator for the selected paddle position.

#### 6.4.9 FAST Compression Mode

#### How the FAST Compression Mode Works

The Fully Automatic Self-adjusting Tilt (FAST) Compression Mode is for use when the composition of the breast tissue does not allow uniform compression across the complete breast with a flat compression paddle. For these patients, not enough compression can cause an image to appear to be out of focus at the anterior region from both involuntary motion and not enough compression.

The FAST Compression mode used with this type of breast provides these features:

- Reduced motion artifacts, because the compression is more effective.
- The compression is more uniform from the chest wall to the nipple.
- Maximum patient comfort, because over compression at the chest wall is prevented.

When the FAST Compression mode is selected, the paddle automatically tilts when the compression is applied. The paddle starts at the flat position until some compression force is applied. The paddle then tilts until its maximum angle is reached.

The FAST Compression mode does not require excessive compression, but you must use enough compression to prevent the movement of the breast. You should use a consistent amount of compression, especially for related left and right views.

The FAST Compression mode may not be best for breasts that are equal or symmetrical in thickness from the chest wall to the anterior area of the breast.

#### How to Use the FAST Compression Mode Slide

To engage the FAST Compression Mode, push the slide (from either side) until the "F" is visible and the slide clicks into position.

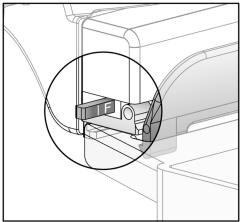

Figure 57: The FAST Compression Mode Slide

### 6.5 Magnification Stand

The Selenia Dimensions Magnification Stand has a breast platform and an abdominal shield. When the Magnification Stand is installed, the grid automatically retracts and the x-ray exposure techniques are set to the Magnification default values. When the platform is installed, only use the Magnification paddles (see <u>Magnification Paddles</u> on page 82).

#### 6.5.1 How to Install and Remove the Magnification Stand

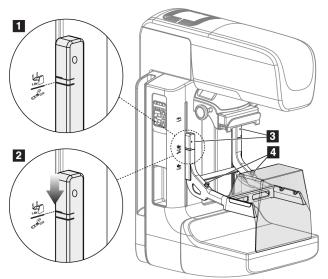

Figure 58: Installation of the Magnification Stand

#### To Install the Magnification Stand

- 1. Remove the Face Shield (see <u>*The Patient Face Shields*</u> on page 78) and the compression paddle.
- 2. Move the Compression Device completely to the top.
- 3. Hold the stand on each side just below the black buttons, item 4. Do not press the black buttons.

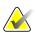

#### Note

The black buttons are used only when removing the Magnification Stand.

### Note

There are two sets of hook locations for the Magnification Stand—One set is for 1.8x, and the other set is for 1.5x. See numbers 2 and 3 in the figure <u>*C-arm Accessories*</u> on page 77.

4. Align the thick black lines on the Magnification Stand with the thick black lines on the C-arm. When these lines meet, the hooks of the Magnification Stand align to the mounting slots on the C-arm. See item 1 in the previous figure.

- 5. Put the hooks of the Magnification Stand into the C-arm slots. Slide the Magnification Stand down, until the thin black lines on the Magnification Stand and the black line of the C-arm meet. See item 2 in the previous figure.
- 6. The locking pins slide into holes and lock the device. You hear an audible click.

#### Note

If the Magnification Stand is not installed correctly, there is an indicator with a red shaft which protrudes. See item 3 in the previous figure. When the stand is installed correctly, the indicator is retracted.

#### To Remove the Magnification Stand

- 1. Remove the Magnification paddle.
- 2. Hold the handles of the Magnification Stand and press the black buttons.
- 3. Lift and remove the device from the C-arm.

### 6.6 Crosshair Devices

#### 6.6.1 How to Install and Remove the Localization Crosshair Device

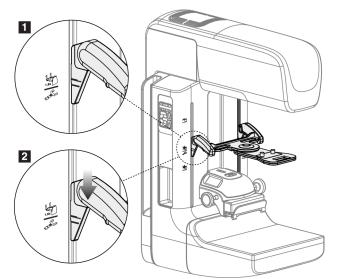

Figure 59: How to Attach the Localization Crosshair Device

#### To Install the Localization Crosshair Device

- 1. Remove the face shield (see <u>*The Patient Face Shields*</u> on page 78).
- 2. Move the Compression Device below the mounting slots, indicated by a crosshair icon. See item 2 in the figure <u>*C-arm Accessories*</u> on page 77.
- 3. Hold the crosshair device by the handles and align the thick lines on the device with the line on the C-arm. Compress the release levers.
- 4. Put the hooks into the C-arm slots.
- 5. Slide the hooks toward the bottom until the thin black lines on the crosshair meet the black line on the C-arm.
- 6. Release the levers. The locking pins slide into holes and lock the device in position.

#### To Remove the Localization Crosshair Device

- 1. Compress the release levers.
- 2. Lift the frame toward the top and remove the hooks from the C-arm slots.

#### 6.6.2 How to Use the Localization Crosshair Device

- 1. The crosshair device rotates to the left or right of the tubehead. Rotate the device away from the x-ray beam during the exposure acquired with the localization paddle.
- 2. When you rotate the device back to the front for use, make sure the rotation continues until the device clicks into position.
- 3. Turn on the light field lamp.
- 4. Rotate the two crosshair knobs until the shadow on the breast matches the crosshairs on the image that identifies the suspect lesion.

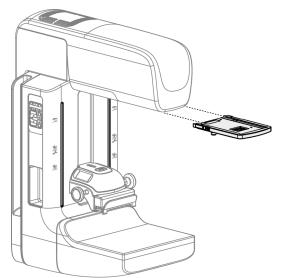

### 6.6.3 How to Install and Remove the Magnification Crosshair Device

Figure 60: How to Install and Remove the Magnification Crosshair Device

#### To Install the Magnification Crosshair Device

- 1. Remove the face shield (see *How to Install or Remove the Conventional Face Shield* on page 80).
- 2. Align the Magnification Crosshair Device with the tubehead.
- 3. Slide the crosshair device on the rails on each side of the tubehead that are used by the Conventional Face Shield. Make sure the device locks into position.
- 4. Install the remaining magnification devices.

#### To Remove the Magnification Crosshair Device

- 1. Hold the sides of the device.
- 2. Pull the device toward you and remove from the tubehead.

#### 6.6.4 How to Align the Crosshair Device

#### Note

If the crosshair light rectangle appears skewed to the opening in the paddle, perform this alignment procedure.

- 1. Install the rectangular localization paddle.
- 2. Loosen the adjustment lock screw on the bottom of the Crosshair Device.
- 3. Put a piece of white paper on the image receptor to make the shadows of the crosshairs easier to see.
- 4. Move the localization paddle approximately 6 cm above the image receptor.
- 5. Turn on the light field.
- 6. Rotate the Crosshair Device until the rectangle of light aligns with the opening in the localization paddle.
- 7. Tighten the adjustment screw.

# **Chapter 7 Clinical Procedures**

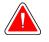

Warning:

C-arm movement is motorized.

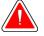

#### Warning:

Keep the hands of the patient away from all buttons and switches at all times.

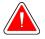

#### Warning:

Place each footswitch in a position where, when used, they remain in reach of the Emergency Off Switches.

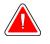

#### Warning:

Position the footswitches to prevent accidental operation by a patient or wheelchair.

### 7.1 Standard Workflow

#### 7.1.1 Preparation

- 1. Select a patient from the worklist, or manually add a new patient.
- 2. Identify the required procedures.
- 3. Select the output device set if a different or additional device is needed.
- 4. Install the paddle.
- 5. Select the first view.

#### 7.1.2 At the Gantry

- 1. Set C-arm height and rotation angle.
- 2. Make sure the light field illuminates the correct area.
- 3. Position the patient and compress the breast.

#### 7.1.3 At the Acquisition Workstation

- 1. Set the exposure technique.
- 2. Acquire the image.
- 3. Release the patient.
- 4. Preview the image. Look at the Exposure Index to make sure that the exposure is within acceptable range.
- 5. You can use the Window/Level tool or other Preview options during image preview.
- 6. Accept, Reject, or Pend the image.

- 7. Perform the Acquisition cycle as required for the requested procedures.
- 8. If necessary, add an additional view or procedure.
- 9. Make sure that the patient is safely away from the system after you complete the examination.
- 10. Close the procedure.

## 7.2 Screening Procedure Example

| Test, Combo        | : Standard       | Screening                             | - Combo    |                                        | C and            |                |
|--------------------|------------------|---------------------------------------|------------|----------------------------------------|------------------|----------------|
|                    | Generator Tools  | Biopsy                                |            |                                        |                  | Update Item    |
| (6.08)             | - System Message | READ                                  | V          | Patient Info<br>Name: Test<br>ID: 2358 | , Combo<br>3278  | Add Procedure  |
|                    |                  |                                       |            | Date of Birth: 1/2/1                   | 1950             | Add View       |
|                    | Conv Tomo        |                                       |            | Compression<br>Comp Release            | Manual           |                |
|                    | Acq Mode         | AEC Mode                              | Focal Spot | Comp Release                           | Dual             | Edit View      |
| RCC Combo          |                  | i i i i i i i i i i i i i i i i i i i |            | Force                                  | 0.0 lbs          |                |
|                    | [STANDARD]       | Manual                                | LFS        | Thickness                              | 5.3 cm           | Output Groups  |
| A                  |                  | - +                                   | - +        | Stereo Mode                            | Manual           | None •         |
| Č                  | kVp              | mAs                                   | Filter     | Collimation                            |                  | Output         |
|                    | кур              | mas                                   | Filler     | Collimation                            | 24x29            | Capar          |
| Image Status       | 25               | 74                                    | Ag         | Image Size                             | 24x29            | Archive/Export |
| Accept             | - +              | - +                                   | - +        | Paddle                                 | _                |                |
|                    | AEC Sensor       | AEC Comp.                             | Grid       | Paddle                                 | None             | Print          |
| Reject             |                  |                                       |            | Mode<br>Position                       | Normal<br>Center |                |
|                    | [0]              | [0]                                   | In         | Position                               | Center           |                |
| Pend               |                  |                                       | - +        | Mag<br>Mag                             | None             |                |
|                    |                  |                                       |            |                                        |                  |                |
| Standard Screening | - Combo          |                                       |            |                                        |                  |                |
| RCC Combo          | nbo LCC Combo I  | MLO Combo                             |            |                                        | Î                | Close Patient  |

Figure 61: Screening Example

### 7.2.1 How to Position the Patient

- 1. Lift or lower the breast platform for the patient.
- 2. Move the tubehead to the projection angle.
- 3. Move the patient to the C-arm.
- 4. Position the patient as required.
- 5. Put the arm or hand of the patient on the Patient Handle or against the side of the body.
- 6. Tell the patient to keep away from system controls.

- 7. Compress the breast.
  - When possible, use the footswitch controls to provide hands-free compression control and C-arm height adjustment.
  - Use the light field lamp as necessary to see the x-ray field.
  - Apply the compression slowly. As necessary, stop and make the adjustments to patient position.
  - Use the handwheels for final compression.

#### 7.2.2 Set the Exposure Techniques

Select the exposure techniques for the procedure. See <u>*How to Set the Exposure Parameters*</u> on page 53 for information.

#### 7.2.3 How to Acquire the Exposure

- 1. Confirm that all exposure factors are set correctly.
- 2. If the system does not display Ready in 30 seconds, verify that the accessories are correctly installed and the paddle is locked into position. When the generator status displays **Ready**, the system is ready for exposure.

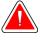

#### Warning:

This system can be dangerous to the patient and the user. Always follow the safety precautions for x-ray exposures.

3. Press and hold the **x-ray** button for the full exposure.

During the exposure:

- A System Message with a yellow background displays (see the following figure)
- An audible tone continues to sound during the exposure

The behavior of the audible tone during a combo exposure has changed to avoid early releases of the x-ray buttons by users. The audible tone is now a continuous sequence of tones. The tone sounds during the entire combo acquisition from the initiation of the exposure to the end of the conventional view. There is no interruption of the audible tone between breast tomosynthesis and conventional digital mammography exposures. Do not release the exposure switch during the audible tone.

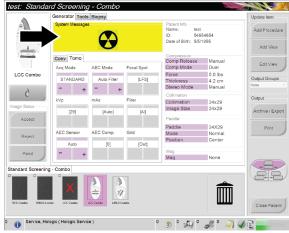

4. The x-ray indicator on the control panel lights to show x-ray emission.

Figure 62: Exposure In Progress

5. When the tone stops and the System Message shows **Standby** (see the following figure), you can release the x-ray button.

| test: Standa                 |                                   |             |            |                                                                |                   | alle !!          |
|------------------------------|-----------------------------------|-------------|------------|----------------------------------------------------------------|-------------------|------------------|
|                              | Generator Tools<br>System Message |             |            | Patient Info<br>Name: test<br>ID: 5465<br>Date of Birth: 5/5/1 | 54654<br>955      | Add Procedure    |
|                              |                                   | Standby     |            |                                                                |                   | Add View         |
| Allocation in the second     | Conv Tomo                         |             |            | Compression<br>Comp Release                                    | Manual            | Edit View        |
|                              | Acq Mode                          | AEC Mode    | Focal Spot | Comp Mode                                                      | Dual              | Edit View        |
| LCC Combo                    | [STANDARD]                        | Auto Filter | LFS        | Force<br>Thickness                                             | 0.0 lbs<br>4.2 cm | Output Groups    |
| 0                            |                                   | - +         | - +        | Stereo Mode                                                    | Manual            | interio -        |
| Image Status                 | kVp                               | mAs         | Filter     | Collimation<br>Collimation                                     | 24x29             | Output           |
| Image Status                 | [28]                              | [Auto]      | [Rh]       | Image Size                                                     | 24x29             | Archive / Export |
| Accept                       |                                   |             |            | Paddle                                                         |                   |                  |
|                              | AEC Sensor                        | AEC Comp.   | Grid       | Paddle                                                         | 24X29             | Print            |
| Reject                       | AEC Sensor                        | AEC Comp.   | Gnd        | Mode                                                           | Normal            |                  |
|                              | Auto                              | 0           | In         | Position                                                       | Center            |                  |
| Pend                         | - +                               | - +         | - +        | Mag<br>Mag                                                     | None              |                  |
| Standard Screening           | - Combo                           |             |            |                                                                |                   |                  |
|                              |                                   | 3           |            |                                                                | Â                 |                  |
| RCC Combo RMLD Cor           | nbo LCCCombo L                    | MLD Combo   |            |                                                                | ШШ                | Close Patient    |
| Service, Hol                 | ogic ( Hologic Servic             | e)          | 0          | ۰ 🔊  🌊                                                         | I 🔍 ° I 🖉         | 0 😰 2:03:23 PM   |
| Figure 63: Exposure Complete |                                   |             |            |                                                                |                   |                  |

6. Release the compression device. If the automatic release feature is set, the compression device automatically lifts after the exposure.

### 7.2.4 How to Automatically Store the Image

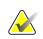

Note

A manager user can configure the system to Auto-Accept or Auto-Pend new images.

- 1. Confirm the patient position and the exposure level.
- 2. Accept, Reject, or Pend the image.
  - You can **Accept** the image. Wait for the image to show as a thumbnail image on the Procedure screen. The image transmits to the output device.
  - If there are image problems, you can **Reject** the image and you must enter the reason. The system automatically adds another icon for the same view. Repeat the exposure.
  - You can **Pend** the image. The image saves for future review.

The selection to send the image to the Output Devices at the close of the patient or when accepted is service-configurable.

#### 7.2.5 How to Accept a Rejected Image

If a rejected image is better than the new image, you can retrieve and use the old image. Select the thumbnail image on the Procedure screen to repreview the image, then **Accept** the image.

#### 7.2.6 How to Accept or Reject a Pended Image

To accept or reject a Pended image, select the Pended thumbnail image, then select the Accept button or the Reject button.

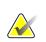

#### Note

A manager user can configure the system to Auto-Accept or Auto-Pend new images.

### 7.3 **Procedure for Needle Localization with Tomosynthesis**

- 1. Install a Localization Paddle, and install the Crosshair Device at the Tubehead. Be sure that the crosshair guides are out of the x-ray field.
- 2. Open a new procedure with a Tomo or TomoHD view for your approach.
- 3. Position the patient and apply compression.
- 4. Acquire a Tomo Scout. Make sure that the ROI is visible inside the Localization Paddle opening. If not, reposition the patient and repeat.
- 5. Note the Compression Thickness, and note the thickness of the excess tissue through the opening of the Localization Paddle.
- 6. Scroll through the reconstruction slices to identify where the lesion is best seen. Note the slice number (each slice is 1 mm in thickness).
- 7. Place the Acquisition Workstation crosshair on the lesion.
- 8. To find the coordinates for the Gantry Crosshair Device, scroll through the reconstructions until you can identify the alpha numeric coordinates.
- 9. Calculate the needle depth:

| Value                                                         | Example   |
|---------------------------------------------------------------|-----------|
| Breast Compression Thickness                                  | 50 mm     |
| (+) Thickness of the tissue through the opening of the paddle | + 7 mm    |
| (-) Slice number where the lesion is found                    | - 30 mm   |
| (+) Optional distance past the ROI for the wire               | + 5-15 mm |
| (=) Needle depth of the localization wire                     | 32– 42 mm |

- 10. Turn on the collimator light and align the Crosshair Device at the Tubehead to match the Acquisition Workstation crosshair.
- 11. Position and insert the needle.
- 12. Move the Crosshair Device guides out of the x-ray field.
- 13. Acquire another Tomo image to be sure that the needle is in the correct location. To calculate if a correction is necessary, compare the slice number of the point of the needle and the slice number of the lesion.
- 14. Insert the guide wire through the needle, and then remove the needle, if desired, leaving the wire in position.
- 15. If desired, complete the following steps:
  - a. Acquire a Conventional or Tomo view to be sure of correct wire placement.
  - b. Take the orthogonal view to document wire or needle placement (either in Tomo or conventional).
- 16. Only add one view icon at a time for orthogonal views to remove the possibility of paddle shift due to possible minimal compression.

### **Example: Calculating Needle Depth with Tomosynthesis**

In this example, use the values from the table on the previous page and refer to the following figure.

Calculate the needle depth from the tissue skin line (item 1) rather than from the localization paddle (item 9). Insert the needle a minimum of 27 mm (breast compression + bulging tissue).

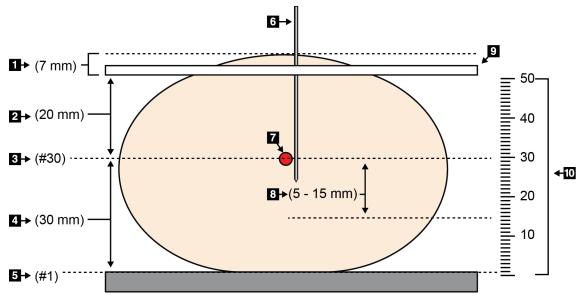

Figure 64: Calculating needle depth

| Item | Description                                                                 | Example   |
|------|-----------------------------------------------------------------------------|-----------|
| 1    | Thickness of the tissue through the opening of the localization paddle      | 7 mm      |
| 2    | Thickness measured from the localization paddle to the lesion               |           |
| 3    | Lesion slice number (the slice number where lesion is best seen (clearest)) | 30 mm     |
| 4    | Thickness measured from the detector to the lesion                          |           |
| 5    | Slice number 1                                                              |           |
| 6    | Needle                                                                      |           |
| 7    | Lesion                                                                      |           |
| 8    | Advancing the needle 5 - 15 mm more than the lesion (optional)              | 5 - 15 mm |
| 9    | Localization paddle                                                         |           |
| 10   | Thickness of the breast compression from the detector (0 mm) to the         | 50 mm     |
|      | localization paddle (50 mm in this example)                                 |           |

# **Chapter 8 Maintenance and Cleaning**

### 8.1 Cleaning

#### 8.1.1 General Information About Cleaning

Before each examination, clean and use a disinfectant on any part of the system which touches a patient. Give the attention to the paddles and the image receptor.

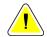

### Caution:

Do not use any hot source (like a heating pad) on the image receptor.

Be careful with the compression paddles. Inspect the paddles. Replace the paddle when you see damage.

### 8.1.2 For General Cleaning

Use a lint-free cloth or pad and apply a diluted dishwashing liquid.

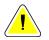

#### Caution:

Use the least possible amount of cleaning fluids. The fluids must not flow or run.

If more than soap and water is required, Hologic recommends any one of the following:

- 10% chlorine bleach and water with one part commercially available chlorine bleach (normally 5.25% chlorine and 94.75% water) and nine parts water
- Commercially available isopropyl alcohol solution (70% isopropyl alcohol by volume, not diluted)
- 3% maximum concentration of hydrogen peroxide solution

After you apply any of the above solutions, use a pad and apply a diluted dishwashing liquid to clean any parts which touch the patient.

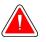

#### Warning:

If a paddle touches possible infectious materials, contact your Infection Control Representative to remove contamination from the paddle.

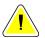

#### Caution:

To prevent damage to the electronic components, do not use disinfectant sprays on the system.

### 8.1.3 To Prevent Possible Injury or Equipment Damage

Do not use a corrosive solvent, abrasive detergent, or polish. Select a cleaning/disinfecting agent that does not damage the plastics, aluminum, or carbon fiber.

Do not use strong detergents, abrasive cleaners, high alcohol concentration, or methanol at any concentration.

Do not expose equipment parts to steam or high temperature sterilization.

Do not let liquids enter the internal parts of the equipment. Do not apply cleaning sprays or liquids to the equipment. Always use a clean cloth and apply the spray or liquid to the cloth. If liquid enters the system, disconnect the electrical supply and examine the system before returning it to use.

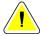

#### Caution:

Wrong cleaning methods can damage the equipment, decrease imaging performance, or increase the risk of electric shock.

Always follow instructions from the manufacturer of the product you use for cleaning. The instructions include the directions and precautions for the application and contact time, storage, wash requirements, protective clothing, shelf life, and disposal. Follow the instructions and use the product in the most safe and effective method.

### 8.1.4 Acquisition Workstation

#### How to Clean the Preview Display

Avoid touching the display screen.

Use care when cleaning the outer surface of the LCD screen. Always use a clean, soft, lint-free cloth to clean the display area. Microfiber cloths are recommended.

- Never use a spray or flow a liquid on the display.
- Never apply any pressure to the display area.
- Never use a detergent with fluorides, ammonia, alcohol, or abrasives.
- Never use any bleach.
- Never use any steel wool.
- Never use a sponge with abrasives.

There are many commercially available products to clean LCD displays. Any of the products free of the ingredients described above and used according to the directions of the manufacturer can be used.

#### How to Clean the Touchscreen Display

Use a window or glass cleaning product to clean the Touchscreen display. Apply the cleaning product to a cloth, then clean the Touchscreen display. Do not apply the cleaning product to the display without the cloth.

#### How to Clean the Keyboard

Wipe the surfaces with a CRT wipe. If necessary, clean the keyboard with a vacuum. If liquids enter the keyboard, contact Technical Support for a replacement.

#### How to Clean the Fingerprint Scanner

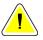

#### Caution:

To protect the Fingerprint Scanner:

- Do not apply any liquid product directly on the Fingerprint Scanner window.
- Do not use products that contain alcohol.
- Never put the Fingerprint Scanner under liquid.
- Never apply any pressure to the Fingerprint Scanner window with abrasive material.
- Do not push the Fingerprint Scanner window.

To clean the Fingerprint Scanner window, do one of the following:

- Apply the adhesive side of cellophane tape, then remove the tape.
- Apply a product with ammonia base to a cloth, and clean the Fingerprint Scanner window.

### 8.2 Maintenance

#### 8.2.1 Preventive Maintenance Schedule

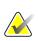

**Note** The Preventive Maintenance Schedule for the Service Engineer is in the Service Manual.

|                                     | 1 <i>uole</i> 10. | User Preve            | ntive Mainten |         |           |              |
|-------------------------------------|-------------------|-----------------------|---------------|---------|-----------|--------------|
|                                     |                   | Recommended Frequency |               |         |           |              |
| Maintenance Task Description        | Each<br>Use       | Weekly                | Biweekly      | Monthly | Bimonthly | Semiannually |
| Clean & disinfect paddle            | х                 |                       |               |         |           |              |
| Clean & disinfect breast platform   | x                 |                       |               |         |           |              |
| Visually inspect all paddles for    | x                 |                       |               |         |           |              |
| damage                              |                   |                       |               |         |           |              |
| Detector Flat Field Calibration *   |                   | x                     |               |         |           |              |
| Artifact Evaluation *               |                   | х                     |               |         |           |              |
| Phantom Image *                     |                   | x                     |               |         |           |              |
| Signal to Noise / Contrast to Noise |                   | х                     |               |         |           |              |
| Measurements *                      |                   |                       |               |         |           |              |
| Geometry Calibration                |                   |                       |               |         |           | х            |
| (Tomosynthesis Option) *            |                   |                       |               |         |           |              |
| Compression Thickness Indicator *   |                   |                       | х             |         |           |              |
| Visual Checklist *                  |                   |                       |               | x       |           |              |
| Compression *                       |                   |                       |               |         |           | Х            |
| * Refer to Quality Control Manual   |                   |                       |               |         |           |              |

Table 16: User Preventive Maintenance

### 8.2.2 About Reclamation

Reclamation is an automatic function that makes disk storage space available for new procedures. Configurable parameters let a given number of images collect before space reclamation starts.

# **Chapter 9 System Administration Interface**

### 9.1 How to Use the Admin Screen

This section describes the functions available in the Admin screen. To access all functions in this screen, log in to the system as a user with the administrator, manager, or service permissions.

Refer to the table on the following page for descriptions of the Admin screen functions.

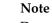

1

Depending on the license settings for your system, you may see different buttons.

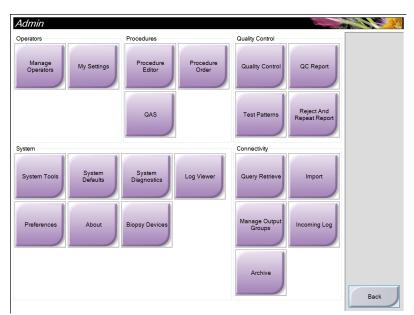

Figure 65: The Admin Screen

| Section                     | Button Name                 | Function                                                       |
|-----------------------------|-----------------------------|----------------------------------------------------------------|
| Operators                   | Manage Operators            | Add, delete or change Operator information.                    |
|                             | My Settings                 | Change the information for the current Operator.               |
| Procedures                  | Procedure Editor            | Add or Edit the procedures, or change the view order for each  |
|                             |                             | user.                                                          |
|                             | Procedure Order             | Change the procedure list order.                               |
|                             | QAS                         | Access the QAS Needle Test screen.                             |
| Quality Control             | Quality Control             | Select a Quality Control task to perform or mark completed.    |
|                             | QC Report                   | Create a QC report.                                            |
|                             | Test Patterns               | Select and send the test patterns to output devices.           |
|                             | <b>Reject and Repeat</b>    | Create a Reject and Repeat Report.                             |
|                             | Report                      |                                                                |
| System                      | System Tools                | The Interface for Service for the configuration of and         |
|                             |                             | identification of problems in the Acquisition Workstation.     |
|                             | System Defaults             | Set the Gantry default values.                                 |
|                             | System Diagnostics          | Displays the status of all subsystems.                         |
|                             | Log Viewer                  | Review the system log files.                                   |
|                             | Preferences                 | Set the system preferences.                                    |
|                             | About                       | Describes the system. SeeT <u>he About Screen</u> on page 105. |
|                             | <b>Biopsy Devices</b>       | Lists available biopsy devices.                                |
| Connectivity                | Query Retrieve              | Query the configured devices.                                  |
|                             | Import                      | Import the data from a DICOM source.                           |
|                             | Manage Output               | Add, delete, or edit output groups.                            |
|                             | Groups                      |                                                                |
|                             | Incoming Log                | Shows log entries for images that do not import during         |
|                             |                             | manual import or DICOM store.                                  |
|                             | Archive                     | Send local studies to networked storage or export to           |
|                             |                             | removable media devices.                                       |
| You must have pe<br>change. | ermissions to access all fe | eatures. The permission level controls the functions you can   |

Table 17: Admin Screen Functions

### 9.2 The About Screen

The About screen provides information about the machine, such as system level, IP address, and Gantry serial number. This type of data can be useful when you are working with Hologic to resolve a system issue or configure the system.

The screen is accessed in two ways:

- User Login Select Patient Screen > "Tube Icon" on Taskbar > About...
- Admin/Manager/Service Login Admin > About (in System Grouping)

| system Licensing Institutio | n Copyright UDI        |                         |         |
|-----------------------------|------------------------|-------------------------|---------|
| Computer                    |                        | Gantry                  | Refresh |
| System                      | 1.8.8.8                | Serial Number           |         |
| AWS                         | 1 X X XXX              | AIO TRODI               |         |
| Computer Rev                | CMP-00418 Rev7         | BKY                     |         |
| Build Date                  | 20140509               | BKY CPLD                |         |
| Last Boot Time              | 20140609               | CDI                     |         |
| P Address                   | 10.36.9.201            | CRM                     |         |
| GIP2D                       | 3.14.0 / 4.14.2        | DET 1.8.0.14 YM800609   |         |
| GIP3D Filter                | 1023                   | DTC 2080                |         |
| GIP3D BP                    | 1016                   | GCB 18249               |         |
| GIP3D CV                    | 2.0.0.1                | GEN 18215 (Load 11%)    |         |
| GIP3D Enh                   | 1003                   | PMC                     |         |
| GIP3D GCal                  | 1001                   | THD 18211               |         |
| Contrast IP                 | 1302                   | THD CPLD                |         |
| Auto SNR/CNR                | 10001010               | VTA 18214               |         |
| M35                         | 1.6.14.5               |                         |         |
| Dose Calculation Method     | ACR                    |                         |         |
| PCI Driver                  | 2.6.1.1                |                         |         |
| PCI Firmware                | 4012                   |                         |         |
| HARI                        | 1.1.6.158              |                         |         |
| /ideo Card #0               | NVIDIA GeForce GTX 680 | Detector                |         |
| /ideo Card #1               | NVIDIA GeForce GTX 680 | Detector Temperature    |         |
| VVidia                      | 9 18 13 3221           | Serial Number           |         |
|                             |                        | Read Out Sequence       |         |
|                             |                        | Model Id                |         |
|                             |                        | Hardware Revision       |         |
|                             |                        | CPU Firmware            |         |
|                             |                        | Analog Firmware Version |         |
|                             |                        | DTC Firmware            |         |
|                             |                        |                         |         |
|                             |                        |                         | Back    |
|                             |                        |                         |         |

Figure 66: About (the Acquisition Workstation) Screen with the System Tab Showing

There are five tabs on the About screen:

- *System Tab* (default) lists system configuration information
- Licensing Tab lists the Hologic-licensed options installed on this machine
- *Institution Tab* lists the name and address of the organization assigned to this machine
- *Copyright Tab* lists the copyrights of Hologic and third-party software installed on this machine
- *UDI Tab* lists the unique device identifier(s) of this machine

### 9.3 How to Use the System Tools

The Radiologic Technologist Managers and users with Service permissions can access the System Tools function. The System Tools function contains the configuration information about Selenia Dimensions.

To access the System Tools function:

- 1. Log on as the Tech Manager or Service.
- 2. When the Select Function to Perform screen appears, select the **Admin** button.
- 3. From the System area of the Admin screen, select **System Tools**.

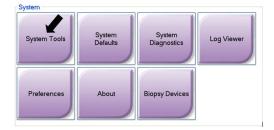

### 9.3.1 The System Tools for the Radiologic Technologist Manager

| System        | Tools  |                                                                |              |                 | Back             |
|---------------|--------|----------------------------------------------------------------|--------------|-----------------|------------------|
| HOL           | OGIC   | Welcome                                                        |              |                 | Stra Stra        |
| arch          | Search | Site Name                                                      | IP Address   | Host Name       | Software Version |
|               |        | Your Hospital Name                                             | 10.36.6.42   | OEM-IDKVIEBJAWI | 1.3.0            |
| ■ Welcome Mil | tarted | Welcome (Manager)<br>Getting Started<br>AWS<br>Troubleshooting |              |                 |                  |
| gout - All    | + All  | Hologic                                                        | Glossary FAQ |                 |                  |

Figure 67: The System Tools Screen

| Section         | Screen Functions                                                   |  |  |  |
|-----------------|--------------------------------------------------------------------|--|--|--|
| Getting Started | About:                                                             |  |  |  |
|                 | The introduction to the service tool.                              |  |  |  |
|                 | FAQ:                                                               |  |  |  |
|                 | List of common questions.                                          |  |  |  |
|                 | Glossary:                                                          |  |  |  |
|                 | List of terms and descriptions.                                    |  |  |  |
|                 | Platform:                                                          |  |  |  |
|                 | List of directories, software version numbers, and system software |  |  |  |
|                 | statistics.                                                        |  |  |  |
|                 | Shortcuts:                                                         |  |  |  |
|                 | List of Windows shortcuts.                                         |  |  |  |
| AWS             | Connectivity:                                                      |  |  |  |
|                 | List of Installed Devices.                                         |  |  |  |
|                 | Film & Image Information:                                          |  |  |  |
|                 | Create an Image Report. Create a QC Report.                        |  |  |  |
|                 | Licensing:                                                         |  |  |  |
|                 | List of Installed Licenses.                                        |  |  |  |
|                 | User Interface:                                                    |  |  |  |
|                 | Change the options in the Software application.                    |  |  |  |
|                 | Internationalization:                                              |  |  |  |
|                 | Select the local language and culture                              |  |  |  |
| Troubleshooting | AWS:                                                               |  |  |  |
| _               | Allows for download of images.                                     |  |  |  |
|                 | Computer:                                                          |  |  |  |
|                 | System Management and Network Information.                         |  |  |  |
|                 | Log:                                                               |  |  |  |
|                 | Change the event record options                                    |  |  |  |
|                 | Backups:                                                           |  |  |  |
|                 | Control the backups for the system.                                |  |  |  |

Table 18: Radiologic Technologist Manager—System Tools Functions

### 9.3.2 Remote Access to Image Reports

Access image reports via a remote computer networked to the system. This function can be useful for sites that do not permit USB downloads of reports directly from the system.

Follow these steps to access image reports from a remote computer. You must log in to the System Tools as a Manager-level user for this procedure.

- Get the IP Address for the system you want to access. You can get the IP Address from your IT administrator or from the system. From the system, go to Select Patient Screen > "Tube Icon" on Taskbar > About... > System Tab > IP Address. Write down the IP Address.
- 2. Using an internet browser on your remote computer, navigate to http:// [IP address]/Hologic.web/MainPage.aspx. Use the IP Address from step 1.
- 3. The *Service Tools Logon* screen displays. Type a Manager-level user name and password, and then click **Submit**.

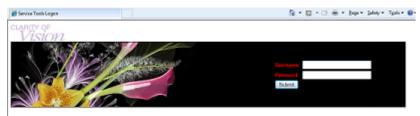

Figure 68: Remote Logon Screen for Service Tools

4. The *Service Tools Welcome* screen displays. Go to **AWS** > **Film & Image Information** > **Create Image Report.** 

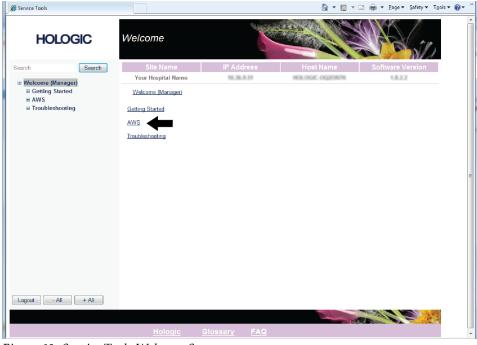

Figure 69: Service Tools Welcome Screen

5. Select the parameters for the report and click Generate.

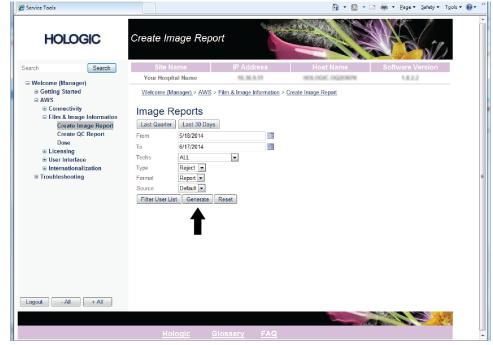

Figure 70: Create Image Report Parameters

 The report shows on the screen. Scroll to the bottom of the report and select either Click to Download (html) or Click to Download (csv) for the file download type. Click Save when prompted.

| Service Tools                                                  |                           |            |           |     |     | 偤        | - 🛛 -   |             | Page ▼ Safety | <ul> <li>Tools</li> </ul> | - @- |
|----------------------------------------------------------------|---------------------------|------------|-----------|-----|-----|----------|---------|-------------|---------------|---------------------------|------|
| HOLOGIC                                                        | Create Image Rep          | oort       |           | K   |     |          |         |             |               | "                         |      |
| Search Search                                                  | Site Name                 |            | P Addre   | ess |     | Host Na  | ime     | Soft        | ware Version  |                           |      |
|                                                                | Your Hospital Name        |            | 10.36.9.1 | 58  | 100 | LOGIC OG | 120R7K  |             | 1.8.2.2       |                           |      |
| <ul> <li>Welcome (Manager)</li> <li>Getting Started</li> </ul> | 9. Blank Image            | 0          | 0         | 0   | 0   | 1        | 0       | 1           | 1.3%          | ~                         |      |
| B AWS                                                          | 10. Wire Localization     | 0          | 1         | 0   | 1   | 1        | 0       | 3           | 4%            |                           |      |
| Connectivity                                                   | 11. Aborted AEC Exposure  | 0          | 1         | 0   | 0   | 1        | 0       | 2           | 2.7%          |                           |      |
| Film & Image Information                                       | 12. Other                 | 0          | 0         | 0   | 0   | 0        | 0       | 0           | 0%            |                           |      |
| Create Image Report                                            |                           |            |           |     |     |          | Totals: | 75          | 100%          |                           |      |
| Create QC Report<br>Dose                                       |                           |            | _         |     |     |          |         |             |               |                           |      |
| Licensing                                                      | Total with Reasons:       | 75         |           |     |     |          |         |             |               |                           |      |
| User Interface                                                 | Total Exposures:          | 5727       |           |     |     |          |         |             |               |                           |      |
| Internationalization                                           | Ratio (%):                | 1.3%       |           |     |     |          |         |             |               |                           |      |
| Troubleshooting                                                |                           |            | -         |     |     |          |         |             |               |                           |      |
|                                                                | Remarks:                  |            |           |     |     |          |         |             |               |                           |      |
|                                                                |                           | <b>└──</b> |           |     |     |          |         |             |               |                           |      |
|                                                                |                           |            |           |     |     |          |         |             |               |                           |      |
|                                                                |                           |            |           |     |     |          |         |             |               |                           |      |
|                                                                | Corrective Action:        | <u> </u>   |           |     |     |          |         |             |               |                           |      |
|                                                                | Concerne / Colon.         |            |           |     |     |          |         |             |               | E                         |      |
|                                                                |                           |            |           |     |     |          |         |             |               |                           |      |
|                                                                |                           | <b>└──</b> |           |     |     |          |         |             |               |                           |      |
|                                                                |                           |            |           |     |     |          |         |             |               |                           |      |
|                                                                | Click to Download( html ) |            |           |     |     |          |         |             |               |                           |      |
|                                                                | Click to Download( csv )  |            |           |     |     |          |         |             |               |                           |      |
| Logout - All + All                                             |                           |            |           |     |     |          |         |             |               | -                         |      |
|                                                                |                           |            |           |     |     |          |         |             |               | 1.1028                    |      |
|                                                                |                           |            |           |     |     | 3        | - MA    | CONSTRAINT. | 120           | 1                         |      |
|                                                                |                           |            |           |     |     |          |         |             |               |                           |      |

Figure 71: Create Image Report

- 7. Select a folder on the computer, and then click **Save**.
- 8. Log out from Service Tools when finished.

### 9.4 How to Use the Archive Tool

The archive feature in the Admin screen lets you:

- Send local studies to an archive.
- Export studies to removable media.

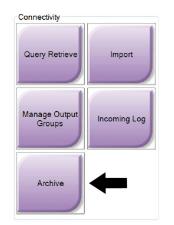

Figure 72: Archive Button

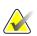

#### Note

Radiologic technologists do not have access to the Archive tool.

- 1. Select the **Archive/Export** button in the Admin screen to show the On Demand Archive screen.
- 2. To search for a patient, enter at least two characters in the Search parameters area and click the magnifying glass.

A list of patients that match the search criteria displays.

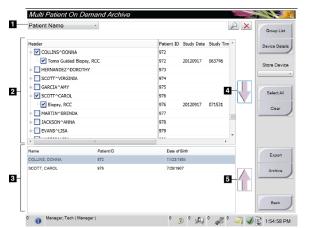

Figure 73: The Multi Patient On Demand Archive Screen

#### To Archive:

- 1. Select patients and procedures.
  - Select patients from the patient list, or do a search with the search parameters (item 1) and select patients from search results.

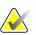

#### Note

The Select All button (on the right side of the screen) selects all the patients in the Patient List area. The Clear button (on the right side of the screen) clears selections.

- Select the procedures for each patient.
- Select the Down Arrow (item 4) on the screen to move the selected patients to the Patients To Be Archived area (item 3).
- Select the Up Arrow (item 5) on the screen to remove the selected patients from the To Be Archived area (3).
- 2. Select a storage device.
  - Select an option from the Store Device drop-down menu.

Or

- Select the **Group List** button, then select an option.
- 3. Select the **Archive** button. The list in the To Be Archived area copies to the selected archive devices

#### Note

Use the Manage Queue utility in the task bar to review the archive status.

**Figure Legend** 

Patients To Be Archived

Patient List area to the

Patients To Be Archived

from the Patients To Be

1. Search parameters

Patient List Area

4. Add selection in the

5. Remove the selection

Archived area

2.

3.

area

area

#### To Export:

- 1. Select patients and procedures.
  - Select patients from the patient list, or do a search with one of the search parameters (item 1) and select patients from the search results.

### Note

The Select All button (on the right side of the screen) selects all the patients in the Patient List area. The Clear button (on the right side of the screen) clears selections.

- Select the procedures for each patient.
- Select the Down Arrow (item 4) on the screen to move the selected patients to the Patients To Be Archived area (item 3).
- Press the Up Arrow (item 5) on the screen to remove the selected patients from the To Be Archived area (3).
- 2. Select the **Export** button.
- 3. In the Export screen, select the target from the drop-down menu of media devices.

| Export    |                     |
|-----------|---------------------|
| Target    | Removable Disk (F:) |
| Progress  |                     |
|           | Start               |
| Anonymize | Close               |

Figure 74: The Export Screen

- 4. Select other options, if necessary:
  - Anonymize: to anonymize patient data.
  - **Advanced**: to select a folder on your local system to keep the selections, and also to select the Export types.
- 5. Select the **Start** button to copy the selected images to the selected device.

## **Appendix A Specifications**

### A.1 **Product Measurements**

A.1.1 Tubestand (Gantry with C-Arm)

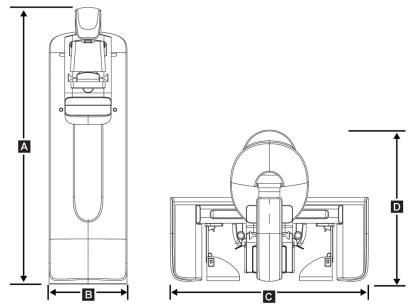

Figure 75: Tubestand (Gantry with C-arm) Dimensions

| А. | Height | 223 cm (87.8 inches)           |
|----|--------|--------------------------------|
| В. | Width  | 66 cm (26 inches)              |
| С. | Width  | 173 cm (68 inches)             |
| D. | Depth  | 138 cm (54.25 inches)          |
|    | Weight | Maximum of 400 kg (882 pounds) |

### A.1.2 Acquisition Workstations

**Premium Acquisition Workstation** 

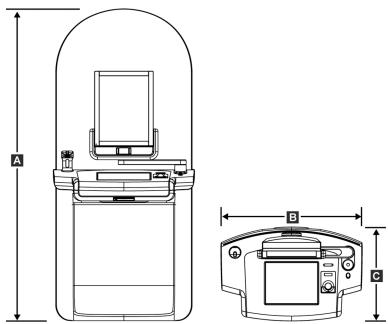

Figure 76: Premium Acquisition Workstation Dimensions system

| А. | Height | 202.1 cm (79.75 inches) |
|----|--------|-------------------------|
| В. | Width  | 92.7 cm (36.5 inches)   |
| С. | Depth  | 58.5 cm (23 inches)     |
|    | Weight | 154 kg (340 pounds)     |

#### **Standard Acquisition Workstation**

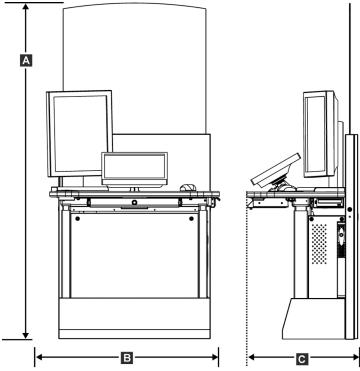

Figure 77: Standard Acquisition Workstation Dimensions system

| А. | Height | 191.3 cm (75.32 inches) |
|----|--------|-------------------------|
| В. | Width  | 107 cm (42 inches)      |
| С. | Depth  | 76 cm (30 inches)       |
|    | Weight | 219 kg (462 pounds)     |

### A.2 Operation and Storage Environment

### A.2.1 General Conditions for Operation

| Temperature Range       | 20 °C (68 °F) to 30 °C (86 °F)         |
|-------------------------|----------------------------------------|
| Relative Humidity Range | 20% to 80% without condensing moisture |

#### A.2.2 Storage Environment

#### Gantry

Temperature Range-10 °C (14 °F) to 40 °C (104 °F)Relative Humidity Range0% to 95% without condensing moisture(Put in a package for storage in a building.)

#### **X-ray Detector**

| Temperature Range                             | 10 °C (50 °F)to 30 °C (86°F) indefinitely                |  |
|-----------------------------------------------|----------------------------------------------------------|--|
|                                               | 10 °C (50 °F) to 35 °C (95 °F) for a maximum of 12 hours |  |
| Maximum rate of temperature change            | Less than 10 °C (50 °F) per hour                         |  |
| Relative Humidity Range                       | 10% to 80% without condensing moisture                   |  |
| (Put in a package for storage in a building.) |                                                          |  |

#### **Acquisition Workstation**

| Temperature Range                             | $-10~^\circ C (14~^\circ F) to 40~^\circ C (104~^\circ F)$ |  |
|-----------------------------------------------|------------------------------------------------------------|--|
| Relative Humidity Range                       | 0% to 95% without condensing moisture                      |  |
| (Put in a package for storage in a building.) |                                                            |  |

### A.3 Radiation Shield

Radiation Shield Lead (Pb) equivalent 0.5 mm lead for x ray energy to 35 kV

## A.4 Electrical Input

#### A.4.1 Tubestand

| Mains Voltage                                      | 200/208/220/230/ 240 VAC ±10%                                                                 |
|----------------------------------------------------|-----------------------------------------------------------------------------------------------|
| Mains Impedance                                    | Maximum line impedance not to exceed 0.20 ohms for 208/220/230/240 VAC, 0.16 ohms for 200 VAC |
| Mains Frequency                                    | 50/60 Hz ±5%                                                                                  |
| Average Current over 24 Hours<br>Peak Line Current | < 5 A<br>4 A (65 A maximum for <u>&lt;</u> 5 seconds)                                         |

### A.4.2 Acquisition Workstation

100/120/200/208/220/230/240 VAC ±10% 50/60 Hz ±5% < 1000 watts 10% ~ 6 minutes per hour or 2 minutes on, 18 minutes off

8A

### A.5 Tubestand Technical Information

### A.5.1 C-Arm

| Rotation Range                                                   | Conventional Mammography:<br>+195° +3°/–0.5° to 0° ±0.5° to –155° +0.5°/–3°               |
|------------------------------------------------------------------|-------------------------------------------------------------------------------------------|
|                                                                  | Tomosynthesis option:                                                                     |
|                                                                  | $+180^{\circ}\pm0.5^{\circ}$ to $0^{\circ}\pm0.5^{\circ}$ to $-140^{\circ}\pm0.5^{\circ}$ |
| Absolute Angular Position                                        | accurate to $\pm 0.5^{\circ}$                                                             |
| Rotation Acceleration                                            | 18°/s2 +18/-9%                                                                            |
| Rotation Deceleration<br>Rotational Positioning Angular Velocity | 18°/s2 +18/-9%<br>18°/s ±25%                                                              |

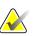

#### Note

The angular velocity is the average of the velocity of the tube arm rotating clockwise between 0° and 90° or rotating counterclockwise between 90° and 0°. The angular velocity does not include the time to accelerate from zero velocity and decelerate to zero velocity.

Source-to-Image Distance (SID)

Patient Support (non-magnification) Vertical Position Lower Limit Vertical Position Upper Limit 70.0 cm  $\pm$ 1.0 cm (27.6 inches  $\pm$ 0.4 inches) (Focus position deviation is  $\pm$ 5 mm)

70.5 cm +5.1/-0 cm (27.75 inches +2.0/-0 inches) 141 cm +0/-17.8 cm (55.5 inches +0/-7.0 inches)

### A.5.2 Compression

| Manual Compression Force      | Maximum of 300 N (67.4 pounds)                                                                                                    |
|-------------------------------|----------------------------------------------------------------------------------------------------|
| Motorized Compression         | Functions in three operating modes:                                                                                                    |
|                               | Pre-compression, Full-Range, Dual Compression.                                                                                                    |
|                               | User selectable through software.                                                                                                    |
| Pre-Compression Force         | 15 pounds to 30 pounds (67 to 134 N), motorized                                                                                                    |
| Full Range Compression Force  | 20 pounds to 40 pounds (89 to 178 N), motorized                                                                                                    |
| Dual Mode Compression         | Provides Pre-Compression force upon first activation of<br>compression switch; then, if switch is activated within 2<br>seconds, the force is increased incrementally for each additional |
|                               | switch activation, up to the user selected full compression force.                                                                                                    |
| Compression Controls          | Up/Down controls on both sides of C-arm and on 2-position                                                                                                    |
|                               | footswitch (Motorized). Handwheel on both sides of                                                                                                    |
|                               | Compression Device (Manual).                                                                                                    |
| Compression Release           | Manual or Automatic. Motorized Release mode controlled by push-buttons on both sides of the C-arm.                                                                                        |
| Automatic Compression Release | User selectable automatic release mode raises Compression                                                                                                    |
|                               | Device upon exposure termination.                                                                                                    |
| Down Motion Variable Speed    | 4.2 cm/s ±15% (1.66 inches/s ±15%)                                                                                                    |

| Compression Force Display<br>Compression Force Display Accuracy | Two LCDs on the Compression Device show the compression<br>force through the range of 18 N to 300 N in 1 N increments (4<br>pounds to 67 pounds in 1 pound increments).<br>$\pm 20 N (\pm 4.5 pounds)$                                                   |
|-----------------------------------------------------------------|----------------------------------------------------------------------------------------------------|
| Compression Thickness Display                                   | Two LCDs on the Compression Device measure between 0 and 15 cm above image receptor in 0.1 cm increments. The display is visible from both sides of the patient.                                                                                         |
| Compression Thickness Accuracy                                  | $\pm 0.5$ cm ( $\pm 0.2$ inches) for thicknesses between 0.5 cm and 15 cm (5.9 inches)                                                                                                    |
| Compression Paddles                                             | Compression Paddles are transparent. The paddles are<br>composed of polycarbonate resin or the equivalent. With<br>compression applied, paddle deflection from a plane parallel to<br>the patient support surface shall be less than or equal to 1.0 cm. |

### A.5.3 X-ray Tube

| Focal Spot                   | Large (0.3 mm) Nominal<br>Small (0.1 mm) Nominal |
|------------------------------|--------------------------------------------------|
| Tube Voltage                 | 20 kV to 49 kV                                   |
| Anode Material               | Tungsten                                         |
| X-Ray Window                 | Beryllium 0.63 mm                                |
| Tube leakage test conditions | 49 kVp, 2.0 mA                                   |

### A.5.4 X-ray Beam Filtration and Output

Filtration

Five-position filter wheel: Position 1: Rhodium, 0.050 mm ±10% Position 2: Aluminum, 0.70 mm (nominal) (Tomosynthesis option) Position 3: Silver, 0.050 mm ±10% Position 4: Lead (provided for servicing) Position 5: Lead (provided for servicing)

#### kV/mA Range

| Table 19: Maximum mA Setting as a Function of KV |        |        |
|--------------------------------------------------|--------|--------|
| kV                                               | LFS mA | SFS mA |
| 20                                               | 100    | 30     |
| 21                                               | 110    | 30     |
| 22                                               | 110    | 30     |
| 23                                               | 120    | 30     |
| 24                                               | 130    | 30     |
| 25                                               | 130    | 40     |
| 26                                               | 140    | 40     |
| 27                                               | 150    | 40     |
| 28                                               | 160    | 40     |
| 29                                               | 160    | 40     |

Table 19: Maximum mA Setting as a Function of kV

| Table 19: Maximum mA Setting as a Function of kV |        |        |
|--------------------------------------------------|--------|--------|
| kV                                               | LFS mA | SFS mA |
| 30                                               | 170    | 50     |
| 31                                               | 180    | 50     |
| 32                                               | 190    | 50     |
| 33                                               | 200    | 50     |
| 34                                               | 200    | 50     |
| 35                                               | 200    | 50     |
| 36                                               | 190    | 50     |
| 37                                               | 180    | 50     |
| 38                                               | 180    | 50     |
| 39                                               | 180    | 50     |
| 40                                               | 170    |        |
| 41                                               | 170    |        |
| 42                                               | 160    |        |
| 43                                               | 160    |        |
| 44                                               | 150    |        |
| 45                                               | 150    |        |
| 46                                               | 150    |        |
| 47                                               | 140    |        |
| 48                                               | 140    |        |
| 49                                               | 140    |        |

T-11. 10. Mart

mAs Steps (Table 1, default)

4, 5, 6, 7, 8, 9, 10, 12, 14, 16, 18, 20, 22, 25, 30, 32.5, 35, 37.5, 40, 42.5, 45, 47.5, 50, 52.5, 55, 57.5, 60, 62.5, 65, 67.5, 70, 75, 80, 85, 90, 95, 100, 120, 140, 160, 180, 200, 220, 240, 260, 280, 300, 320, 340, 360, 380, 400, 420, 440, 460, 480, 500

#### Attenuation of Carbon Fiber

| Image Receptor         | < 0.3 mm Al |
|------------------------|-------------|
| Magnification Platform | < 0.3 mm Al |

#### A.5.5 **X-ray Collimation**

Collimation Fields

7.0 cm x 8.5 cm 10 cm x 10 cm 15 cm x 15 cm 18 cm x 24 cm 18 cm x 29 cm ((Tomosynthesis option) 24 cm x 29 cm

#### **Light Field Indication** A.5.6

Light Field to X Ray Congruency

Within 2% of SID

### A.5.7 X-ray Generator

| Туре                      | Constant Potential High Frequency Inverter           |
|---------------------------|------------------------------------------------------|
| Rating                    | 7.0 kW, maximum (isowatt), 200 mA at 35 kV           |
| Electrical Power Capacity | 9.0 kW maximum                                       |
| kV Range                  | 20 kV to 49 kV in 1 kV increments                    |
| kV accuracy               | ±2%, over range 20-49 kVp                            |
| mAs Range                 | 3.0 mAs to 500 mAs in Manual Mode mAs (8 mAs minimum |
|                           | in AEC Mode)                                         |
| mAs Accuracy              | $\pm (10\% + 0.2 mAs)$                               |
| mA Range                  | 10 mA to 200 mA, Large Focal Spot                    |
|                           | 10 mA to 50 mA, Small Focal Spot                     |

#### **Imaging System Technical Information A.6**

#### A.6.1 **Image Receptor**

| Fluid Ingress                | No fluid from accidental spillage on the Image Receptor may seep inside.                                          |
|------------------------------|----------------------------------------------------------------------------------------------------|
| Deflection                   | Does not exceed 1.0 mm at maximum compression.                                                                    |
| Active Imaging Area          | Not less than 23.3 cm by 28.5 cm (9.2 inches x 11.2 inches)                                                       |
| DQE Conventional Mammography | Not less than 50% at 0.2 lp/mm                                                                                    |
|                              | Not less than 15% at the Nyquist limit                                                                            |
| DQE (Tomosynthesis option)   | Not less than 30% at 0.2 lp/mm                                                                                    |
|                              | Not less than 15% at the Nyquist limit                                                                            |
| Dynamic Range and Linearity  | Detector Subsystem response is linear with linearity of 0.999<br>over a dynamic range of 400:1 in x-ray exposure. |
| Uniformity                   | Detector Subsystem can correct pixel-to-pixel gain variations.                                                    |
|                              | For conventional mammography procedures, the uniformity of                                                        |
|                              | flat field image response of the detector shall be no greater than                                                |
|                              | 2% after gain calibration is applied over an exposure range of                                                    |
|                              | 0.5 mR to 200 mR.                                                                                                 |

# Appendix B The System Messages and Alert Messages

### **B.1** Error Recovery and Troubleshooting

Most faults and alert messages are cleared without result to your workflow. Follow the instructions on the screen or fix the condition then clear the status from the Taskbar. Some conditions require a system restart or indicate that more action is necessary (for example, to call Hologic Technical Support). This appendix describes the message categories and your actions to return the system to normal operation. If errors repeat, contact Hologic Technical Support.

### B.2 Types of Messages

#### B.2.1 Fault Levels

Each Message has a particular set of the following characteristics:

- Aborts an exposure in progress (yes/no)
- Prevents an exposure from starting (yes/no)
- Displays a message to the user on the Acquisition Workstation (yes/no)
- May be reset by the user (yes/no)
- May be reset automatically by the system. (yes/no)

#### **Displayed Messages**

All displayed messages will be shown in the user's selected language.

Any message which aborts an exposure or prevents an exposure from starting will always display a message directing the user's actions required to proceed.

#### **Additional Message Information**

Technical information about the message is available in the log file.

Some messages always show as a critical fault (a system restart is necessary). These messages result from a condition which prevents an exposure, and which cannot be reset by the user or the system.

### B.2.2 System Messages

When the following system messages show, do the step shown in the User Action column to clear the message and allow the next exposure.

| Icon               | Message                                               | User Action                                                                                                    |
|--------------------|-------------------------------------------------------|----------------------------------------------------------------------------------------------------|
|                    | Paddle is moving                                      | No action needed.                                                                                                    |
| ₽                  | Sending notice                                        | No action needed.                                                                                                    |
| 8                  | Invalid use of Magnification<br>Stand                 | You selected a tomographic view with the Magnification<br>Stand installed. Select a non-tomographic view.<br>(Tomosynthesis option)        |
| 00                 | Face shield is not secured                            | Fully extend or fully retract the Face Shield. (Tomosynthesis option)                                                                      |
| 6                  | Invalid use of compression paddle                     | Remove the Magnification Stand or install the Magnification Paddle.                                                                        |
|                    | Paddle position does not<br>match selected view       | Shift the Paddle to the correct location for the selected view.                                                                            |
| <u>_&gt;4.5 cm</u> | Compression is less than 4.5<br>cm during calibration | Move the Compression Paddle higher than 4.5 cm to complete the calibration procedure.                                                      |
|                    | FAST compression is engaged                           | Disengage FAST compression and install a paddle designated for this mode.                                                                  |
|                    | License is missing                                    | A license is necessary to use this feature or function. (This message is for your information only. There are no user actions.)            |
| ? 2                | Invalid detector calibration                          | Install the Magnification Stand for Small Focal Spot<br>calibration. Remove the Magnification Stand to do Large<br>Focal Spot calibration. |
| 24                 | Invalid geometry calibration                          | Repeat the geometry calibration before you try to take an exposure. (Tomosynthesis option)                                                 |
|                    | Configuration file is missing                         | Applies to Service Personnel.                                                                                                    |
|                    | Waiting for Detector                                  | No action needed.                                                                                                    |

Table 20: System Messages

| Icon              | Message                                                                                            | User Action                                                                                             |
|-------------------|----------------------------------------------------------------------------------------------------|----------------------------------------------------------------------------------------------------|
| -                 | System in Test Mode                                                                                | Applies to Service Personnel.                                                                           |
|                   | Affirm cable is not connected                                                                      | Connect the Affirm system cable to the side of the Gantry.                                              |
|                   | Affirm is not locked                                                                               | Lock each side of the Affirm system.                                                                    |
|                   | BCM cable is not connected                                                                         | Connect the Biopsy Control Module cable to the side of the Affirm system.                               |
| <b>!</b>          | View requires Affirm to be<br>installed<br>OR<br>View cannot be completed<br>with Affirm installed | Install the Affirm system to acquire this view.<br>OR<br>Remove the Affirm system to acquire this view. |
| <mark>†</mark> ₽* | Tube needs to be manually positioned (move to 0 degrees)                                           | Rotate the C-arm to 0 degrees.                                                                          |
| ØŢ                | Tube needs to be manually<br>positioned (move to -15<br>degrees)                                   | Rotate the C-arm to -15 degrees.                                                                        |
| <b>P</b>          | Tube needs to be manually<br>positioned (move to 15<br>degrees)                                    | Rotate the C-arm to +15 degrees.                                                                        |
| <mark>!_@</mark>  | The Emergency Stop switch has been deactivated.                                                    | Turn the Emergency Off switch one-quarter turn until it springs back up to reset the switch.            |
|                   | The needle needs to be moved to the correct location.                                              | Move the needle to the correct location for Biopsy QAS.                                                 |
| <u>&gt;0.5 cm</u> | Compression too low for tomo reconstructions.                                                      | Move the Compression Paddle higher than 0.5 cm to take tomography exposures.                            |

Table 20: System Messages

### B.3 UPS Operation

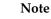

The User Guide for the UPS is supplied with the system. Refer to the UPS *User's Guide* for complete instructions.

The LCD in the UPS shows the power status.

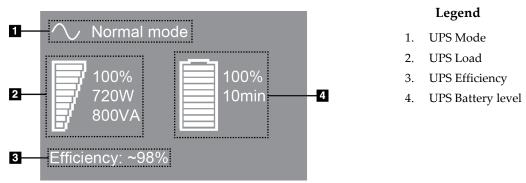

Figure 78: UPS LCD Display

If the UPS battery expires, the Mode icon changes as shown. Contact your service representative to replace the battery.

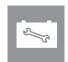

# **Appendix C Dimensions Mobile**

### C.1 General Information

This appendix describes the Selenia Dimensions system installed in a mobile environment.

### C.2 Conditions for Safety and Other Precautions

An acceptable, stable, clean VAC power source is required to make sure that the system meets all its performance specifications. Where available, shore power correctly supplied to the Selenia® Dimensions® digital mammography system provides the best performance. If a mobile power generator is used, you must keep the specifications for input power during all load conditions.

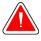

#### Warning:

The radiation shield is not approved for mobile use and is not provided. The coach manufacturer must provide adequate shielding.

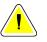

#### Caution:

When shore power is unavailable, mobile power sources that provide equivalent performance may be employed. (See <u>Mobile Specifications</u> on page 128.) Proper system function and performance can only be ensured if continuous true sinusoidal VAC power is supplied per the system power input specifications and loading characteristics. Intermittently, the power source must provide 65 Amps at 208 VAC for minimum of 5 seconds, and 4 Amps maximum continuous otherwise. This load must be supported once every 30 seconds. In the event of shore or mobile power service interruption, the UPS must be capable of providing the operational power described above for a minimum of 4 minutes. Acquisition Workstation and Gantry power must be fed on separate dedicated circuits. The use of an uninterruptible power supply with active line conditioner is recommended on each power circuit. Accordingly, all ancillary mobile coach power should be distributed by other circuits. The electrical installation must be verified to meet system power input specifications and IEC 60601-1 safety requirements after initial installation and upon each relocation of the mobile coach.

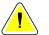

#### Caution:

The temperature and humidity inside the vehicle must be maintained at all times. Do not allow environmental conditions to exceed stated specifications when the unit is not in use.

Caution:

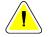

Voltages cannot change by more than  $\pm 10\%$  when the x-ray unit or other equipment, (for example heating or air conditioning) is operated.

#### Note

If a mobile power generator is used, make sure that it is at least 3 meters (10 feet) from the system. If this distance requirement cannot be met, additional EMI or RF shielding can be required.

### C.3 Mobile Specifications

#### C.3.1 Shock and Vibration Limits

Vibration Limit

Shock Limit

Maximum of 0.30 G (2 Hz to 200 Hz), measured at the point where the system mounts to the coach. Maximum of 1.0 G (1/2 sine pulse), measured at the point where the system mounts to the coach. An "air ride" coach suspension is recommended.

#### C.3.2 Coach Environment

#### **Operation Environment**

| Temperature Range       | 20 °C (68 °F) to 30 °C (86 °F)         |
|-------------------------|----------------------------------------|
| Relative Humidity Range | 20% to 80% without condensing moisture |

#### Non-operating/Transit Environment

| Temperature Range                  | 10 °C (50 °F) to 35 °C (95 °F) for a maximum of 12 hours |
|------------------------------------|----------------------------------------------------------|
|                                    | 10 °C (50 °F) to 30 °C (86 °F) indefinitely              |
| Maximum Rate of Temperature Change | <10 °C/hr.                                               |
| Relative Humidity Range            | 10% to 80% without condensing moisture                   |
|                                    |                                                          |

### C.4 Electrical Input

#### C.4.1 Gantry

| Mains Voltage                                                         | 200/209/220/230/ 240 VAC ±10%                                                                       |
|-----------------------------------------------------------------------|----------------------------------------------------------------------------------------------------|
| Mains Impedance                                                       | Maximum line impedance not to exceed<br>0.20 ohms for 208/220/230/240 VAC,<br>0.16 ohms for 200 VAC |
| Mains Frequency<br>Average Current over 24 Hours<br>Peak Line Current | 50/60 Hz ±5%<br>< 5 A<br>4 A (65 A maximum for 3 seconds)                                           |

### C.4.2 Acquisition Workstation

Mains Voltage Mains Frequency Power Consumption 100/120/200/ 208/220/230/ 240 VAC ±10% 50/60 Hz ±5% < 1000 watts

## C.5 Prepare the System for Travel

Before travel, perform these steps:

- 1. Rotate the C-arm to 0 degrees (CC position).
- 2. Lower the C-arm to its lowest position.
- 3. Turn off the system through the user interface.
- 4. Lock the keyboard tray:
  - a. Close the tray.
  - b. Find the knob under the tray.
  - c. Turn the knob 90° until the knob fits into the lock. Position A (below) is the locked position.
- 5. Remove all system accessories.
- 6. Put all accessories in a safe storage area.

### C.6 Prepare the System for Use

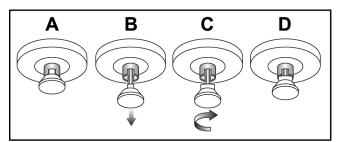

Figure 80: Unlocking the Keyboard Tray

- 1. Unlock the keyboard tray:
  - a. Find the knob under the tray.
  - b. Pull the knob down.
  - c. Turn the knob 90°. This position keeps the latch open. Position D (in the previous figure) is the unlocked position.
- 2. Pull the tray out, if needed.

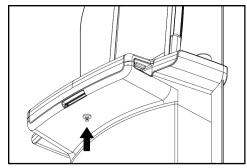

Figure 79: Keyboard Tray Lock Knob

### C.7 Test the System after Travel

#### C.7.1 Selenia Dimensions Controls and Functional Tests

Perform the Controls and Functional Tests. Refer to <u>*Perform the Functional Tests*</u> on page 33.

- Compression Up/Down
- Compression Release
- C-arm Rotation
- C-arm Up/Down
- Collimator Override
- Light Field Lamp
- Shifting Paddle System
- Emergency Off Switches

## C.8 Quality Control Tests

Refer to your quality control manual for quality system checks.

# Appendix D Dose Information

### D.1 EUREF Dose Tables

### Note

Note

This information is only applicable for the European Union.

The following tables show typical dose values when operating the system in 2D and in BT imaging modes. The tables follow the procedures given in the *European guidelines for quality assurance in breast cancer screening and diagnosis, Fourth edition*: section **2a.2.5.1 Dosimetry**, and **Appendix 5: Procedure for determination of average glandular dose**.

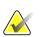

The following values are for the default dose tables.

| Phantom     | cm  | kV | Anode | Filter     | EUREF dose (mGy) |
|-------------|-----|----|-------|------------|------------------|
| 2.0 cm PMMA | 2.1 | 25 | W     | 0.05 mm Rh | 0.55             |
| 3.0 cm PMMA | 3.2 | 26 | W     | 0.05 mm Rh | 0.75             |
| 4.0 cm PMMA | 4.5 | 28 | W     | 0.05 mm Rh | 1.05             |
| 4.5 cm PMMA | 5.3 | 29 | W     | 0.05 mm Rh | 1.42             |
| 5.0 cm PMMA | 6   | 31 | W     | 0.05 mm Rh | 2                |
| 6.0 cm PMMA | 7.5 | 31 | W     | 0.05 mm Ag | 2.7              |
| 7.0 cm PMMA | 9   | 34 | W     | 0.05 mm Ag | 3.1              |

Table 21: 2D EUREF Dose Method with PMMA Phantom

| Phantom     | cm  | kV | Anode | Filter    | EUREF dose (mGy) |
|-------------|-----|----|-------|-----------|------------------|
| 2.0 cm PMMA | 2.1 | 26 | W     | 0.7 mm Al | 1                |
| 3.0 cm PMMA | 3.2 | 28 | W     | 0.7 mm Al | 1.15             |
| 4.0 cm PMMA | 4.5 | 30 | W     | 0.7 mm Al | 1.5              |
| 4.5 cm PMMA | 5.3 | 31 | W     | 0.7 mm Al | 2.00             |
| 5.0 cm PMMA | 6   | 33 | W     | 0.7 mm Al | 2.5              |
| 6.0 cm PMMA | 7.5 | 36 | W     | 0.7 mm Al | 3.9              |
| 7.0 cm PMMA | 9   | 42 | W     | 0.7 mm Al | 5.15             |

Table 22: BT EUREF Dose Method with PMMA Phantom

# Index

## A

About (Acquisition Workstation) Screen - 104, 105 accept images - 95 accept rejected images - 95 accessories crosshair devices - 87 face shield - 78 install on C-arm - 77 Magnification Stand - 86 acquire images - 55, 93 acquisition modes - 53 Acquisition Workstation About (Acquisition Workstation) Screen - 104, 105 controls - 24 controls and displays - 24 maintenance - 101 Touchscreen - 24, 26 Acquisition Workstation, Standard controls and display - 25 add procedure - 58 view - 57 admin screen About (Acquisition Workstation) Screen - 104, 105 Admin button - 52 Remote Access to Image Reports - 108 AEC buttons - 28 Sensor position - 28 alerts - 123 archive - 62 auto-hanging, auto-pairing - 69 auto-rotation - 39

### B

bar code scanner - 24, 26

### C

C-arm

auto-rotation - 39 controls and indicators - 28 displays - 28 rotation - 33, 37, 39 slots for accessories - 77 cine tab - 73 circuit breaker Acquisition Workstation - 23 Gantry - 23 clinical procedures - 91 close patient - 60 procedure - 60 collimator override - 33 programmed to paddle position - 33 column tab - 50 comments tab - 73 compression controls and displays - 24 release - 93 compression force, range - 28 computer power button - 23 contact paddles - 82 controls Acquisition Workstation - 24 C-arm - 29 collimator override - 33, 40 compression - 29, 33, 34 compression brake - 33, 34 handwheels - 28 indicators - 23 light field lamp - 33, 40 manual compression release - 33, 34 system - 23 conventional face shield, install - 80 custom output - 62 cybersecurity statement - 6

### D

data loss - 13 definitions - 7 delete patient - 49 display Acquisition Workstation - 24 clean - 101 compression force - 28 preview image - 26 thickness - 28 types of images selection - 73 window level - 71 dose information - 131 EUREF dose tables - 131

### E

edit patient information - 49 user information - 44 view - 59 Emergency Off Switch - 23, 24 functional test - 33 export - 63 exposure parameters - 53 sequence - 93 techniques, set - 53

### F

face shield - 78 faults - 123 filter tab - 50, 51 other functions - 51 fingerprint scanner - AWS - 24 footswitches, AWS - 29 functional tests Emergency Off Switch - 33, 41

### G

generator tab, set techniques - 53 glossary - 7

### Η

Hologic technical support - 99

### I

images accept - 95 acquisition mode - 53 output options - 75

preview - 67, 95 reject - 95 Remote Access to Image Reports - 108 review - 70 review tools - 60 review tools tab - 71 store - 95 unacceptable - 95 Implant Displaced views - 57 Implant Present button - 54 indicators - 23 install compression paddles - 84 conventional face shield - 80 retractable face shield - 78 international symbols - 8

### Κ

keyboard - 24, 26

### L

laser film printer, isolation requirements - 13 light field lamp - 33, 40 use - 92 localization crosshair device align - 90 install and remove - 87 use - 88 localization paddles - 83 Log In - 32 Fingerprint reader - 32 Log Out - 52

### $\mathbf{M}$

magnification crosshair device, install and remove - 89 magnification paddles - 82 Magnification Stand - 86 install and remove - 86 maintenance general - 99 manage alarms - 44 notices - 44 output groups - 61 messages and alerts - 123 mobile system prepare for travel - 129 QC tests - 130 safety - 127 specifications - 128 test after travel - 130 My Settings icon - 44

### Ν

needle localization - 96 Notices tab - 73

## 0

On/Off button - 23 on-demand outputs - 62 open patient procedure - 48 output devices custom output - 62 manage output groups - 44 output groups - 75 taskbar icons - 44 output groups, manage - 75 output groups, select - 61 outputs, on-demand - 62

### P

Paddle Shift buttons - 28 paddles compression - 82 install - 84 remove - 84 shift - 85 shift to new position - 54 patient delete - 49 edit information - 49 face shield - 78 open - 48 position - 92 pended image, accept or reject - 95 power button - 24 power button and controls - 23 Premium Acquisition Workstation - 24 prerequisites for system use - 6

preview image screen - 26, 67, 95 procedure screen - 52 procedures add - 58 close - 60

## Q

quality control requirements - 6 query worklist - 51

### R

radiation safety - 13 reject images - 95 print - 64 Remote Access to Image Reports - 108 remove compression paddles - 84 conventional face shield - 80 localization crosshair device - 87 magnification crosshair device - 89 Magnification Stand - 86 retractable face shield - 78 view - 57 requirements quality control - 6 skills needed - 6 training - 7 retractable face shield install - 78 use - 79 review images - 70 rejected image - 95 ROI tab - 73

### S

safety data loss - 13 equipment damage - 13 general information - 13 radiation - 13 screening acquire the image - 93 screens add view - 57

preview image - 67 query - 51 scroll wheel - 24 select exposure parameters - 53 output groups - 61 send images to outputs - 75 shift paddle - 54, 85 Shifting Paddle system - 33, 41 specifications - 115 electrical - 118 spot compression paddles - 82 statement, cybersecurity - 6 system administration - 103 capabilities - 2 description - 11 power controls - 23 ready - 93 status icons - 44

### Т

tabs filter, column - 50, 51 taskbar - 44 technical support - 5 terms and definitions - 7 tools, image review - 71 Touchscreen - 26 training requirements - 7 tubehead, display - 29 turn on system - 30 Log In - 32 preparation - 30 startup - 30

### U

uninterrupted power supply, power button - 23 UPS Power Button - 23 user interface - 43 user profiles - 6 users menu - 44

### V

view

add - 57 edit - 59

### W

window level - 71 workflow, standard - 91 worklist, query - 51

## X

x-ray acquire image - 55, 93 collimated fields - 33, 40 indicators - 55, 93 switch (button) - 24

# **HOLOGIC°**

444

#### Hologic, Inc.

600 Technology Drive Newark, DE 19702 USA 1.800.447.1856

Australia

Hologic (Australia & New Zealand) Pty Ltd Level 3, Suite 302 2 Lyon Park Road Macquarie Park, NSW 2113 Australia 1.800.264.073

EC REP

Hologic BV Da Vincilaan 5 1930 Zaventem Belgium Tel: +32.2.711.46.80 Fax: +32.2.725.20.87

**CE** 2797